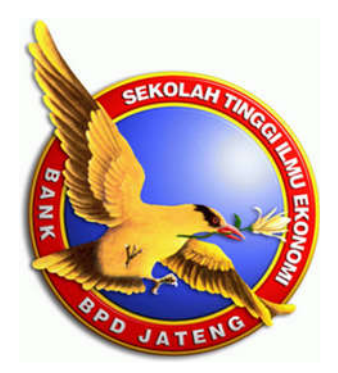

# **MODUL**

## **APLIKASI KOMPUTER EKONOMI POM FOR WINDOWS**

**Oleh**

**Himawan Arif Sutanto**

**SEKOLAH TINGGI ILMU EKONOMI (STIE) BANK BPD JATENG SEMARANG TAHUN 2013**

## **KATA PENGANTAR**

Puji syukur kami panjatkan kehadirat Tuhan Yang Maha Kuasa atas berkah dan rahmat-Nya sehingga kami dapat menyelesaikan Modul Aplikasi Komputer Ekonomi POM for Windows. Modul ini merupakan panduan bagi mahasiswa dalam memahami penyelesaian masalah-masalah manajemen operasi dengan program Komputer. Modul ini tidak dapat terselesaikan tanpa adanya bantuan dari berbagai pihak. Oleh karena itu, penulis mengucapkan terima kasih sebesar-besarnya kepada:

- 1. Tim Program Hibah Pembinaan Perguruan Tinggi Swasta (PHP-PTS) tahun 2013 yang telah memberikan kesempatan dalam penyusunan modul ini.
- 2. DIKTI yang telah memberikan dana Program Hibah Pembinaan Perguruan Tinggi Swasta (PHP-PTS) tahun 2013
- 3. Ketua STIE Bank BPD Jateng yang telah memberikan kesempatan untuk menyusun modul ini sebagai bahan pendukung mata Kuliah Manajemen Operasi.
- 4. Semua pihak yang tidak bisa disebutkan satu persatu yang telah membantu dalam penyelesaian modul ini.

Penyempurnaan modul ini selalu diperlukan mengingat dinamika yang terjadi pada permasalahan manajemen operasi yang berkembang saat ini. Oleh krena itu kami berharap masukan dan saran yang membangun untuk lebih menyempurnakan modul ini. Semoga modul ini dapat bermanfaat bagi mahasiswa yang sedang menempuh mata kuliah manajeen operasi.

> Semarang, 19 Desember 2013 Penyusun

## **DAFTAR ISI**

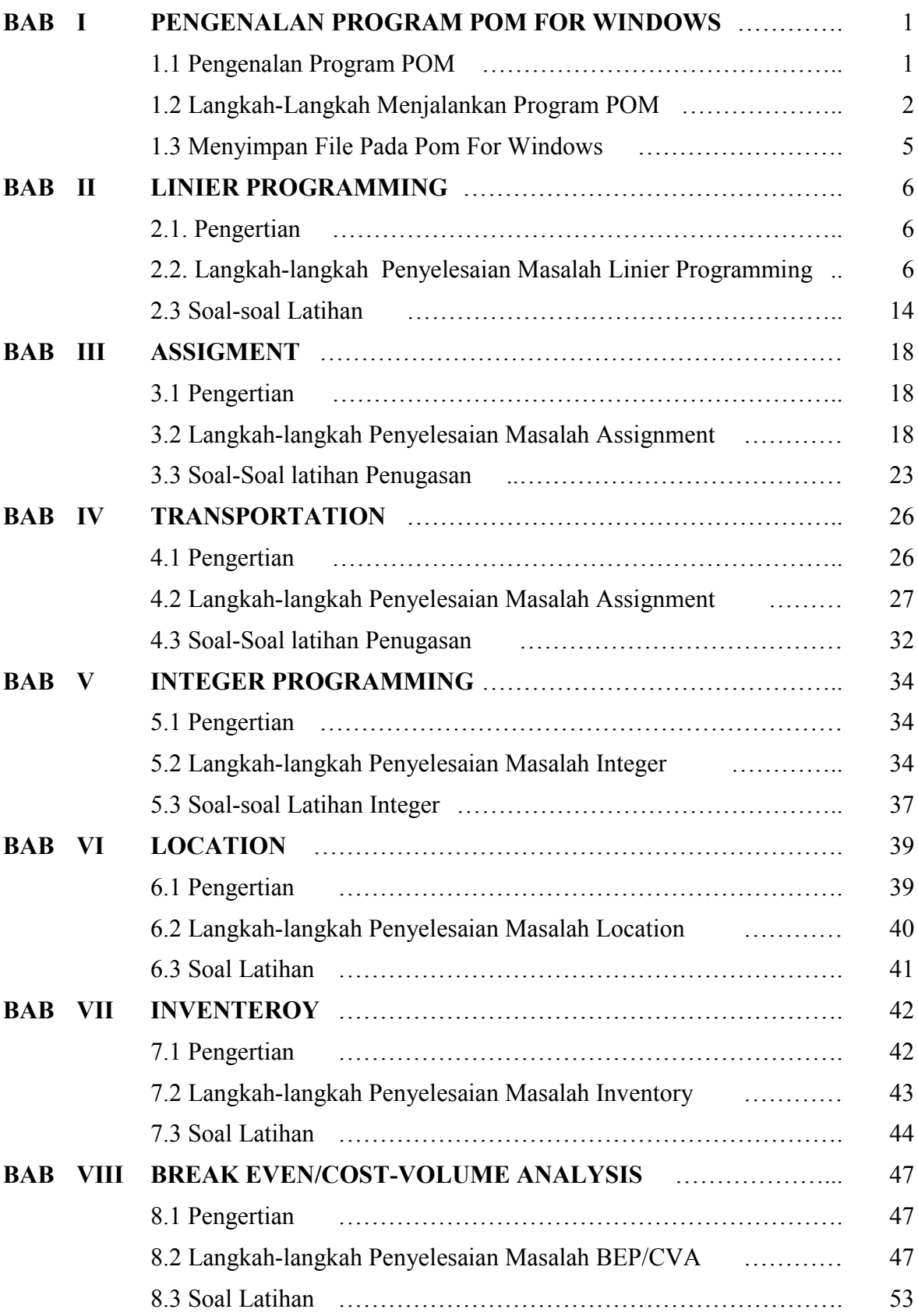

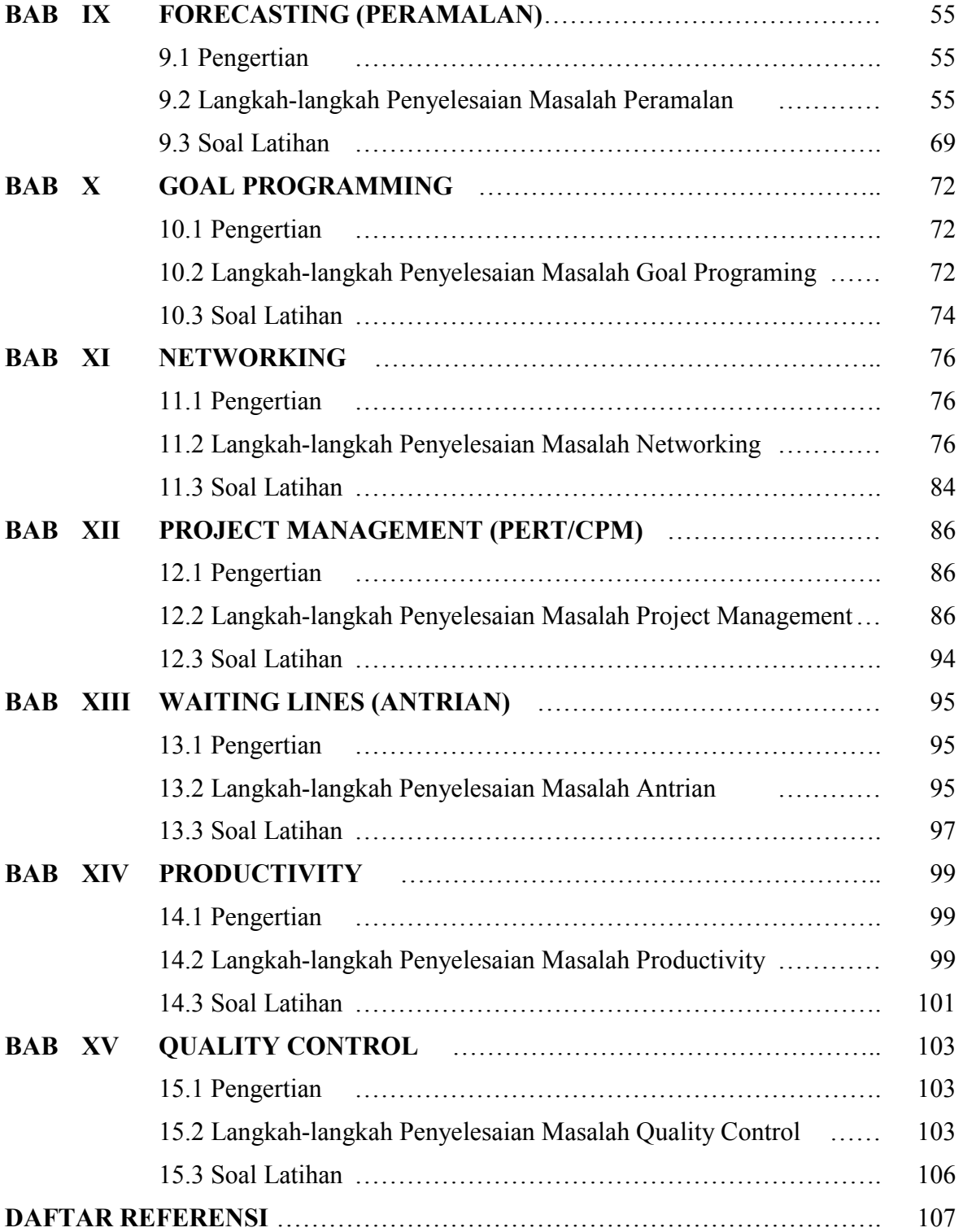

## **BAB I PENGENALAN PROGRAM POM FOR WINDOWS**

## **Tujuan Instruksional Umum (TIU)**

Memhami Software POM for Windows untuk memecahkan masalah-masalah dalam Manajemen

## **Tujuan Instruksional Khusus (TIK)**

- 1. Mahasiswa mampu membuka program POM for windows
- 2. Mahasiswa dapat memeahami menu yang ada pada program POM for windows
- 3. Mahasiswa mampu menyimpan dan menutup Program POM for windows

### **1.1 Pengenalan Program POM**

Aplikasi Komputer Eonomi dalam Jurusan Manajemen yaitu Paket Program POM For Windows yang digunakan untuk melengkapi Mata Kuliah Manajemen Operasi. Manajemen Operasional adalah serangkaian aktivitas yang menghasilkan nilai dalam bentuk barang dan jasa dengan mengubah input menjadi output (Jay Heizer dan Berry Rander, 2009:4). Dalam manajemen operasi ini ada proses pengubahan input menjadi output yang didalamnya mencakup pengambilan keputusan. Oleh karena itu diperlukan alat yang dapat mengambil keputusan secara cepat dan tepat. Salah satu alat pengambil keputusan dalam bidang manajemen adalah Program POM for Windows.

Program POM for Windows adalah sebuah paket program komputer yang digunakan untuk memecahkan masalah dalam bidang produksi dan operasi yang bersifat kuantitatif. Kata POM merupakan kependekan dari *Production Operation Management*. Tampilan grafis yang menarik dan kemudahan pengoperasian menjadikan POM for Windows banyak digunakan sebagai alternatif aplikasi komputer guna membantu pengambilan keputusan seperti misalnya menentukan kombinasi produksi yang sesuai agar memperoleh keuntungan sebesar-besarnya. Menentukan order pembelian barang agar biaya perawatan menjadi seminimal mungkin, menentukan penugasan karyawan terhadap suatu pekerjaan agar dicapai hasil yang maksimal, dan lain sebagainya. Program ini menyediakan beberapa modul berbeda, yaitu:

- 1. Aggregate Planning
- 2. Assignment (Penugasan)
- 3. Balancing Assembly Line
- 4. Break Even/Cost-Volume Analysis
- 5. Decission Analysis (Pengambilan Keputusan)
- 6. Forecasting (Peramalan)
- 7. Inventory (Persediaan)
- 8. Job Shop Sceduling
- 9. Learning Curve
- 10. Linnier Proggraming (Pemrograman Linier)
- 11. Location
- 12. Lot Sizing
- 13. Material Requirements Planning
- 14. Operations Layout
- 15. Project Management (PERT/CPM)
- 16. Quality Control
- 17. Reliability
- 18. Simulation
- 19. Transportation
- 20. Waiting Lines (Antrian)

Dalam memecahkan masalah manajemen operasional, diperlukan model untuk penyederhanaan yang sengaja dibuat untuk mempermudah mempelajari dunia nyata yang kompleks. Model bisa berbentuk gambar, simulator/prototype, matematis/grafik, dll. Dalam pengambilan keputusan dapat dibantu dengan banyak alat analisis. Untuk melakukan analisis diperlukan data. Data dibagi menjadi dua:

- **Data Kualitatif** (data yang wujudnya kategori/atribut. Atau data (data yang wujudnya kategori/atribut. Atau data yang tidak berujud angka, kalaupun berujud angka, angka tersebut hanya sekedar pengganti kategori).
- **Data Kuantitatif** (data yang berujud angka atau numeris, dan angka-angka itu bisa dilakukan operasi matematika)

## **1.2 Langkah-langkah Menjalankan Pom For Windows Melalui Shortcut**

Apabila ada shortcut POM for Windows maka klik 2x pada icon (Gambar) Shortcut POM for Windows.

## **Melalui Menu Program**

Klik start  $\rightarrow$  All Program  $\rightarrow$  Pilih POM for Windows sehingga akam muncul layar berikut :

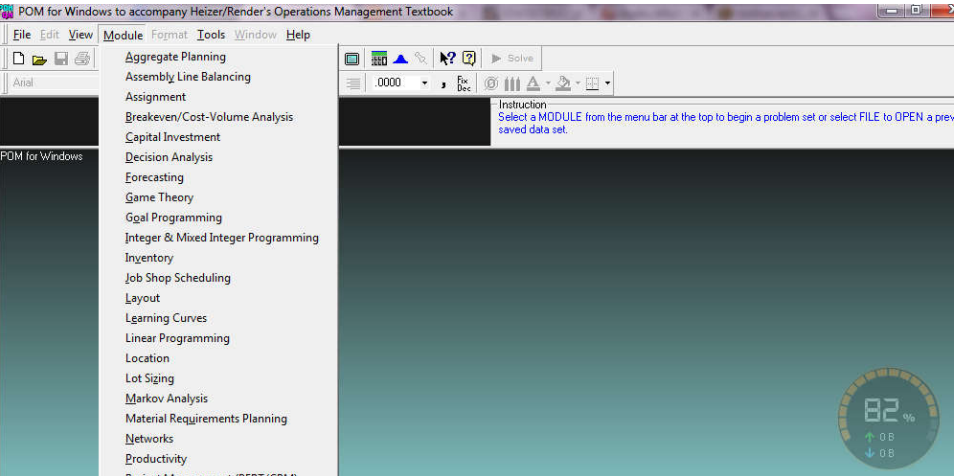

Secara garis besar layar POM for Windows terdiri atas :

## **1. Title Bar**

Terdiri dari: The control Main Box, program name dan button untuk layar yaitu Minimize, Maximize, dan close.

**2. Menu Bar**

Terdiri dari: File, Edit, View, Modul, Format, Tools, Windows, dan Help

#### **3. Tool Bar atau Button Bar**

Terdiri dari: Command Bar, contohnya print screen dan solve, Instruction Panel,

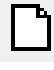

digunakan untuk memulai permasalahan baru (file baru)

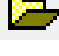

digunakan untuk membuka file (permasalahan) yang telah di simpan pada media penyimpan (flasdisk/hardisk)

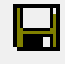

digunakan untuk meyimpan semua hasil dari permasalahan (file) yang sudah kita beri nama(file)

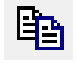

digunakan untuk mengkopi data dari permasalahan (file) dalam program pom atau dari program lain

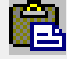

digunakan untuk menyalin data dari permasalahan (file) dalam program pom atau dari program lain.

digunakan untuk membuat cetakan pada kertas (menampilkan layar perintah mencetak).

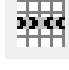

digunakan untuk menyisipkan (menambah) baris/row pada baris yang sudah ada.

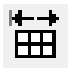

digunakan untuk menambah lebar kolom secara langsung dengan penambahan 10% setiap kali perintah

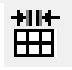

digunakan untuk mengurangi lebar kolom secara langsung dengan pengurangan 10% setiap kali perintah

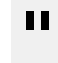

digunakan untuk mengcopy nilai data secara langsung ke seluruh baris secara vertical

Ħ

digunakan menampilkan layar penuh.

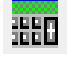

menampilkan kalkulator yang dapat digunakan untuk melakukan perhitungan bila diperlukan

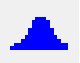

digunakan untuk menampilkan tabel distribusi Normal.

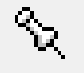

digunakan untuk menyertakan catatan.

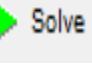

Ø.

- digunakan untuk analisis data sesuai dengan modul POM yang akan dilakukan pemecahan masalah
- digunakan untuk menghilangkan atau tidak menampilkan angka Nol pada tampilan layar POM.

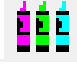

digunakan untuk mengatur warna pada tampilan data maupun layar pada program POM.

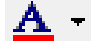

digunakan untuk mengatur warna Angka/Huruf pada Data

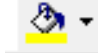

digunakan untuk warna latar pada Data

digunakan untuk mengatur garis tegas atau pada tabel

## **1.3 Menyimpan File Pada Pom For Windows**

Format penyimpanan file pada program POM for windows memiliki extention yang berbeda-beda tergantung dari permasalahan atau model yang sedang digunakan untuk memecahkan masalah. Jika ingin menyimpan file maka caranya Klik menur File  $\rightarrow$  pilih **SAVE AS** sehingga muncul dialog box berikut;

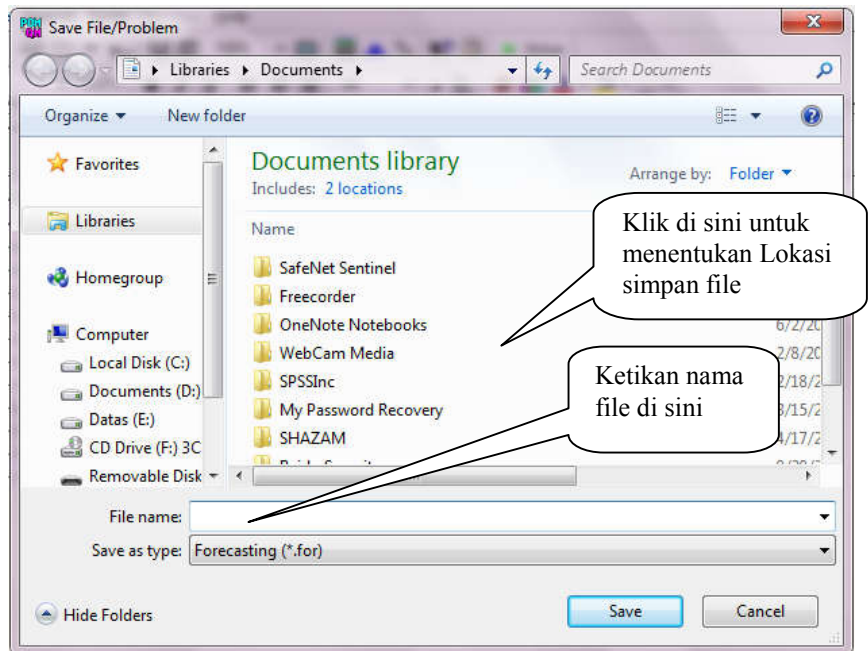

Selanjutnya, pilih Folder untuk meletakan lokasi file dan tulisakan nama file yang diinginkan dan Klik **SAVE** maka file akan tersimpan dengan ekstensi sesuai dengan modul yang sedang digunakan.

## **BAB II LINIER PROGRAMMING**

## **Tujuan Instruksional Umum (TIU)**

Mahasiswa mengetahui dan mampu mempraktekkan pemecahan masalah Linier Programming

#### **Tujuan Instruksional Khusus (TIK)**

- 1. Mahasiswa mampu membuka modul Liniere Programming
- 2. Mahasiswa mampu menyelesaikan masalah Linier Programming
- 3. Mahasiswa mampu menjelaskan output Linier Programming

#### **2.1 Pengertian**

Linear Programing (LP) adalah salah satu metode untuk menyelesaikan masalah optimasi dalam mengkombinasikan produk (*product mix*) dengan sumberdaya yang terbatas atau memcahkan masalah yang terkait dengan pengalokasian sumber daya perusahaan secara optimal untuk mencapai keuntungan maksimal atau biaya minimum. Dua atau lebih produk dibuat dengan sumber daya yang terbatas, misalnya keterbatasan orang, mesin, material, jam kerja dan sebagainya. Tujuan yang ingin dicapai dalam Linier Programming yaitu memaksimumkan profit atau meminimumkan biaya dari produk yang dibuat. Masalah perhitungan muncul karena tiap-tiap produk membutuhkan sumber daya yang berbeda-beda dan masing-masing memberi kontribusi profit yang berbedabeda pula. Ada dua model dalam Linier Programming, yaitu:

### **1. Model Grafik**

Model grafik digunakan untuk memecahkan masalah penentuan kombinasi optimum (maksimal dua variabel) guna memaksimumkan laba atau meminimumkan biaya dengan kendala tertentu.

## **2. Model Simplex**

Model simplex digunakan untuk memecahkan masalah programasi linear melalui iterasi di mana tahapan-tahapan komputasional diulangi terus menerus sebelum diperoleh tingkat optimal. Tujuannya sama seperti Model Grafik Linear Programming yaitu untuk mendapatkan keuntungan maksimal (Maksimisasi) dan biaya minimum (minimisasi). Namun pada model simplex, jumlah variabel dua atau lebih dari dua. Sebelum memasukkan data dalam POM, harus

memformulasikan masalah tersebut dalam bentuk formula matematis sebagai berikut:

- 1) Tentukan variabel
- 2) Fungsi tujuan
- 3) Fungsi kendala / batasan

Setelah menyusun formulasi linear programming, semua data dimasukkan pada program POM for Windows.

## **2.2 Langkah-Langkah Penyelesaian Masalah Linier Programming**

Untuk menyelesaikan permasalahan Linier Program pada Program POM dilakukan dengan langkah-langkahnya sebagai berikut

- Jalankan program QM for Windows, pilih *Module – Linear Programming*
- Pilih menu *File - New*, sehingga muncul tampilan seperti Gambar berikut

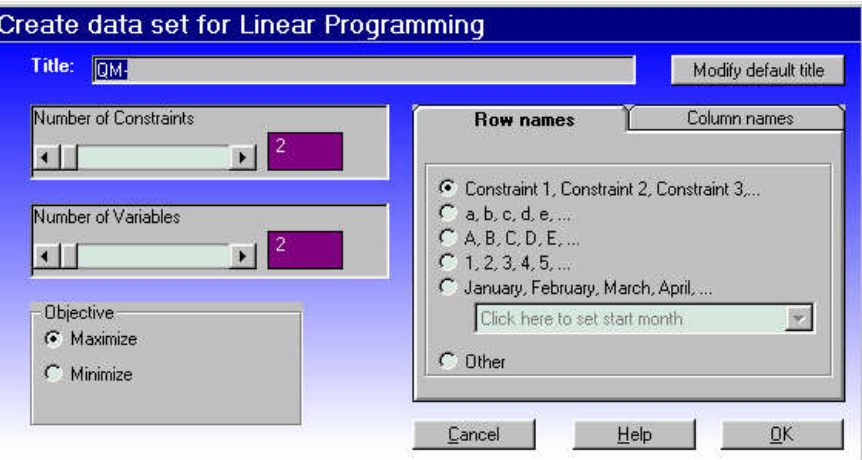

Buat judul penyelesaian soal ini dengan mengisi bagian

- → *Title*: "**CONTOH SOAL LP**". Jika *Title* tidak diisi, program QM for Windows akan membuat judul sendiri sesuai default (patokan)-nya. Default *Title* ini dapat dirubah dengan meng-klik ikon edit
- $\rightarrow$  Isikan (set) jumlah kendala dengan 2, dengan cara meng-klik tanda pada kotak *Number of Constraints* (dalam program QM for Windows, tidak perlu memasukkan kendala non negatif)
- $\rightarrow$  Isikan (set) jumlah variabel dengan 2, dengan cara meng-klik tanda pada kotak *Number of Variables*
- Pilih pada bagian *Row names*, kemudian isi dengan nama "**jam kerja**"

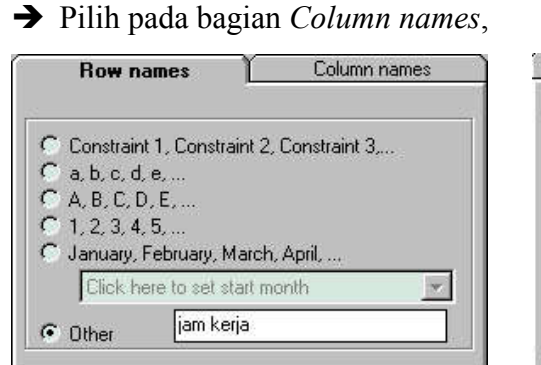

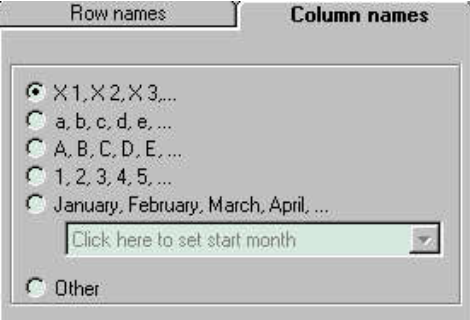

Biarkan pada bagian *Objective*, tetap pada pilihan *Maximize*

lanjutkan dengan meng-klik tombol OK

hingga akan muncul tampilan seperti berikut:

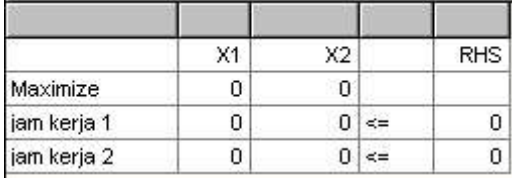

Isikan angka-angka pada kotak-kotak sesuai dengan permasalahan yang akan dipecahkan

## *Contoh Kasus Maksimisasi:*

Dua produk diproses berangkai menggunakan 4 mesin. Waktu setiap mesin per hari tersedia 8 jam. Waktu proses produksi dan profit sebagai berikut:

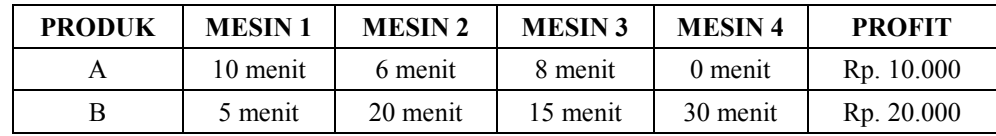

Hitung jumlah produksi optimal setiap jenis produk dan keuntungan totalnya!

## *Penyelesaian:*

Pada kasus disebutkan waktu yang tersedia adalah 8 jam sedangkan proses produksi mesin menggunakan satuan menit sehingga perlu penyesuaian satuan waktu menjadi menit sehingga diperoleh angka 8 jam x 60 menit = 480 menit

*Formulasi Linier Programming:*

Max Z =  $10.000$  X1 + 20.000 X2 Kendala : 1. 10 X1 + 5 X2  $\leq$  480 2.  $6 \text{ X}1 + 20 \text{ X}2 \le 480$ 3.  $8 \text{ X}1 + 15 \text{ X}2 \le 480$ 

4.  $30 X2 \le 80$ 5.  $X1, X2 \ge 0$ 

Setelah formulasi selesai disusun maka masukkan data pada program POM for Windows dengan langkah sebagai berikut:

Pada menu POM klik **MODULE** lalu pilih **Linear Programming**, lalu klik **NEW** sehingga muncul gambar berikut :

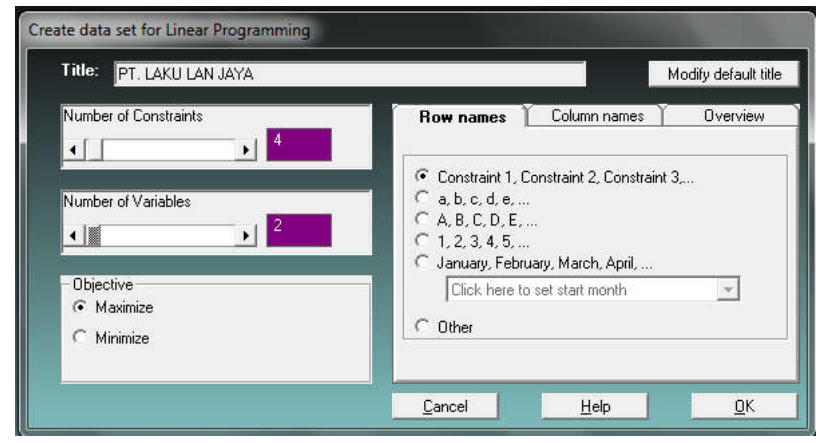

Keterangan:

- **Title** → judul kasus yang diselesaikan, misalnya PT. LAKU LAN JAYA
- **Number of Constraint**  $\rightarrow$  jumlah fungsi batasan yang ada pad kasus. Isikan 4 buah mesin untuk produksi (A,B,C,D) sebagai fungsi batasan.
- **Number of Variables** → jumlah variabel yang ada pad fungsi tujuan. Isikan 2 sesuai kasus di ata terdapat 2 produk (1,2) sebagai fungsi tujuan.
- **Objective** → tujuan pengalokasian sumber daya. Klik Maximize sesuai kasus di atas (memaksimalkan keuntungan)
- **Row Name Options** → Nama batasan yang diinginkan, misalnya A,B,C,…
- Selanjutnya Klik **OK** sehingga muncul tampilan isian untuk memasukkan koefisien fungsi batasan dan fungsi tujuan serta kapasitas maksimum batasan pada kolom RHS (Right Hand Side) seperti berikut:

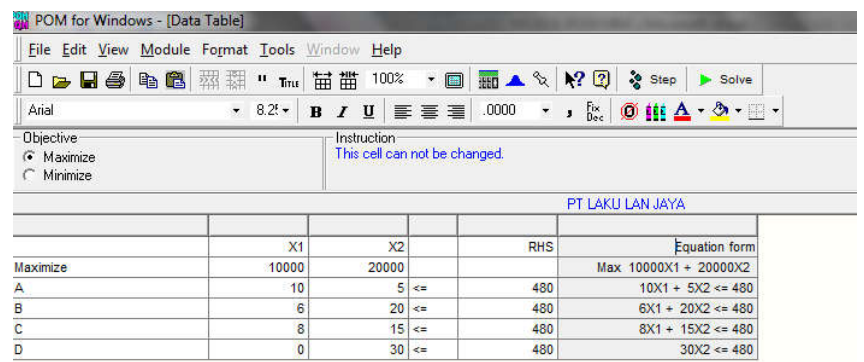

- Klik **SOLVE** apabila data sudah lengkap dan benar sehingga akan tampak hasilnya.
- Kemudian dengan meng-klik Window akan tampil pilihan Linear Programming Result, Ranging, Solution List, Iterations, dan Graph seperti pada gambar berikut:

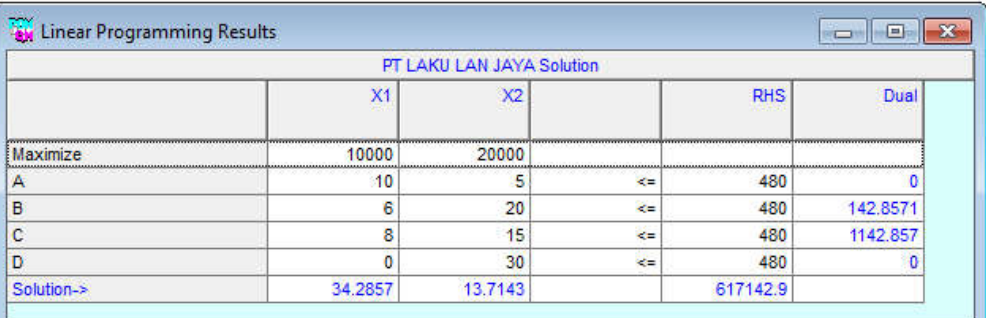

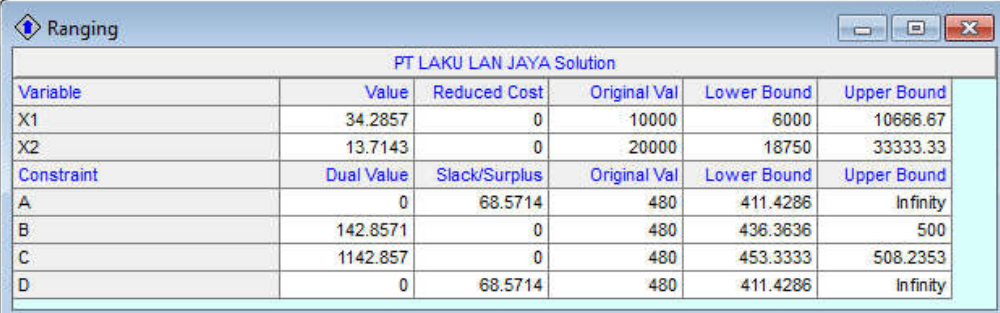

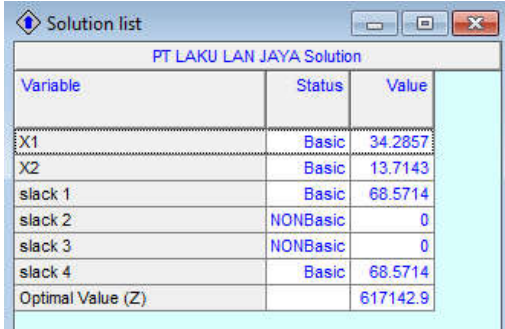

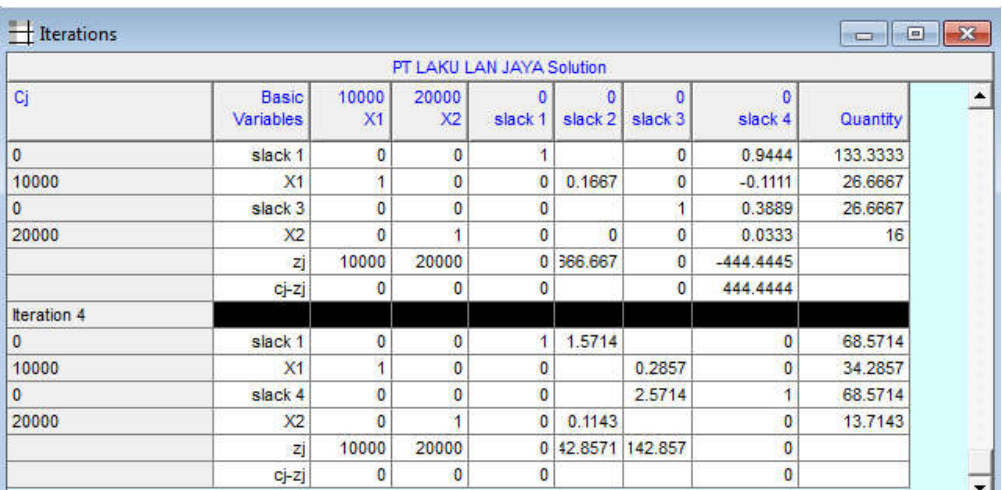

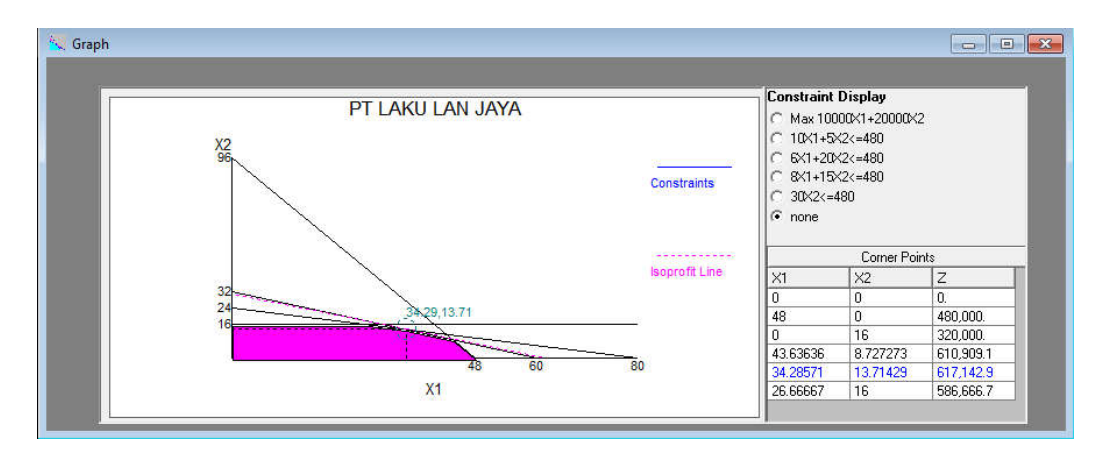

#### **Deskripsi Output**

Area berwarna pada grafik merupakan *Feaseble Area* yaitu daerah batas yang mungkin untuk pengalokasian sumber daya produksi yang ada dengan waktu yang tersedia. Produksi tidak boleh melebihi titik-titik yang ada pada daerah *Feaseble Area.* Pada grafik terdapat *Isoprofit Line* yang berada pada titik (34,29:13,71) di mana garis tersebut merupakan titik koordinat maksimum produksi guna mencapai profit yang maksimal. Pada grafik sisi kanan terdapat Kolom Constraint Display yang akan menunjukkan Garis dari persamaan formulasi Linear Programming yang ad apabila di-klik salah satu check-box di depannya. Di bawah kolom *Constraint Display* terdapat kolom Corner Points yang menunjukkan hubungan antara variabel X1 dan X2 serta Z. Misalkan apabila X1 = 48 dan X2 = 0 maka Z (profit) akan bernilai 480000.

Jumlah produksi untuk produk  $:1. (X1) = 34,29$ 2.  $(X2) = 13.71$ Keuntungan Total :  $Z = Rp. 617.142.9$ .

## *Contoh Kasus 2 Minimisasi:*

Sebuah UKM ingin memproduksi sepatu dan sandal. Dalam memproduksi sepatu dan sandal menggunakan mesin dengan rincian waktu prosesnya sebagai berikut

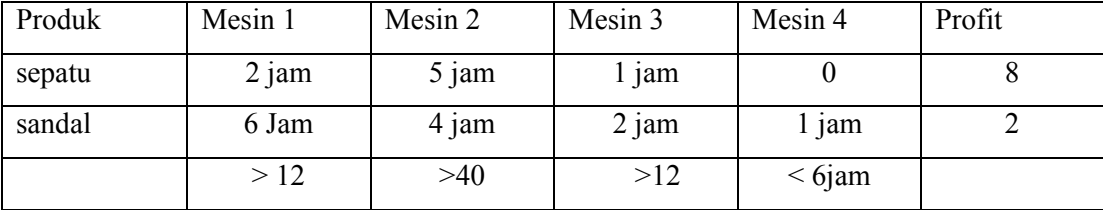

Min Z  $= 8 X1 + 2X2$ Kendala 1. =  $2 X1 - 6 X2 \le 12$  $= 5 X1 + 4 X2 > 40$  $= X1 + 2 X2 > 12$  $=$  X2 < 6  $X1, X2 > 0$ 

*Penyelesaian:*

- Klik Module Linear Programming  $\rightarrow$  New
- Ketikkan judul pada Title
- Number of Constraint diisi 4 karena pada kasus di atas terdapat 4 fungsi batasan / kendala.
- Number of Variable diisi 2 karena pada kasus di atas terdapat dua fungsi tujuan, yaitu X1 dan X2.
- Pada kolom Objective pilih Minimize dan pada Row Name Options pilih A, B, C, ….
- Klik OK lalu SOLVE dan lihat hasilnya dengan meng-klik WINDOW untuk memilih hasil tampilan

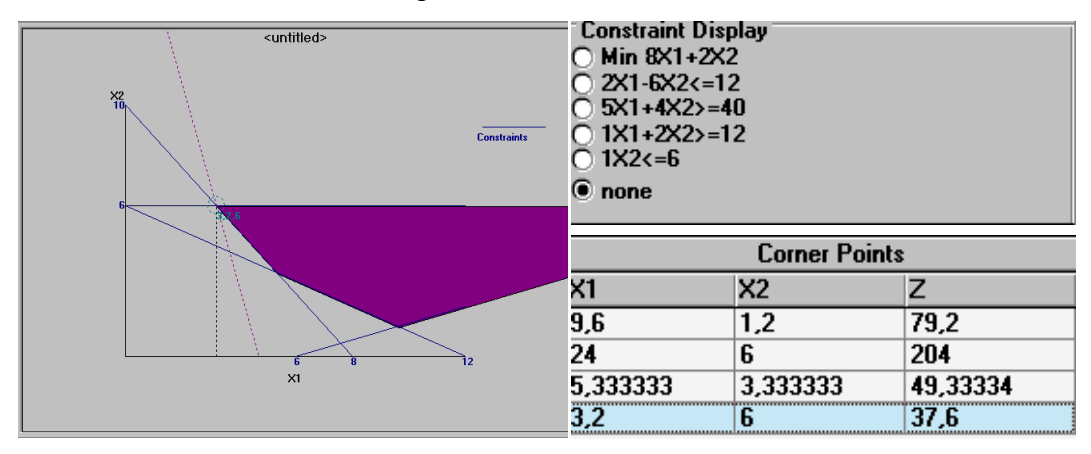

Pada grafik minimisasi, kolom Corner Points menunjukkan titik-titik optimal untuk produksi X1 = 3,2 dan X2 = 6 serta Z (biaya minimum) = 3,76

## **Model Simplex:**

*Contoh Kasus Maksimisasi:*

Lihat kembali kasus 1 Maksimisasi

Isikan formulasi Linear Programming untuk kasus 1 lalu seperti pada langkahlangkah sebelumnya. Kemudian klik SOLVE untuk melihat hasilnya. Selanjutnya akan dibahas mengenai iterasinya.

Formulasi simplex untuk kasus 1 tersebut adalah:

$$
Z = 10.000 \text{ X}1 + 20.000 \text{ X}2
$$
  

$$
10 \text{ X}1 + 5 \text{ X}2 + \text{S}1 \le 480
$$
  

$$
6 \text{ X}1 + 20 \text{ X}2 + \text{S}2 \le 480
$$
  

$$
8 \text{ X}1 + 15 \text{ X}2 + \text{S}3 \le 480
$$
  

$$
30 \text{ X}2 + \text{S}4 \le 80
$$

Adapun S (Slack) adalah variabel semu.

Pada Window pilih Iterations sehingga akan muncul gambar berikut:

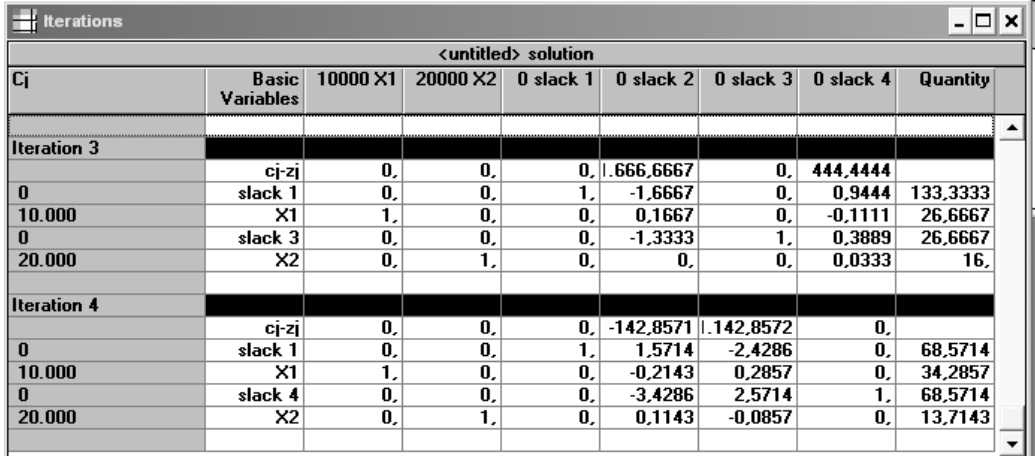

Pada tabel iterasi tampak bahwa iterasi terjadi sebanyak 4 kali. Hal tersebut berarti untuk mencapai kombinasi angka optimum diperlukan empat kali langkah komputasi.

Pada tabel Iterasi ke-4 dapat ditarik kesimpulan bahwa:

Pada Basic Variable menyatakan jumlah produksi untuk Produk 1

 $(X1) = 34,29$  dan Produk 2  $(X2) = 13,71$ . Dan S1 bernilai 1, artinya ada sisa pada kendala 1 (480) sebanyak 1.

## *Contoh Kasus Minimisasi:*

Lihat kembali kasus 2 Minimisasi

Langkah pengerjaan sama dengan kasus 2 minimisasi. Hal yang akana di bahas adalah ITERASI. Perhatikan tabel berikut

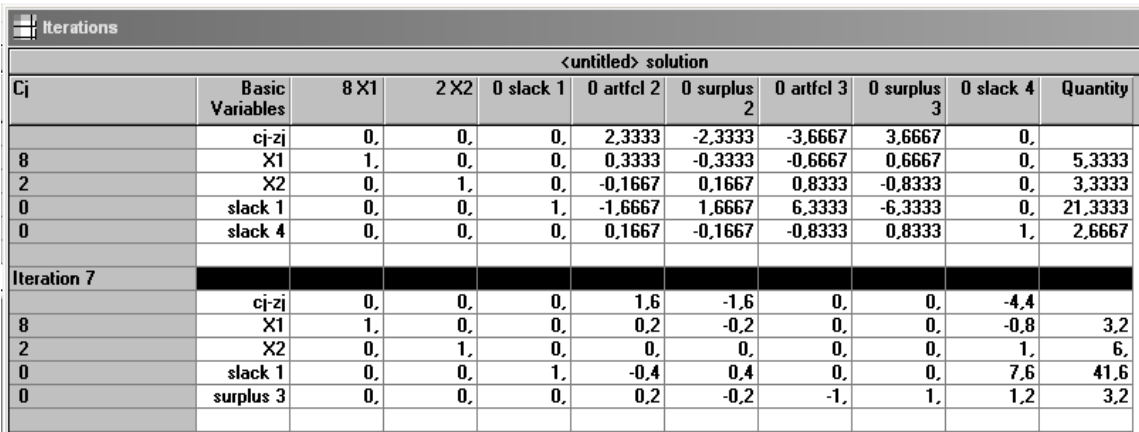

Pada tabel iterasi tersebut disebutkan bahwa iterasi terjadi sebanyak 7 kali. Pada tabel tersebut muncul komponen *Artfcl* (artificial) dan *Surplus* yang akan muncul bila kasus tersebut bukan kasus standar dan membutuhkan variabel pembantu untuk mencapai iterasi maksimal.

## **2.3 Soal – soal Latihan**

1. Perusahaan mebel "MINOL", membuat meja dan kursi dari kayu. Setiap meja membutuhkan pekerjaan tukang kayu rata-rata selama 4 jam dan pengecatan rata-rata 2 jam; setiap kursi membutuhkan pekerjaan tukang kayu rata-rata 3 jam dan pengecatan rata-rata 1 jam. Dalam satu minggu tersedia 240 jam kerja untuk tukang kayu dan 100 jam kerja untuk pengecatan. Jika dijual, setiap meja menghasilkan keuntungan rata-rata \$7 dan setiap kursi \$5. Ringkasan data mengenai meja dan kursi ada pada tabel berikut;

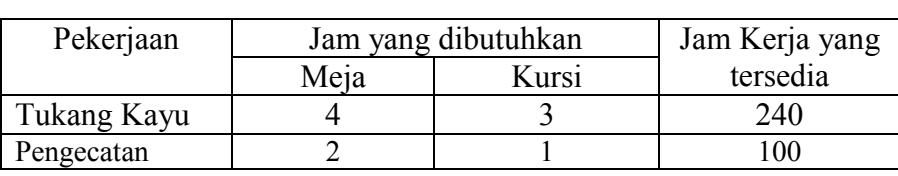

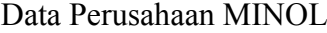

Pertanyaan:

Berapa seharusnya produksi meja dan kursi dalam satu minggu kerja agar profit total perusahaan "MINOL" maksimal?

- 2. Sebuah perusahaan menghasilkan 2 macam produk, yaitu es krim A dan es krim B. untuk menghasilkan produknya, perusahaan selama ini menggunakan 2 macam bahan baku yaitu tepung dan gula. Untuk membuat 1 es krim A diperlukan tepung 4 gram dan gula 3 gram. es krim B diperlukan tepung 2 gram dan gula 4 gram. Jumlah tepung yang tersedia adalah 100 gram, sedangkan telur 120 gram. Harga jual untuk 1 es krim A adalah Rp. 5000 dan es krim B Rp. 6000! Berapa buah es krim yang harus di produksi
- 3. Sebuah pabrik Garmen menghasilkan dua model pakian pra dan wanita. Perusahaan selama ini menggunakan dua macam bahan baku, yaitu bahan baku kain dan benang. untuk membuat satu buah baju pria diperlukan kain 3 meter dan benang sebanyak 2 rol. Sedangk baju wanita memerlukan sebanyak 2 meter kain, dan benang sebanyak 3 rol. Jumlah kain yang tersedia 120 meter dan benang tersedia 140 rol. Harga jual baju pria Rp. 8000 per unit dan harga jual baju wanita Rp. 10000 per unit. Berapa unit baju pria dan wanita yang diproduksikan agar perusahaan memperoleh penerimaan maksimal?
- 4. Perusahaan A memproduksi 2 jenis barang, yaitu A dan B. untuk itu dibutuhkan 2 jenis bahan mentah yaitu X dan Y. Untuk setiap unit produk A memerlukan bahan baku 4X dan 3Y. Sedangkan untuk memproduksi B diperlukan bahan baku 2X dan 5Y. Bahan baku X yang dimiliki perusahaan tinggal 100 unit sedangkan untuk bahan baku Y tinggal 120 unit. Jika produk A dijual dengan harga Rp. 5000,- dan produk B seharga Rp. 7000,- . Tentukan jumlah produksi yang optimal.
- 5. Perusahaan "Brilliant" menghasilkan 2 jenis sepatu yaitu sepatu dengan merk "Italy" dan "felix". Merk "Italy" dibuat dengan sol dari bahan karet. Sedangkan "felix" dibuat dengan sol dari bahan kulit. Untuk membuat sepatu tersebut diperlukan 3 jenis mesin yaitu A (khusus untuk sol karet), B (khusus untuk sol kulit), dan C (untuk finishing). Untuk setiap lusin sepatu dibutuhkan waktu :
	- Italy dikerjakan pada mesin A selama 2 jam tanpa melalui mesin B dan di mesin C selama 6 jam.

 Felix dikerjakan tanpa melalui mesin A, melalui mesin B selama 3 jam dan mesin C selama 5 jam.

Jam kerja maksimum setiap hari untuk mesin A = 8jam, melalui mesin B = 15 jam, dan mesin C = 30 jam. Perolehan keuntungan untuk setiap lusin sepatu Italy Rp. 30.000, dan Felix Rp. 50.000. tentukan jumlah produksi sepatu yang menghasilkan laba maksimal!

- 6. Perusahaan Electrocomp Corporation memproduksi 2 jenis produk elektronik yaitu *air conditioner* (AC) dan kipas angin besar. Proses assembling masingmasing produk tersebut melewati bagian pemasangan kawat listrik dan pengeboran. Setiap AC membutuhkan 3 jam pemasangan kawat listrik dan 2 jam pengeboran. Setiap kipas angin membutuhkan 2 jam pemasangan kawat listrik dan 1 jam pengeboran. Selam periode produksi mendatang tersedia 240 jam waktu untuk pemasangan kawat listrik dan 140 jam waktu untuk pengeboran yang dapat digunakan. Harga jual/unit AC dan kipas angin masingmasing \$200 dan \$50. Sedangkan biaya/unit AC dan kipas angin masingmasing \$175 dan \$35. Berapa keuntungan optimal yang didapat perusahaan?
- 7. PT "B" menghasilkan 2 jenis tas yaitu tas kerja dan tas wanita dengan bahan baku berupa kulit dan plastik. Untuk setiap unit tas kerja dibutuhkan 6 lembar kulit dan 3 lembar plastik. Bahan baku yang dimiliki perusahaan adalah 240 lembar kulit dan 180 lembar plastic. Harga jual tas kerja Rp. 80.000 dan tas wanita Rp. 40.000. tentukan jumlah produksi agar menghasilkan penerimaan optimal.
- 8. Sebuah agen periklanan merencanakan untuk mempromosikan detergen cuci dengan budget \$100.000. Untuk itu, diputuskan untuk melakukan promosi di TV dan Koran. Setiap spot iklan TV membutuhkan biaya sebesar \$3000 dan setiap promosi di Koran membutuhkan biaya sebesar \$1250. Berdasarkan survai lapangan, rating penonton TV sebanyak 35.000 orang dan Koran sebanyak 20.000 orang. Perusahaan memutuskan untuk sedikitnya 5 spot iklan di TV dan tidak lebih dari 25 spot iklan di TV. Sedikitnya 10 kali iklan dan paling banyak 50 kali di Koran. Berapa kali sebaiknya iklan di TV dan Koran dilakukan berdasarkan budget yang tersedia?
- 9. Sebuah perusahaan menghasilkan dua macam output, yaitu barang A dan barang B. perusahaan selama ini menggunakan dua macam bahan baku, yaitu

bahan baku I (BB I) dan bahan baku II (BB II). untuk membuat satu unit barang A diperlukan BB I sebanyak 3 unit dan BB II sebanyak 2 unit. Barang B diperlukan BB I sebanyak 2 unit, dan BB II sebanyak 3 unit. Jumlah BB I yang tersedia 120 unit dan BB II tersedia 140 unit. Harga jual barang A Rp. 8000 per unit dan harga jual barang B Rp. 10000 per unit. Berapa unit barang A dan barang B harus dihasilkan agar perusahaan memperoleh penerimaan maksimal?

- 10. Sebuah pabrik sepatu IDEAL membuat dua macam sepatu dengan merek X1 (dari karet) dan X2 (dari kulit). Untuk membuat sepatu tersebut, perusahaan memiliki 3 mesin, yaitu : mesin 1 membuat sol karet, mesin 2 membuat sol kulit dan mesin 3 untuk assemblling. Sepatu X1 dikerjakan di mesin 1 selama 2 jam, tidak dikerjakan dimesin 2 dan dikerjakan di mesin 3 selama 6 jam. Sepatu X2 tidak dikerjakan di mesin 1 dan dikerjakan di mesin 2 selama 3 jam dan mesin 3 selama 5 jam. Jam kerja maksimum mesin  $1 = 8$  jam, mesin  $2 = 15$ jam, dan mesin 3 = 30jam. Tiap lusin sepatu X1 menghasilkan laba 30.000, dan sepatu X2 menghasilkan laba 50.000, Berapa sepatu X1 dan X2 diproduksi dan berapa labanya?
- 11. Sebuah perusahaan elektronik memproduksi dua macam barang elektronik, yaitu Televisi dan Radio/Tape. Setiap Televisi diproses secara berturut-turut selama 30 menit pada Departemen I, 40menit pada Departemen II, dan 1 jam pada Departemen III. Sedangkan Radio/Tape diproses selama 25 menit pada Departemen I, 20 menit pada Departemen II, dan 10 menit pada Departemen III. Keuntungan bersih yang diperoleh dari penjualan Televisi sebesar Rp. 200.000,- tiap unit dan Radio/Tape sebesar Rp. 120.000,- tiap unit. Kapasitas pengopersian masing-masing Departemen setiap harinya: Departemen I selama 50 jam, Departemen II selama 46 jam 40 menit, dan Departemen III selama 40 jam. Jika setiap produk yang diproduksi selalu laku terjual, tentukan:
	- a. Formulasikan permasalahan di atas dalam bentuk program linier!
	- b. Berapa unit TV dan Radio/Tape harus diproduksi setiap harinya agar keuntungan perusahaan mencapai hasil yang maksimal?

## **BAB III ASSIGNMENT**

## **Tujuan Instruksional Umum (TIU)**

Mahasiswa mengetahui dan mampu menyelesaikan pemecahan masalah Assigment dengan menggunakan Program POM for windows

#### **Tujuan Instruksional Khusus (TIK)**

- 1. Mahasiswa mampu membuka module Assignment
- 2. Mahasiswa mampu menyelesaikan masalah penugasan dengan Module Assignment POM for Windows
- 3. Mahasiswa mampu menjelaskan output Assignment

## **3.1 Pengertian**

Dalam dunia bisnis dan industri sering menghadapi masalah yang berkaitan dengan penugasan yang optimal dari berbagai sumber yang produktif untuk melakukan tugas yang berbeda-beda. Oleh karena itu masalah penugasan akan mencakup sejumlah n sumber yang mempunyai n tugas. Modul ini digunakan untuk memecahkan masalah-masalah yang berkaitan dengan assignment atau penugasan, seperti penugasan karyawan pada jenis pekerjaan tertentu atau penugasan karyawan dengan mesin tertentu dengan tujuan memaksimalkan keuntungan atau meminimalkan biaya. Modul ini digunakan untuk memecahkan masalah yang berkaitan dengan penugasan optimal dari bermacam-macam sumber produktif atau personalia yang mempunyai tingkat efisien berbeda-beda untuk tugas yang berbeda-beda pula.Contohnya penugasan karyawan dengan mesin tertentu dengan tujuan memaksimalkan keuntungan.

## **3.2 Langkah-lankah Penyelesaian Masalah Assignment (Penugasan)**

Untuk menyelesaikan Masalah penugasan dalam Program POM for windows dilakukan dengan langkah-langkah sebagai berikut;

- $\rightarrow$  Jalankan program QM for Windows.
- Pada menu utama pilih **File** kemudian **New** selanjutnya kita diarahkan langsung pada menu **Module**, kemudian pilih program **Assignment** hingga muncul tampilan sebagai berikut :

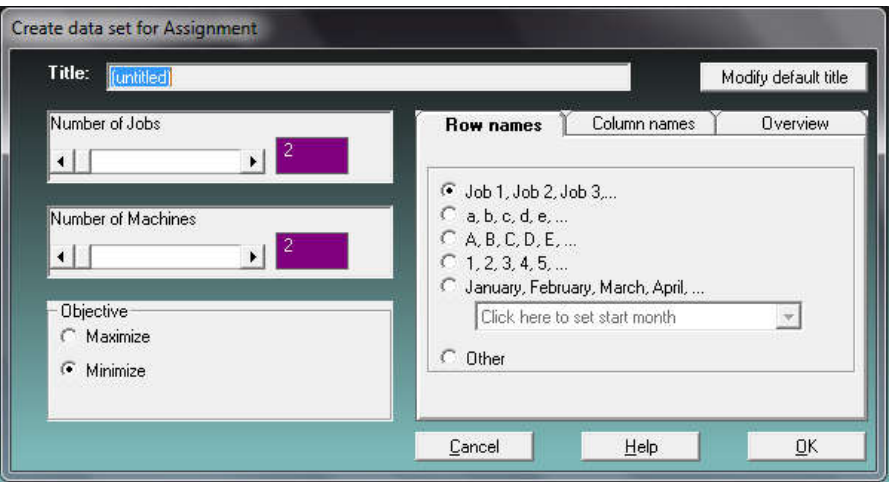

- Klik pada kolom **Title** untuk mengisikan nama file yang akan digunakan untuk memecahkan masalah
- Isikan jumlah pekerjaan pada kolom *number of Jobs* dengan cara mengetik langsung pada kolom yang ada atau dengan menggerakkan tanda panah .
- Isikan jumlah karyawan atau jenis sumberdaya yang lain (misal mesin) pada number of machine dengan cara mengetik langsung pada kolom yang ada atau dengan menggerakkan tanda panah.
- Pada objective pilih sesuai dengan permasalahan yang dihadapi memaksimalkan atau meminimalkan biaya.
- $\rightarrow$  Selanjutnya Klik OK akan muncul Gambar Sebagai berikut;

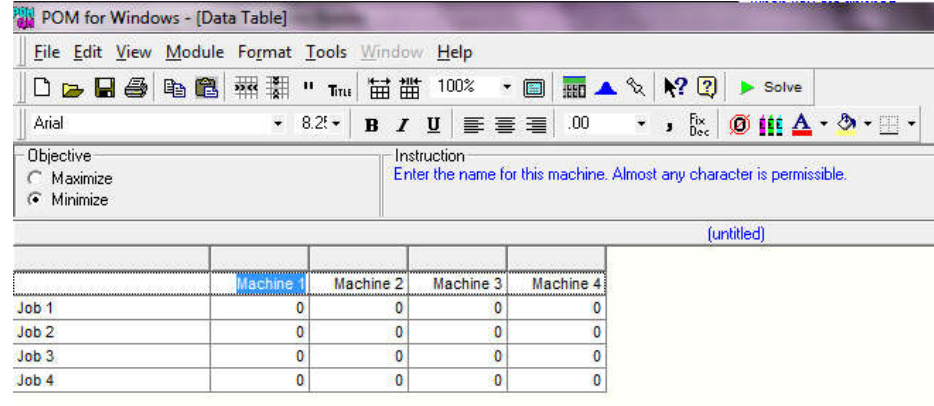

## **Contoh KASUS** :

Sebuah perusahaan kecil CV. INDOMIL mempunyai 4 pekerjaan yang berbeda untuk diselesaikan oleh 4 karyawan dengan tabel biaya setiap karyawan pada masing-masing pekerjaan adalah berikut;

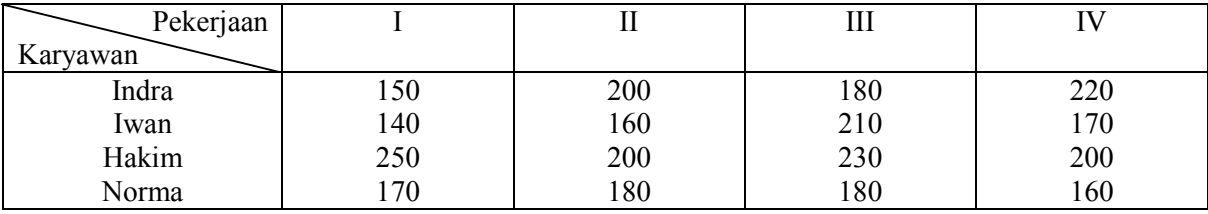

Bagaimana menugaskan keempat karyawan untuk menyelesaikan keempat pekerjaan agar total biaya pekerjaan minimum (paling rendah).

Langkah penyelesaian dengan menggunakan POM:

dari menu utama POM,

klik Module  $\rightarrow$  ASSIGNMENT

klik File  $\rightarrow$  NEW

untuk memasukkan data baru, akan muncul tampilan seperti berikut:

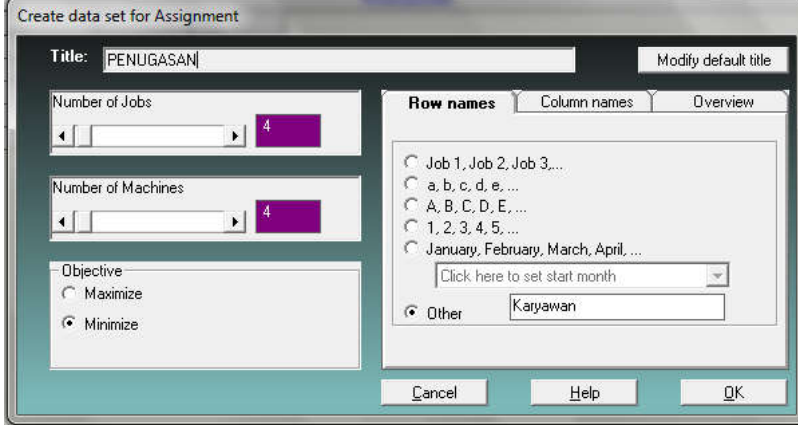

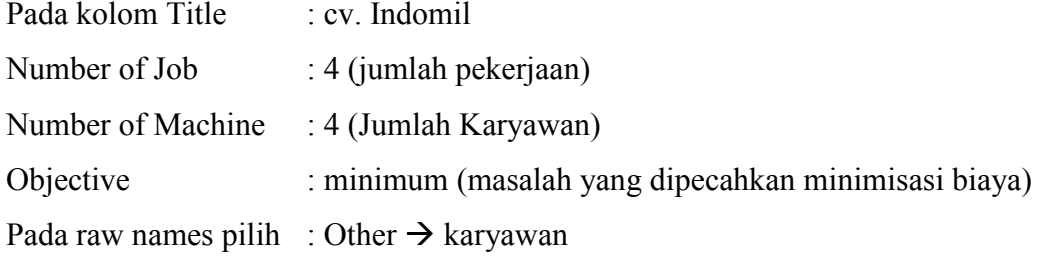

## Hasilnya sebagai berikut:

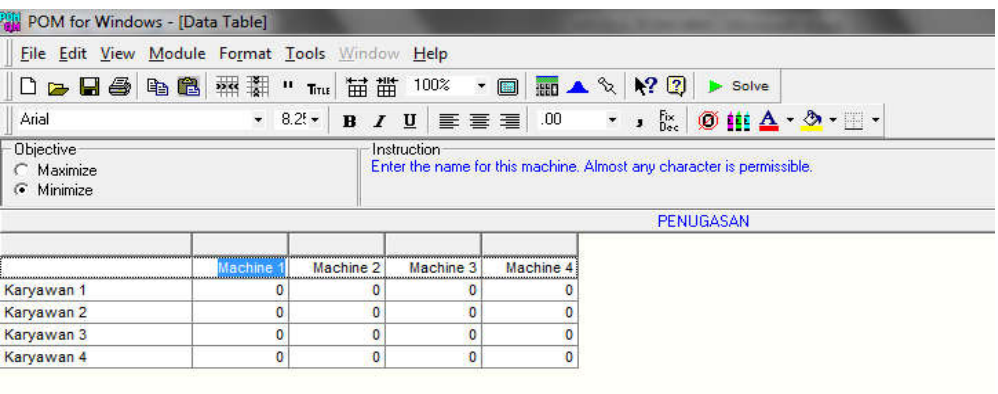

## Masukan data Tabel di atas seperti berikut

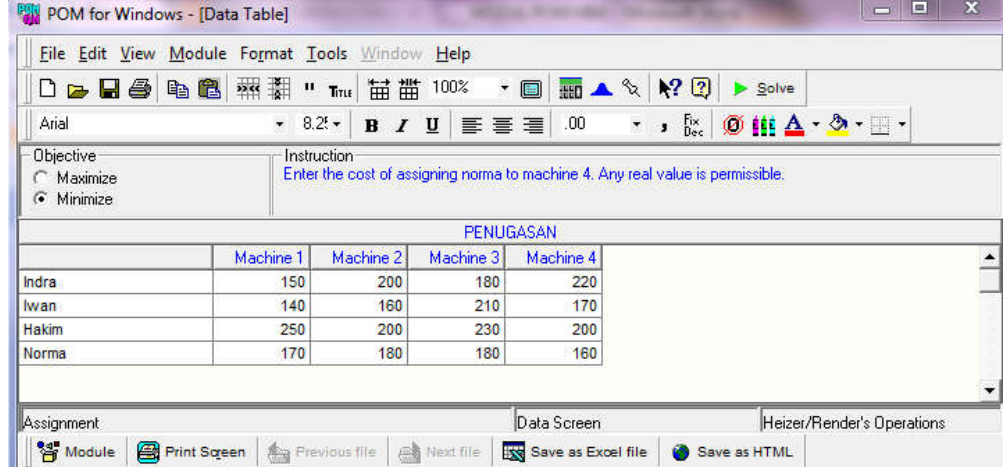

Kemudian klik Solve, sehingga ankan muncul output Assignment List, Assignment, dan Marginal cost.

1. Assignment List

Output ini memberikan gambaran tentang urutan karyawan yang akan diberikan penugasan dan biayanya.

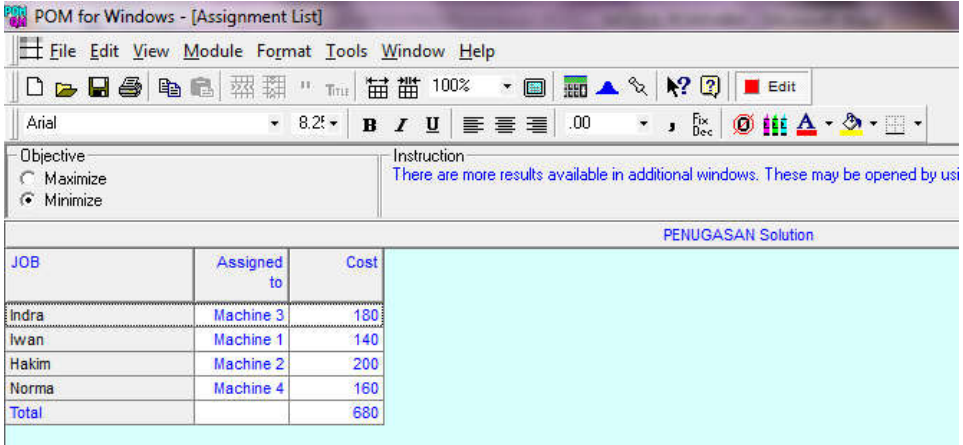

Gambar di atas menunjukkan bahwa pemberian penugasanya adalah Indra mengerjakan Pekerjaan 3 dengan biaya 180, Iwan mengerjakan Pekerjaan 1 dengan biaya 140, Hakim mengerjakan pekerjaan 2 dengan biaya 200 dan Norma mengerjakan pekerjaan 4 dengan biaya 160. Totol biaya terendah untuk mengerjakan pekerjaan adalah 680.

2. Assignment

Dalam output ini menunjukkan bahwa penugasan yang sesuai dieberikan kepada keryawan dengan biaya terendah pada masing-masing pekerjaan.

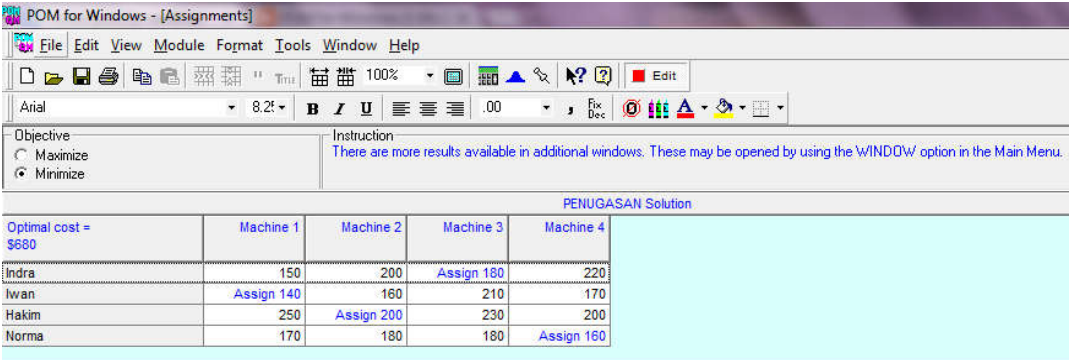

#### 3. Marginal

Dalam output ini menunjukkan bahwa jika penugasan atau pemberian pekerjaan tidak sesuai dengan penugasan yang ada seperti pada (Assignment list) maka perusahaan harus mengeluarkan biaya lebih besar. Misalkan jika indra mengerjakan pekerjaan 2 maka biaya tambahan yang harus dikeluarkan oleh perusahaan adalah 40 dan jika mengerjakan pekerjaan 4 maka besarnya biaya yang harus dikeluarkan perusahaan sebesar 60.

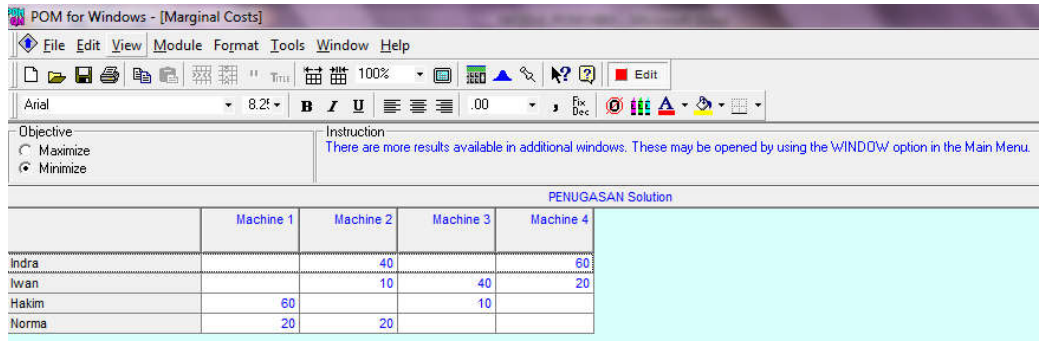

## **3.3 Soal-Soal Latihan Penugasan**

1. Bagian pemasaran sebuah perusahaan mempunyai empat orang salesman, sebut saja Akhmad, Andi, Bagus dan Ida yang akan ditugaskan ke empat kota yang berbeda, yaitu kota A, B, C, dan D. Ke empat calon salesman kemudian diuji cobakan pada empat kota yang ada selama empat bulan secara bergilir, masing-masing selama satu bulan. Selama uji coba kinerja mereka diukur berdasarkan unit barang yang mampu dijualnya dan hasilnya ditunjukkan pada Tabel berikut:

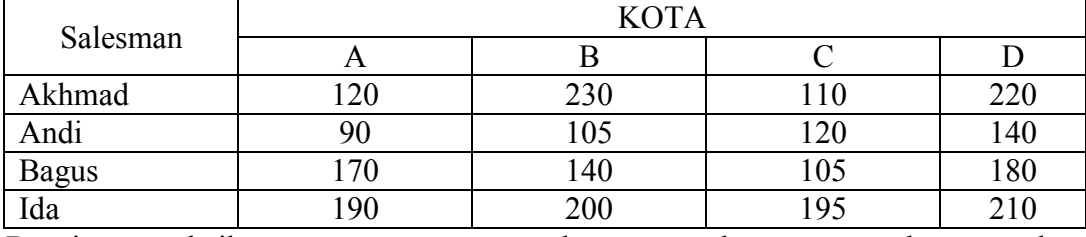

Bagaimana sebaiknya susunan penugasan ke empat salesman perusahaan tersebut yang tepat?

2. Sebuah bengkel menerima enam jenis pekerjaan, masing-masing membutuhkan pengelolaan pada mesin bubut.Bengkel tersebut mempunyai enam mesin bubut dengan tingkat kecepatan yang berbeda.Tabel berikut menggambarkan waktu yang dibutuhkan (dalam jam) untuk memproses tiap pekerjaan pada tiap mesin.

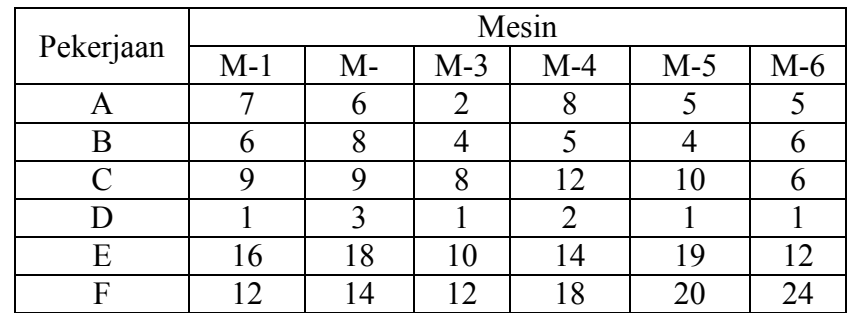

Tentukan penugasan tiap pekerjaan ke tiap mesin agar total waktu pengolahannya sekecil mungkin!

3. Jika soal sama pada kasus sebelumnya (Di atas), yang berbeda pada uji coba mereka dikirim ke limakota daerah pemasaran selama lima bulan. Kinerja ke empat salesman di kota E sebagai berikut: Akhmad  $\rightarrow$  245, Andi  $\rightarrow$  130, Bagus  $\rightarrow$  195, dan Ida  $\rightarrow$  185. Bagaimanakah sebaiknya susunan penugasan ke empat salesman perusahaan tersebut ke empat kota dari limakota potensial yang bisa dijangkau agar kinerja salesman optimal?

4. Atlantik mempunyai 4 pertandingan bola basket pada suatu malam tertentu. Kantor pusat bermaksud mengirim 4 tim pendamping ke 4 pertandingan sedemikian rupa sehingga total jarak yang harus ditempuh minimal. Jarak tiap tim pendamping ke lokasi tiap pertandingan ditunjukkan pada table di bawah ini:

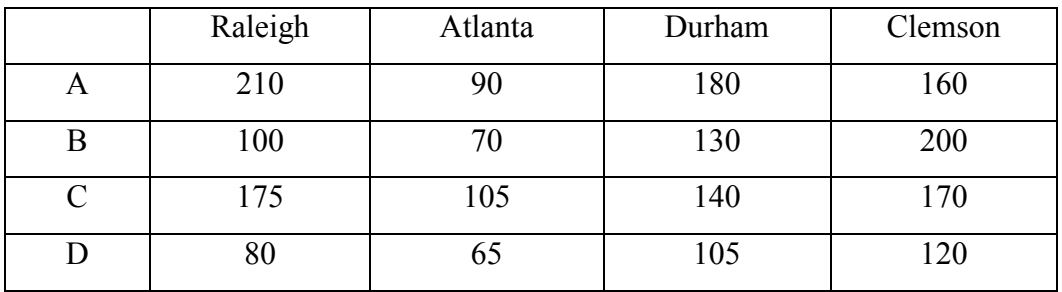

5. Berikut merupakan tabel biaya mesin yang digunakan untuk mengerjakan sejumlah pekerjaan (\$). Tentukan penugasan yang dapat meminimumkan biaya total.

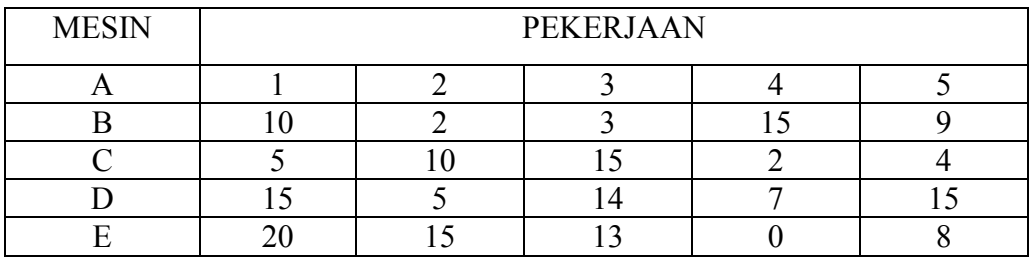

6. Untuk promosi album terbaru Akademi Fantasi AMIKOM akan didelegasikan 4 orang wakilnya, yaitu Tono, Tini, Tina, dan Toni yang akan ditugaskan ke kotaSurabaya, Yogyakarta, Medan, dan Jakarta. Selama promosi jumlah keping cd album yang terjual sebagai berikut:

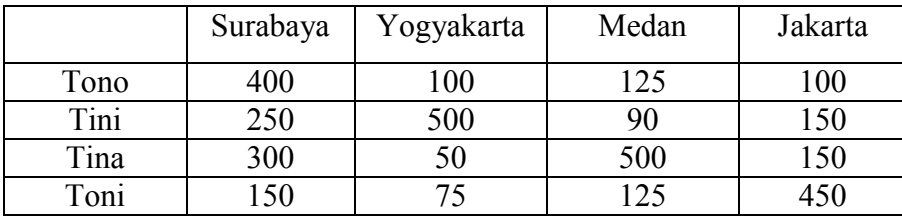

Tentukan penugasan yang optimal agar penjualan keping CD jumlahnya meningkat!

7. Seorang dekan di sebuah universitas memiliki 5 dosen yang akan ditugaskan untuk mengampu 4 matakuliah yang berbeda. Semua dosen tersebut telah mempunyai pengalaman mengajar sebelumnya dan telah dievaluasi oleh para mahasiswa. Rangking untuk masing-masing dosen berdasarkan matakuliah tersebut adalah sbb:

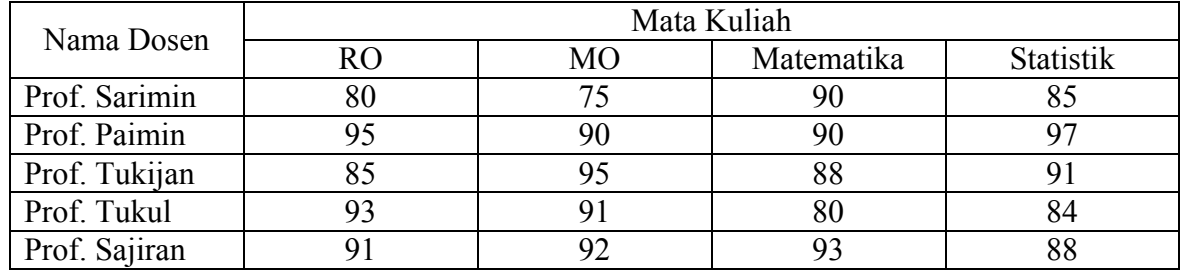

Dari data pada Tabel di atas Buatlah penugasan yang optimal untuk masing-masing dosen tersebut!

## **BAB IV TRANSPORTATION**

## **Tujuan Instruksional Umum (TIU)**

Mahasiswa mengetahui dan mampu menyesaikan masalah Tranportasi dengan menggunakan Program POM for Windows

## **Tujuan Instruksional Khusus (TIK)**

- 1. Mahasiswa mampu membuka modul Trasnportasi
- 2. Mahasiswa mampu menyelesaikan masalah Trasnsportasi dengan Program POM for windows
- 3. Mahasiswa mampu menjelaskan output Transportasi

## **4.1 Pengertian**

Pada umumnya masalah transportasi berhubungan dengan distribusi suatu produk tunggal dari beberapa sumber, dengan penawaran terbatas, menuju beberapa tujuan, dengan permintaan tertentu, pada biaya transport minimum. Karena hanya ada satu macam barang, suatu tempat tujuan dapat memenuhi permintaanya dari satu atau lebih sumber. Asumsi dasar model ini adalah bahwa biaya transport pada suatu rute tertentu proporsional dengan banyaknya unit yang dikirimkan. Unit yang dikirimkan sangat tergantung pada jenis produk yang diangkut. Yang penting, satuan penawaran dan permintaan akan barang yang diangkut harus konsisten. Modul Transportasi digunakan untuk mengatur distribusi dari sumber-sumber yang menyediakan produk yang sama ke tempat-tempat yang membutuhkan secara optimal dengan biaya pengangkutan yang paling rendah dan memaksimumkan keuntungan atau meminimkan total waktu pengangkutan. Pada modul Transportation menggunakan POM for Windows akan memberikan pilihan pemecahan kasus menggunakan 4 pilihan metode, yaitu:

- a. Any Starting Method,
- b. Northwest Corner Method,
- c. Minimum Cost Method, dan
- d. Vogel's approximation Method

Pada kasus transportasi, dapat terjadi kelebihan maupun kekurangan jumlah barang yang tersedia dan diminta, antara lain:

1) Jumlah barang yang tersedia (Supply) sama dengan jumlah barang yang diminta (Demand).

- 2) Jumlah barang yang tersedia lebih besar dari jumlah barang yang diminta. Dalam keadaan ini muncul **Dummy Destination**.
- 3) Jumlah barang yang tersedia lebih sedikit dari jumlah barang yangdiminta. Dalam keadaan ini muncul **Dummy Source**.

## **4.2 Langkah-Langkah Penyelesaian**

## **Contoh KASUS:**

PT. LAKU JAYA memiliki tiga daerah pemrosesan, yaitu Pabrik 1, Pabrik 2 dan Pabrik 3. Serta memiliki tiga gudang yang berlokasi di A, B, C sebagai tempat tujuan distribusi hasil produksi. Kapasitas produksi per bulan pabrik I= 90 ton, pabrik II = 60 ton, dan pabrik III = 50 ton. Permintaan masing-masing gudang  $A =$ 50 ton,  $B = 110$  ton, dan  $C = 40$  ton per bulan. Berikut biaya transportasi dari pabrik ke gudang (\$):

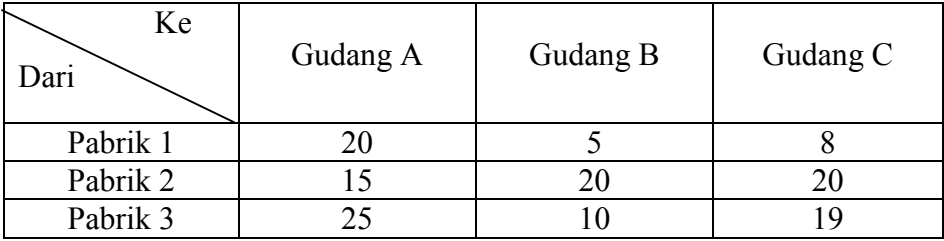

Tentukan dari pabrik mana dikirim ke gudang mana dan berapa jumlah serta total biaya transportasi.

Langkah penyelesaian dengan POM:

dari menu utama POM, klik

Module  $\rightarrow$  Transportation

selanjutnya klik menu:

File  $\rightarrow$  NEW, akan muncul tampilan seperti berikut:

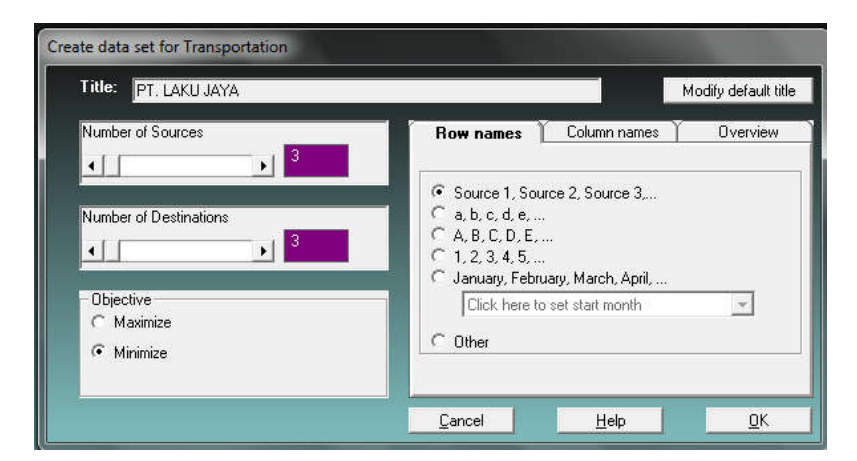

Lengkapi dan isi kotak di atas sesuai dengan data yang akan dianalisis

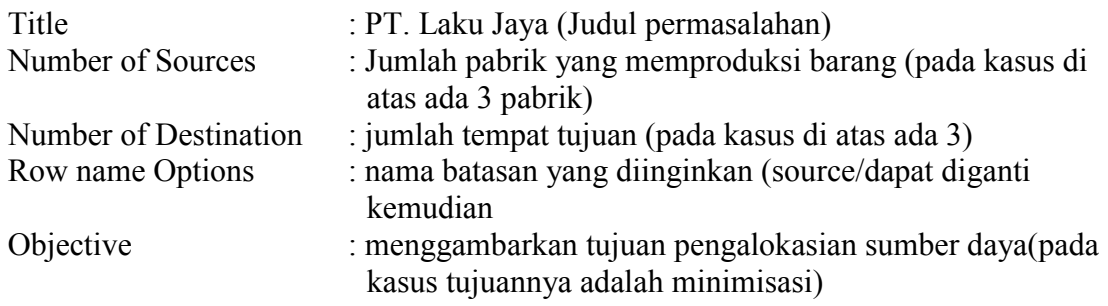

Apabila sudah terisi semua dengan benar, klik OK.

Akan muncul tampilan isian. Isi kolom sesuai dengan data tabel yang ada pada kasus di atas

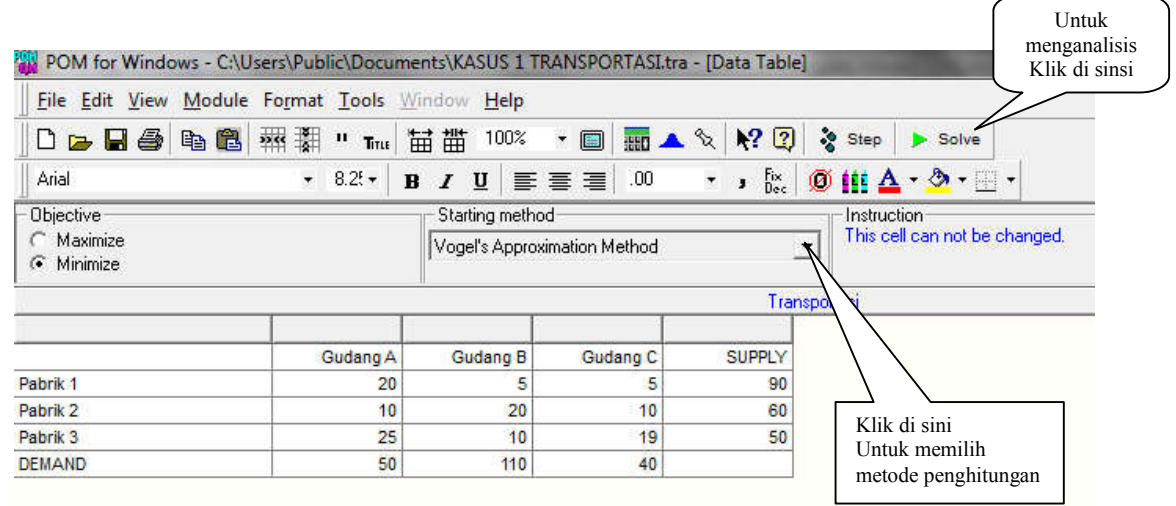

Klik starting method (pada tanda panah) untuk memilih metode yang akan digunakan dalam analisis misal metode Vogel's Approximation Method

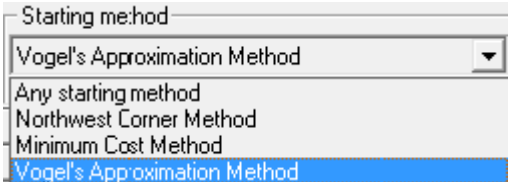

Langkah selanjutnya yaitu melakukan analisis dengan menekan menu **SOLVE.** Output pada modul Transportasi terdiri dari 6 jendela (windows) sebagai berikut:

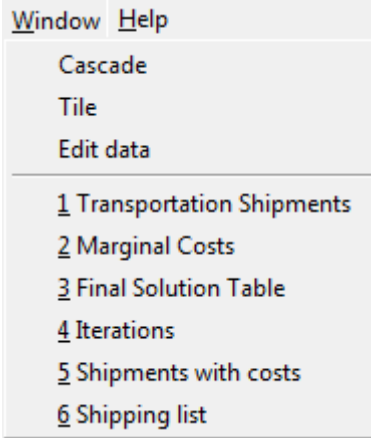

Untuk memunculkan biaya marginal, solusi akhir, iterasi, pengalokasian dan rincian biaya transortasinya maka klik pilihan yang dimaksud, atau klik window pada menu kemudian pilih pilihan yang dimaksud hingga muncul tampilan dari masing – masing pilihan. Penjelasan outputnya sebagai berikut:

### 1. Output yang pertama adalah Tranportation Shipments

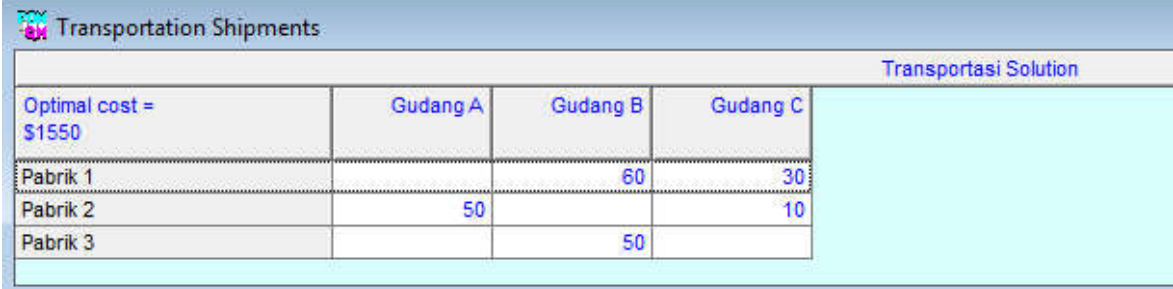

Berdasarkan output analisis (*Transportation Shipments*), diketahui solusi permasalahan transportasinya adalah sebagai berikut:

- a. Pabrik 1 harus mengirim ke gudang B sebanyak 60 ton dan ke gudang C sebanyak 30 ton.
- b. Pabrik 2 harus mengirim ke gudang A sebanyak 50 ton dan ke gudang C sebanyak 10 ton.
- c. Pabrik 3 harus mengirim ke gudang B sebanyak 50 ton.

d. Dengan pengalokasian tersebut maka akan diperoleh biaya transportasi yang optimal (biaya paling rendah) yaitu sebesar 1.550

## 2. Marginal Cost

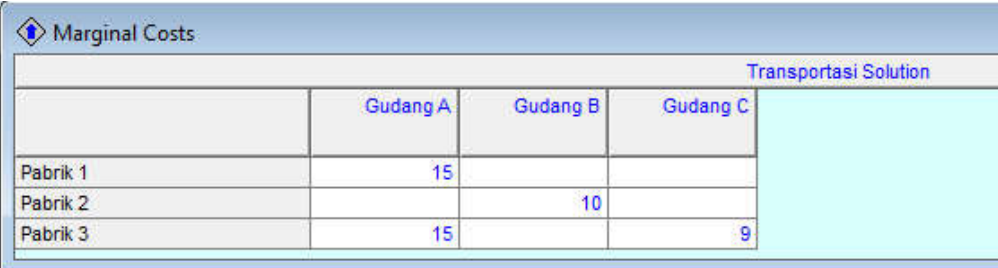

Marginal cost merupakan tambahan biaya yang terjadi apabila kita mengalokasikan tidak sesuai dengan tabel solution. Berdasarkan tampilan di atas, marginal cost pengalokasian untuk Pabrik 1 ke gudang A adalah sebesar 15 Ton, artinya bahwa kita akan mengeluarkan tambahan biaya sebesar 15ton x US \$ 20 (lihat tabel biaya pabrik 1 ke Gudang A) sehingga biaya tambahan sebesar US\$ 300 apabila kita memaksakan mengalokasikan dari pabrik 1 ke gudang A (karena pada tabel solution, pabrik 1 sama sekali tidak dialokasikan ke A, tapi ke B dan C). Demikian seterusnya akan terjadi tambahan biaya sebesar nilai marginal costnya, apabila kita mengalokasikan tidak sesuai dengan yang ada pada tabel solusi.

## 3. Solution Tabel

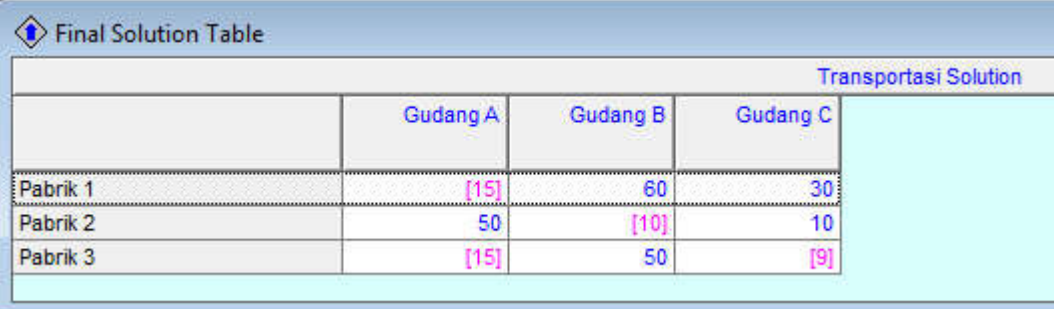

Final Solution Table menunjukkan besarnya alokasi dari daerah asal (sumber) ke daerah tujuan (destination) dan nilai marginal costnya, di mana pada tampilan, besarnya alokasi ditunjukkan oleh angka yang tidak berada dalam kurung (warna biru) sedangkan marginal costnya ditunjukkan oleh angka dalam kurung (warna ungu).

#### 4. Iteration

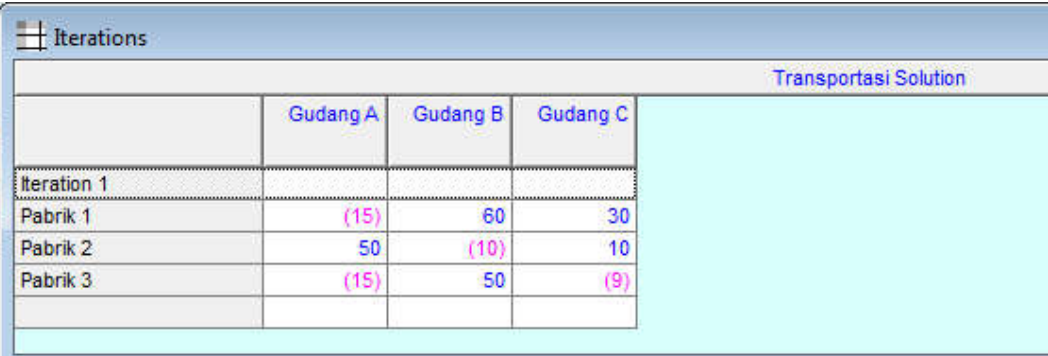

Iterasi merupakan tahapan (perhitungan, seperti perhitungan manual) yang dilalui hingga diperoleh solusi optimal. Berdasarkan tampilan di atas, pada permasalahan ini hanya terdapat 1 iterasi untuk mencapai solusi optimal.

## 5. Shipments with cost

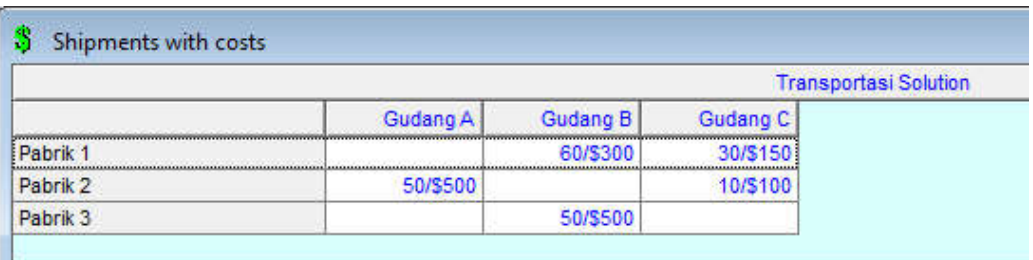

Shipments with cost menunjukkan besarnya alokasi dan biaya yang diperlukan untuk pengalokasian tersebut. Berdasarkan tampilan di atas, biaya pengalokasian dari pabrik 1 ke gudang B adalah 300 (kapasitas pengiriman X biaya pengiriman = 60 ton X  $5 = 300$ ). Demikian seterusnya untuk pengalokasian yang lain

## 6. Shipping List

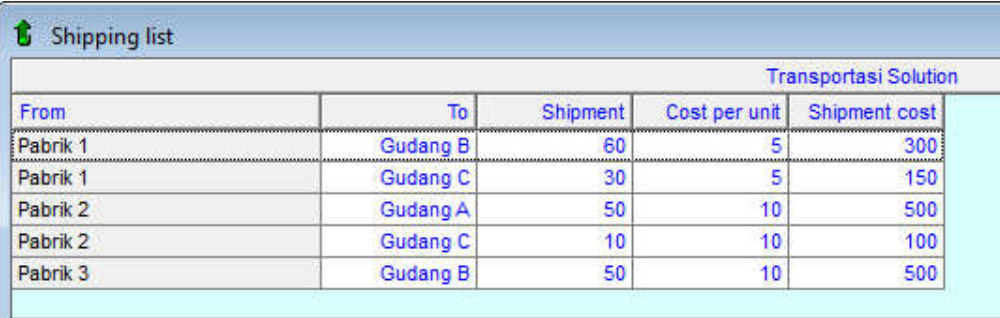

*Shipping List* menunjukkan rincian pengalokasian, biaya per unit dan biaya total tiap pengalokasian. Berdasarkan tampilan output di atas diketahui bahwa dari pabrik W ke gudang B dikirim sebesar 60 ton dengan biaya per ton sebesar 5 satuan sehingga biaya

total untuk pengiriman tersebut adalah sebesar 300. Demikian seterusnya untuk pengalokasian dari sumber ke tujuan yang lain, jumlah yang dikirim, biaya per unit dan biaya total tiap pengalokasian tersebut sesuai dengan yang tercantum pada *Shipping List*.

## **4.3 Soal-Soal Latihan Tansportation**

1. Sebuah Perusahaan Sepeda Motor PT.Miramar akan mengirimkan beberapa tipe sepeda motor ke b eberpa kota dengan biaya (Ratus Ribu)

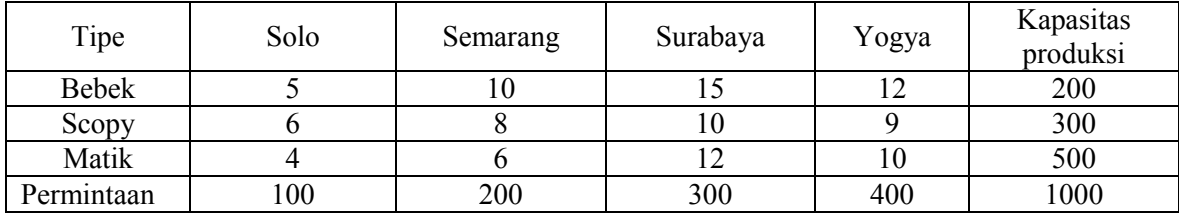

Tentutkan alokasi pengiriman yang memberikan biaya paling rendah!

2. Sebuah perusahaan Negara berkepentingan mengangkut pupuk dari tiga pabrik ke tiga pasar. Kapasitas penawaran ketiga pabrik, permintaan pada ketiga pasar dan biaya transport perunit adalah sebagai berikut:

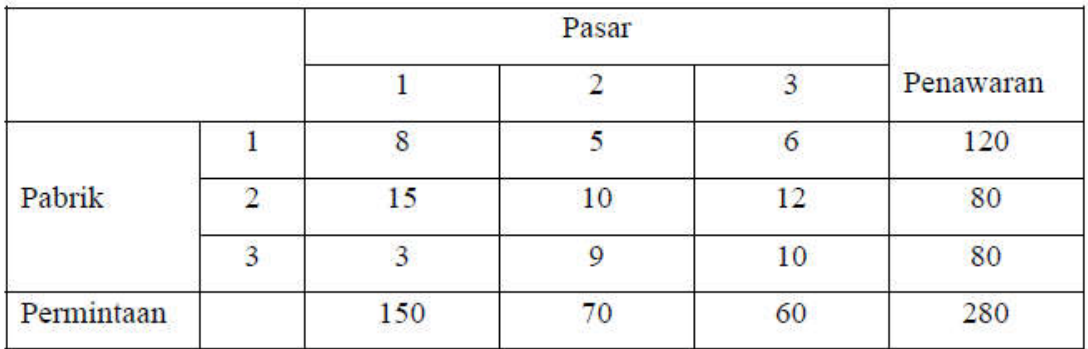

3. Hewled Packcard menjual komputer mikro ke beberapa perguruan tinggi Yogyakarta dan mengirimkan komputer-komputer tersebut ke 3 gudang distribusi. Pada awal tahun ajaran baru perusahaan sanggup menyalurkan sejumlah komputer mikro berikut ini ke beberapa perguruan tinggi.

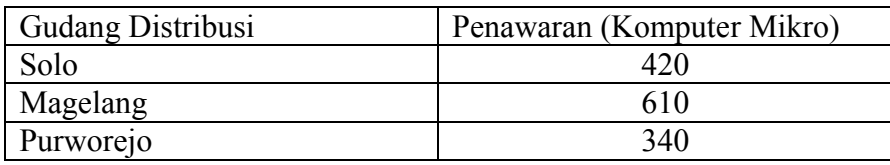
Adapun 4 perguruan tinggi telah memesan computer mikro yang harus dikirim dan dipasang paling lambat pada awal tahun ajaran baru.

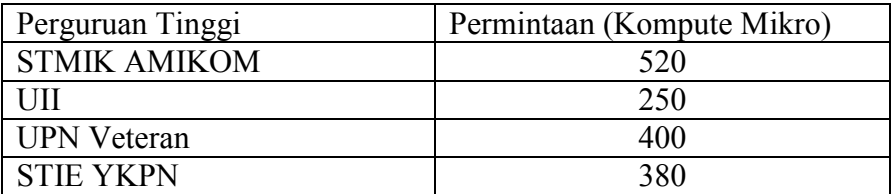

Biaya pengiriman dan pemasangan per satu computer mikro dari masing –masing distributor ke masing-masing universitas adalah sbb:

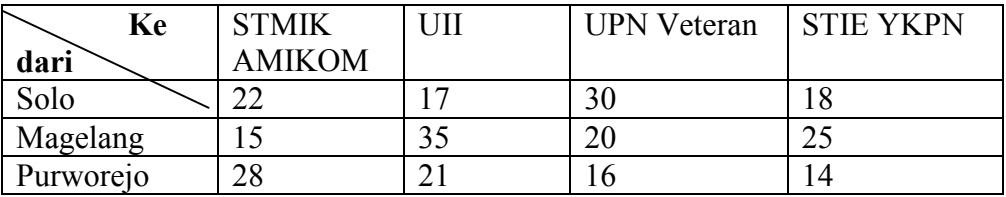

Tentukan alokasi yang memberikan biaya transportasi yang paling minimum!

4. Perusahaan Hardrock memiliki 3 pabrik pada daerah yang berbeda-beda dan memiliki 3 proyek dengan lokasi yang berbeda juga. Biaya pengiriman per truk tercantum dalam table di bawah ini:

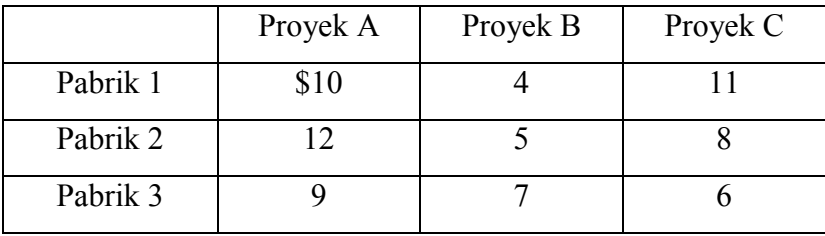

Adapun kapasitas harian pabrik, masing-masing adalah: Pabrik 1 kapasitas 70, Pabrik 2 kapasitas 50, Pabrik 3 kapasitas 30, dengan kebutuhan tiap proyek adalah: Proyek A = 40, Proyek B = 50, Proyek C = 60. Tentukan alokasi yang memberikan biaya transportasi paling minim!

## **BAB V INTEGER PROGRAMMING**

#### **Tujuan Instruksional Umum (TIU)**

Mahasiswa mengetahui dan mampu menyesaikan masalah Integer Programming dengan menggunakan Program POM for Windows

#### **Tujuan Instruksional Khusus (TIK)**

- 1. Mahasiswa mampu membuka modul Integer Programming
- 2. Mahasiswa mampu menyelesaikan masalah optimalisasi penggunaan sumberdaya dengan Integer Programming
- 3. Mahasiswa mampu menjelaskan output Transportasi

#### **5.1 Pengertian**

Integer programming digunakan untuk memecahkan masalah yang berkaitan dengan penggunaan sumberdaya untuk menghasilkan keuntungan maksimal dengan hasil akhir bilangan bulat. Integer Programming (Programasi Integer) sebenarnya hampir sama dengan Linear Programming. Perbedaannya adalah bahwa hasil dalam perhitungan untuk menemukan solusi optimal harus bilangan bulat (integer).

#### **5.2 Langkah-langkah Penyelesaian Permasalahan Integer**

- Jalankan program QM for Windows, pilih *Module – Integer Programming*
- Pilih menu *File - New*, sehingga muncul tampilan seperti Gambar berikut:

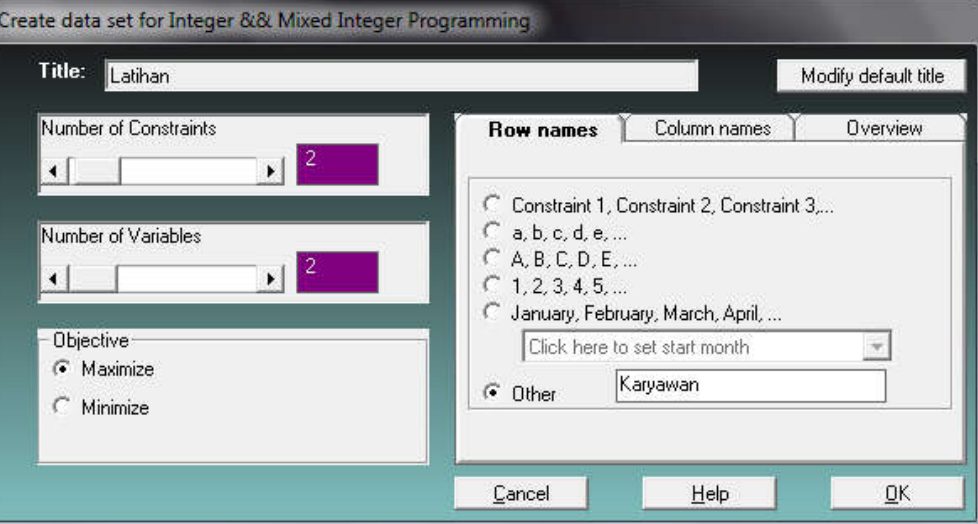

- Buat judul penyelesaian soal ini dengan mengisi bagian *Title*: "**Latihan"** . Jika *Title*  tidak diisi, program QM for Windows akan membuat judul sendiri sesuai default (bawaaan software).
- → Default *Title* ini dapat dirubah dengan meng-klik Modify default title
- Isikan (set) jumlah kendala dengan 2, dengan cara meng-klik tanda pada kotak *Number of Constraints* (dalam program QM for Windows, tidak perlu memasukkan kendala non negatif)
- $\rightarrow$  Isikan (set) jumlah variabel dengan 2, dengan cara meng-klik tanda pada kotak *Number of Variables*

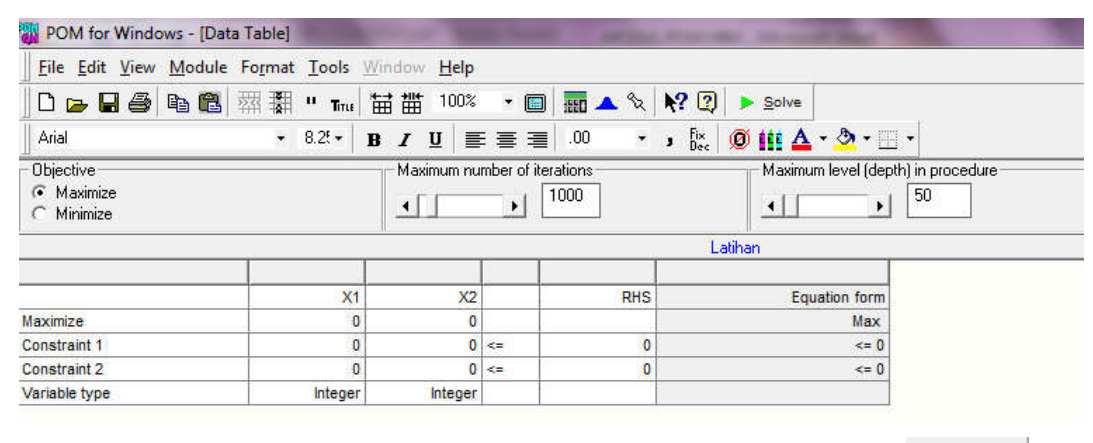

 $\rightarrow$  Selanjutkan klik OK sehingga tampilan Gambar sebagai berikut

 $\blacktriangleright$  Solve  $\rightarrow$  Setelah Semua Data dimasukan baru data dinalisis dengan mengklik

## **Contoh Kasus Integer**

Perusahaan alat-alat elektronik "HORIZON", membuat dua macam alat elektronik yang populer yaitu DVD Player dan televisi. Dua produk itu membutuhkan 2 tahap pekerjaan yaitu pengkabelan dan perakitan. Setiap DVD Player membutuhkan 30 menit waktu pengkabelan dan 60 menit untuk perakitan . Setiap televisi membutuhkan 20 menit waktu pengkabelan dan 50 menit waktu perakitan. Dalam satu shift kerja, bagian produksi membatasi waktu yang disediakan untuk pengkabelan maksimum 120 menit dan 300 menit tersedia untuk perakitan. Bagi perusahaan "HORIZON" Setiap DVD Player menyumbang keuntungan \$7 dan setiap televisi \$6. Ringkasan data perusahaan "HORIZON" dapat dirangkum seperti Tabel berikut:

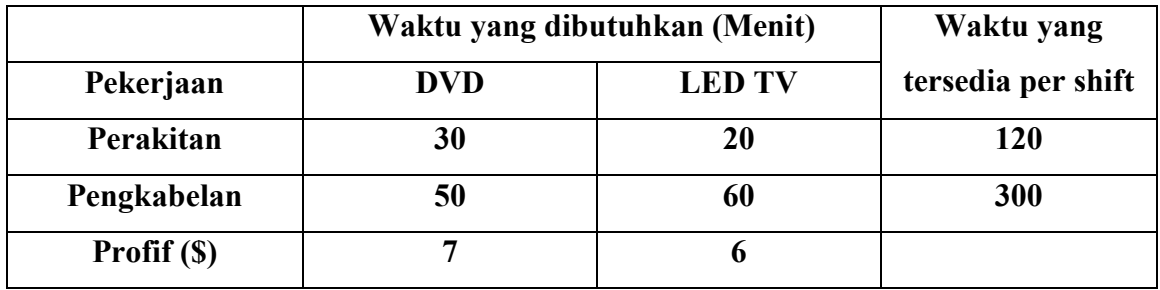

Berapa seharusnya produksi DVD Player dan Televisi dalam satu shift kerja agar profit total perusahaan "HORIZON" maksimal?

Masukan data di atas ke dalam Module Integer seperti pada Gambar berikut

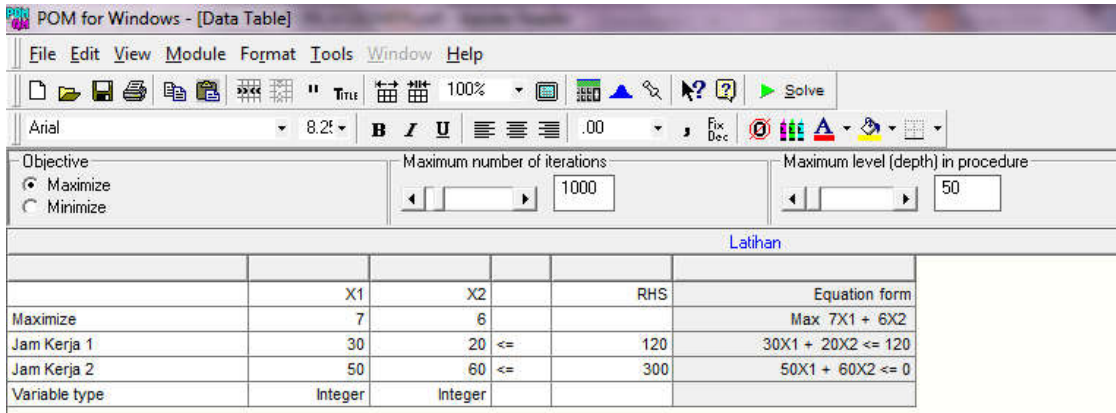

Ada 4 output (tampilan) yang dihasilkan dari penyelesaian soal, dapat dipilih untuk ditampilkan dari menu *Windows* yaitu

- *1. Integer Programming Results*
- *2. Iterations Results*
- *3. Original Problems w/answers*
- *4. Graph*

Output-output ini dapat *ditampilkan* secara bersaman dengan memilih menu *Window –Tile,*  atau secara bertumpuk dengan menu *Window – Cascade.*

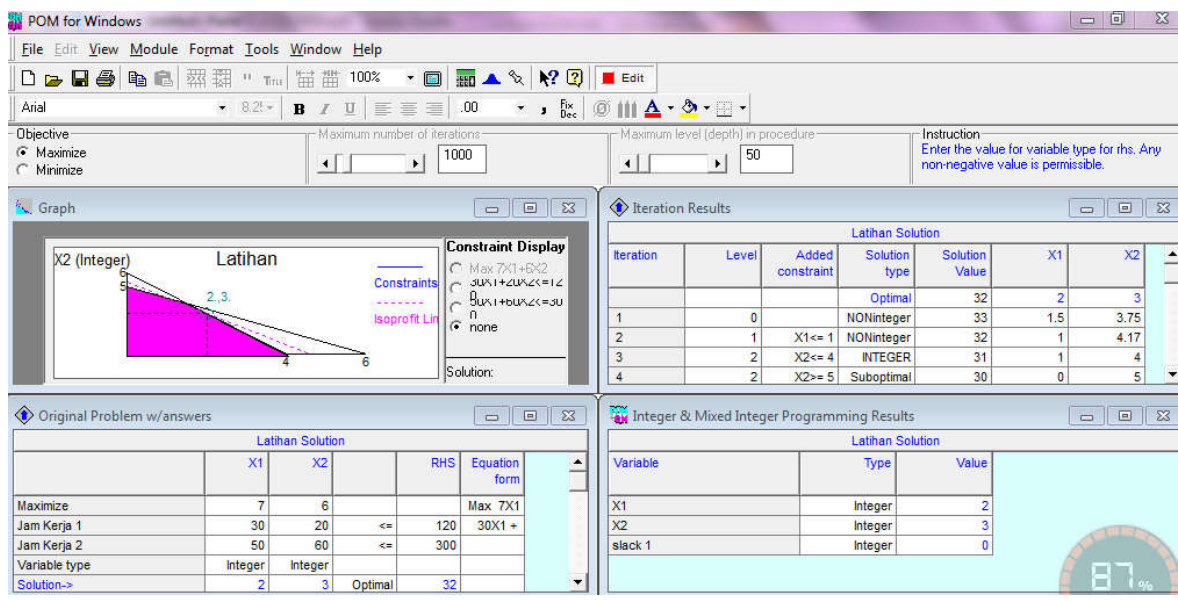

Tampilan *Integer Programming Results*, menunjukkan hasil

- o Tampilan *Iteration Results*, menunjukkan hasil perhitungan tahap demi tahap. (tampilan ini muncul jika persoalan yang diselesaikan tidak rumit)
- o Tampilan *Original Problem w/answer*, menunjukkan hasil perhitungan beserta persoalan yang diselesaikannya.
- o Tampilan *Graph*, menunjukkan secara grafik, hasil perhitungan Integer Programming. Tampilan ini hanya akan muncul jika yang diselesaikan persoalan 2 dimensi (bisa digambarkan dengan grafik dengan sumbu x dan y)

#### **5.3 Soal-Soal Latihan Integer**

- 1. Sebuah Pabrik mebel memproduksi dua jenis mebel yaitu meja dan kursi. Untuk memproduksi mebel tersebut diperlukan pengerjaan tukang kayu dan pengecatan. Mebel meja memerlukan pengerjaan selama 4 jam dan pengecatan selama 2 jam, sedangkan mebel kursi memerlukan waktu pengerjaan selama 3 jam dan waktu pengecatan jam. Setiap minggu waktu yang tersedia untuk memproduksi mebel adalah waktu pengerjaan maksimum 240 jam dan pengecatan 100 jam kerja. Jika harga meja ditetapkan Rp 700 ribu dan harga kursi Rp. 500 ribu, Berapakah jumlah produksi kursi dan meja selama satu minggu agar diperoleh keuntungan maksimum?
- 2. Sebuah pabrik motor INDOMOTOR membuat dua macam motor dengan merek Manual (M1) dan Matik (M2). Untuk membuat motor tersebut, perusahaan

memiliki 3 mesin, yaitu : mesin 1 membuat bodi, mesin 2 membuat sistem elektrik dan mesin 3 untuk assemblling. Sepatu M1 dikerjakan di mesin 1 selama 2 jam, tidak dikerjakan dimesin 2 dan dikerjakan di mesin 3 selama 6 jam. Sepatu M2 dikerjakan di mesin 1 selama 1 dan dikerjakan di mesin 2 selama 3 jam dan mesin 3 selama 5 jam. Jam kerja maksimum mesin 1 = 8 jam, mesin 2 = 15 jam, dan mesin 3 = 30jam. Tiap motor Manual (M1) menghasilkan laba 300.000,- dan Motor Matik (M2) menghasilkan laba 500.000, Berapa jumlah motor manual dan matik yang harus diproduksi agar mengahasilkan keuntungan maksimal?

3. Sebuah perusahaan "ROTIKU" memproduksi kue kering Keju dan Coklat. Kue kering Keju diproses secara berturut-turut selama 30 menit pada mesin I, 40menit pada mesin II, dan 1 jam pada mesin III. Sedangkan Kue Kering Coklat diproses selama 25 menit pada mesin I, 20 menit pada mesin II, dan 10 menit pada mesin III. Harga jual kue kering Keju Rp.20.000 per pack dan kue kering Coklat sebesar Rp. 15.000 per pack. Kapasitas pengopersian masing-masing mesin setiap minggunya untuk mesin I selama 50 jam, mesin II selama 46 jam 40 menit, dan mesin III selama 40 jam. Jika setiap kue kering yang diproduksi selalu laku terjual, berapa pack produksi kue kering A dan B agar diperoleh keuntungan Maksimal

# **BAB VI LOCATION**

#### **Tujuan Instruksional Umum (TIU)**

Mahasiswa mengetahui dan mampu menyesaikan masalah pemilihan lokasi dengan menggunakan Program POM for Windows

#### **Tujuan Instruksional Khusus (TIK)**

- 1. Mahasiswa mampu membuka modul Location
- 2. Mahasiswa mampu menyelesaikan masalah pemilihan lokasi menggunakan modul Location dengan Program POM for windows
- 3. Mahasiswa mampu menjelaskan output modul Location

#### **6.1 Pengertian**

Pemilihan lokasi dalam dunia bisnis sangat menentukan keberhasilan suatu usaha. Untuk memilih lokasi usaha yang sesuai diperlukan beberapa alternatif dengan beberapa kriteria tertentu sesuai jenis usahanya. Module Location pada POM untuk menghitung lokasi yang memberikan unit cost dari proses produksi dan distribusi yang rendah atau tingkat efisiensi maksimum. Contoh: Sebuah usaha sedang menghadapi masalah untuk menentukan lokasi yang tepat yakni A, B dan C, yang potensial, seperti dalam table berikut ini:

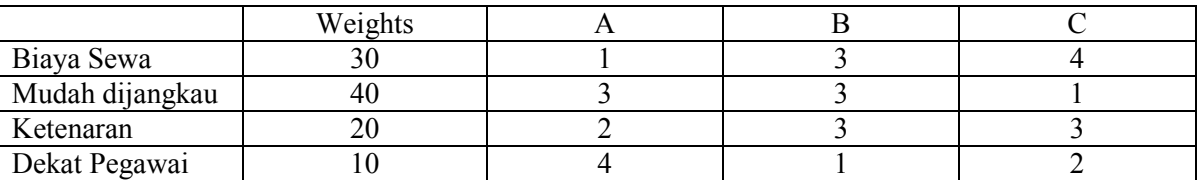

Bobot faktor yang dinilai:

- 1. Biaya Sewa = 30
- 2. Mudah dijangkau = 40
- 3. Ketenaran  $= 20$
- 4. Mudah dicapai pegawai = 10

Keterangan skor:

 $1 =$ jelek

 $2 =$  sedang

 $3 = \text{baik}$ 

 $4$  = sangat baik

Lokasi mana yang sebaiknya di pilih?

## **6.2 Langkah-langkah Penyelesaian masalah Pemilihan Lokasi:**

- 1. Klik 2x **POM for Windows**, **X**, Pilih menu **Modul**, klik **Location**,
- 2. Klik **File**, kemudian pilih **New,** pilih **1. Factor rating**

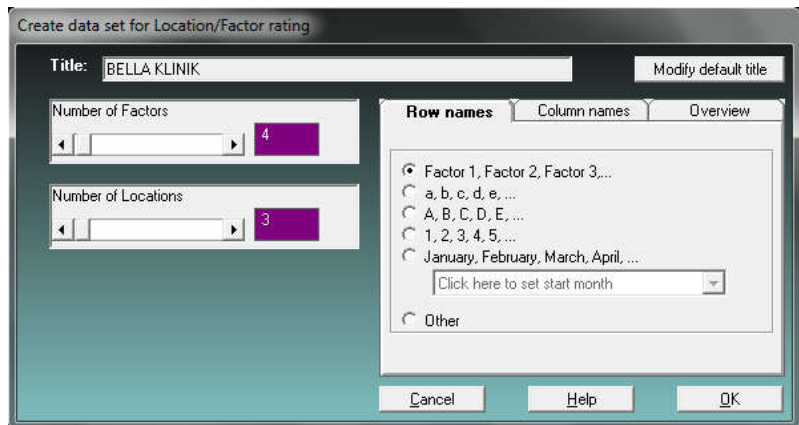

- 3. Arahkan Kursor ke Title, ketiklah: **Bella Klinik**
- 4. Arahkan Number of Inputs, ketiklah: **3**
- 5. Arahkan Number of Time periods, ketiklah: **4**
- 6. Klik: **OK**,
- 7. Isikan Data menurut soal

Kemudian ketik Solve

Hasilnya sebagai berikut:

## Simpulan:

*Karena yang memberikan Weighted Total terbesar, maka B (280) yang terpilih dari pada A dan C.*

## **6.3 Soal Latihan:**

1. Manajer sebuah pabrik akan menentukan lokasi Gudang distribusi pada 3 kota besar yaitu Semarang, solo dan Yogyakarta. Sebelumnya dilakukan survey dengan hasil sebagai berikut:

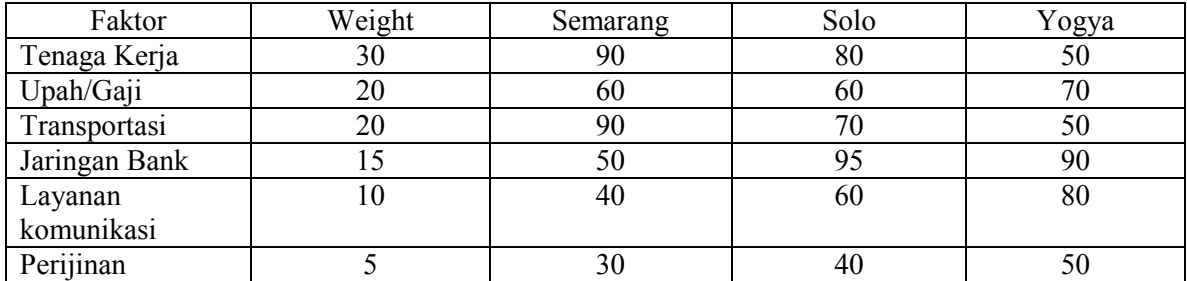

Lokasi mana yang sebaiknya di Pilih?

2. Seorang Manajer Penjualan Smartphone akan membuka cabang baru di Kota Semarang Berdasarkan survei diperoleh 3 lokasi yang menjadi kandidat tempat Toko Samartphone tersebut akan dibuka. Hasil survei menjukkan penilaian terhadap lokasi tersebut adalah sebagai berikut:

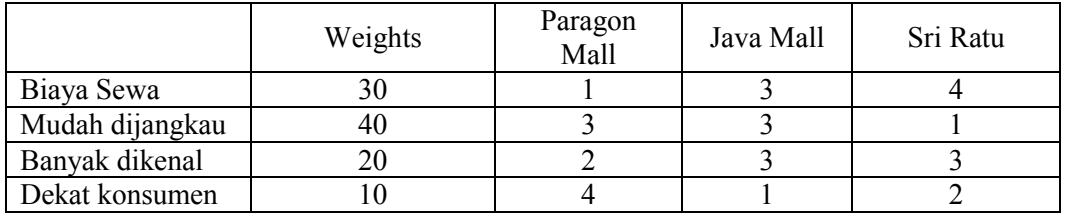

Keterangan skor:

- $1 =$  jelek
- $2 =$  sedang
- $3 =$ baik
- $4 =$ sangat baik

Lokasi mana yang sebaiknya di pilih?

# **BAB VII INVENTORY**

## **Tujuan Instruksional Umum (TIU)**

Mahasiswa mengetahui dan mampu menyesaikan masalah Persedian barang dengan menggunakan Program POM for Windows

#### **Tujuan Instruksional Khusus (TIK)**

- 1. Mahasiswa mampu membuka modul Inventory
- 2. Mahasiswa mampu menyelesaikan masalah masalah persediaan barang menggunakan modul Inventory dengan Program POM for windows
- 3. Mahasiswa mampu menjelaskan output modul inventory

#### **7.1 Pengertian**

Model ini digunakan untuk memecahkan kasus yang berhubungan dengan persediaan barang untuk proses produksi dan biaya produksi dalam kaitannya dengan permintaan pelanggan terhadap suatu produk dan menyangkut biaya perawatan stok barang di gudang. Yang tercakup dalam system persediaan bahan baku ini meliputi: pengadaan bahan baku, penyimpanan bahan baku, serta pengeluaran bahan baku.

Modul ini merupakan variasi dari model EOQ (Economical Order Quantity). EOQ adalah suatu jumlah pembelian untuk memenuhi kebutuhan bahan dalam satu periode yang mempunyai biaya persediaan paling ekonomis untuk dilaksanakan setiap kali pembelian. Dalam perhitungan EOQ digunakan asumsi sebagai berikut:

- 1. Pola pemakaian bahan baku tetap
- 2. Terdapat persediaan yang cukup di pasar bebas
- 3. Terdapat tingkat harga yang sama dalam satu periode
- 4. Terdapat tingkat biaya yang sama dalam satu periode
- 5. Bahan baku yang direncanakan pembeliannya adalah bahan baku di mana jumlah unit fisik yang dipergunakan sedang, sedangkan nilai rupiahnya juga sedang.

Dari asumsi model EOQ, maka konsep TIC (Total Inventory Cost) atau Biaya Total Persediaan dapat dirumuskan sebagai berikut:

 $TIC = Set Up Cost + Holding Cost$ 

Perilaku biaya pesan tidak dipengaruhi oleh berapa unit yang dipesan, tetapi dipengaruhi oleh berapa kali kita melakukan pemesanan. Untuk biaya simpan tergantung dari banyaknya barang yang disimpan (dari rata-rata persedaan dikalikan biaya simpan per unit per periode)

#### **7.2 Langkah-Langkah Pemecahan Masalah Persediaan**

## *Contoh Kasus EOQ*

Toko elektronik "Brilliant" menjual TV merk "Sukhoi". Dari pengalaman menjual selama beberapa tahun diperoleh data bahwa rata-rata unit terjual tiap bulannya adalah 50 unit. Biaya penyimpanan sebesar 20% dari harga pembelian per unit. Biaya pesan sekali pemesanan Rp. 50.000 dan harga pembelian per unit sebesar Rp. 600.000. Tentukan EOQ!

#### *Penyelesaian:*

Formulasi untuk kasus di atas adalah:

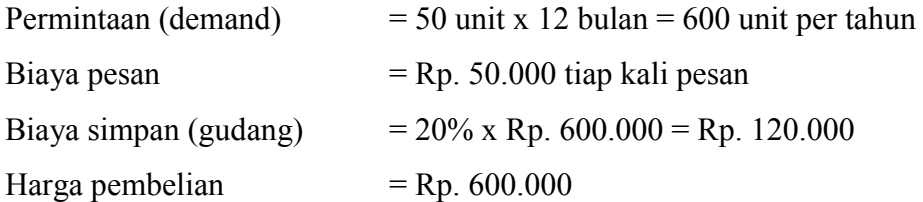

#### *Langkah pengerjaan:*

- Klik module lalu pilih Inventory  $\rightarrow$  New  $\rightarrow$  Economic Order Quantity (EOQ) Model
- Isikan judul pada kolom Title lalu klik OK
- Isikan data sesuai formula di atas seperti tampak pada gambar berikut:

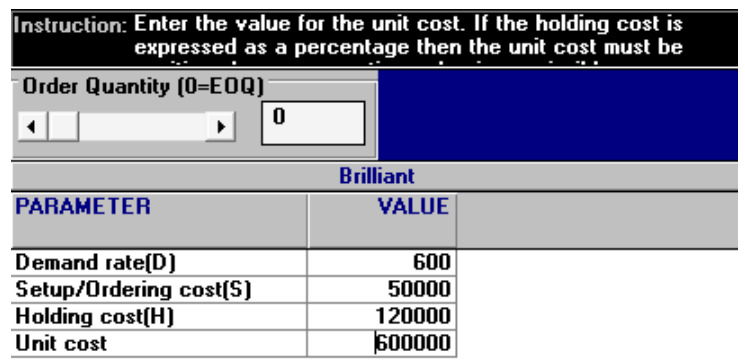

Klik SOLVE untuk melihat hasilnya

#### **Safety Stock:**

Safety stock/Iron Stock yaitu persediaan minimal yang harus ada untuk menjamin kelancaran proses produksi akibat adanya kemungkinan kekurangan persediaan (Out of Stock). Oleh karena itu sebisa mungkin persediaan minimum jumlahnya harus ditekan (seminimal mungkin).

Out of stock bisa terjadi karena beberapa hal:

- 1. penggunaan bahan dasar di dalam proses produksi yang lebih besar dari pada yang diperkirakan sebelumnya.
- 2. pesanan/pembeliaan bahan dasar tidak dapat datang tepat pada waktunya (atau lead time tidak terpenuhi/tidak tepat)

#### **Reorder Point (ROP)**

Adalah titik pemesanan kembali, yaitu saat kondisi barang persediaan ada beberapa unit kita harus melakukan pemesanan kembali, mengingat adanya kebutuhan untuk Safety Stock dan kebutuhan selama waktu menunggu "Lead Time".

## **7.3 Soal-soal Latihan:**

1. Sebuah perusahaan membutuhkan bahan baku klasifikasi B dalam satu tahun = 4500 unit. Biaya tiap kali pesan sebesar Rp. 400. Harga bahan baku per unit sebesar Rp. 800. Dan biaya simpan per unit per tahun = 5% dari harga beli bahan baku.

Pertanyaan:

- a. Hitung EOQ
- b. Persediaan maksimum
- c. Rata-rata persediaan
- d. Berapa kali pesan dalam 1 tahun
- e. Jarak waktu antar pemesanan satu dengan pemesanan berikutnya (asumsi 1th=360 hari)
- f. Hitung TIC
- g. Hitung Total cost untuk keseluruhan termasuk untuk beli bahan baku!
- 2. sebuah perusahaan sepatu merencanakan untuk menjual 1000 pasang sepatu pada tahun 2007 mendatang. Untuk memenuhi pemesanan tersebut, dilakukan penandatanganan nota kesepahaman (MoU) antara perusahaan dan supplier.

Adapun dalam ketentuan itu, ditetapkan bahwa biaya transportasi ditanggung oleh pihak perusahaan sebesar \$40 per order. Sedangkan biaya simpan sebesar \$30. dengan berasumsi bahwa semua kesepakatan tersebut tidak berubah dalam sepanjang tahun 2007. Hitunglah:

- a. EOQ
- b. Total Cost
- c. Jumlah pemesanan dalam 1 tahun
- d. Biaya pemesanan total per tahun
- e. Biaya simpan total per tahun
- 3. Gudang Rabat Alfa berencana untuk melakukan pengadaan sereal pada tahun 2007 besok. Adapun kebutuhan tahunan produk sereal adalah 4000 karton. Toko tersebut menanggung \$60 per pemesanan sereal. Dan dibutuhkan \$0.80 per karton pertahunnya untuk menyimpan sereal tersebut dalam persediaan. Harga per karton sereal adalah \$50. Hitunglah:
	- a. EOQ d. Biaya pemesanan total per tahun
	- b. total Cost e. Biaya simpan total per tahun
	- c. Jumlah pemesanan dalam 1 tahun
- 4. Berdasarkan soal nomor 2 di atas, jika saat ini Alfa setiap kali melakukan pemesanan sereal sebanyak 500 karton. Berikan rekomendasi anda, apakah perusahaan akan menggunakan EOQ pada soal nomor 2 atau menggunakan kuantitas pemesanan sebanyak 500 karton? Mengapa?
- 5. Kebutuhan bahan mentah selama 1 tahun sekitar 60.000 unit. Harga beli per unit Rp. 200, biaya pengiriman setiap kali pesan Rp. 40.000. biaya persiapan setiap kali pesan Rp. 10.000. Biaya penerimaan barang setiap kali pesan Rp. 10.000. Biaya pemeliharaan per unit per tahun Rp.15. Biaya bunga atas modal per tahun Rp. 15. Biaya sewa gudang per unit per tahun Rp. 20. safety stock ditetapkan sebesar kebutuhan 15 hari. Lead time 5 hari dengan catatan 1 tahun dihitung 300 hari. Hitung:
	- a. EOQ d. Biaya pemesanan total per tahun
	- b. total Cost e. Biaya simpan total per tahun
	- c. Reorder Point atau pemesanan kembali
- 6. sebuah perusahaan membutuhkan bahan baku klasifikasi B dalam 1 tahun ada 4500 unit. Biaya tiap kali pesan Rp. 400. Harga bahan baku per unit sebesar Rp. 800 dan biaya simpan per unit per tahunnya sebesar 5% dari harga beli bahan baku. Hitunglah:
	- a. EOQ
	- b. Berapa kali melakukan pemesanan dalam 1 periode
	- c. Total biaya pesan
	- d. Total biaya simpan
	- e. Total cost

#### **BAB VIII**

## **BREAK EVEN/COST-VOLUME ANALYSIS**

#### **Tujuan Instruksional Umum (TIU)**

Mahasiswa mengetahui dan mampu menyesaikan masalah BEP (titik impas) dengan menggunakan Program POM for Windows

#### **Tujuan Instruksional Khusus (TIK)**

- 1. Mahasiswa mampu membuka modul Break Even/Cost-volume Analysis
- 2. Mahasiswa mampu menyelesaikan masalah BEP (titik impas) menggunakan modul Break Even/cost-volume Analysis dengan Program POM for windows
- 3. Mahasiswa mampu menjelaskan output modul Break Even/CVA

#### **8.1 Pengertian**

BEP adalah kondisi di mana suatu perusahaan berada pada titik impas (tidak memiliki keuntungan maupun kerugian atau dengan kata lain besarnya biaya yang dikeluarkan sama dengan nilai barang yang terjual. Break Even point atau BEP merupakan suatu analisis yang dapat digunakan untuk menentukan dan mencari jumlah barang atau jasa yang harus dijual kepada konsumen pada harga tertentu untuk menutupi biaya-biaya yang timbul serta mendapatkan keuntungan / profit.

BEP/CVA dalam POM biasanya digunakan untuk memecahkan masalah perencanaan kapasitas pabrik dan pemilihan lokasi pabrik. CVA digunakan untuk mendapatkan titik indeferent antaradua pilihan yang didasarkan pada biaya tetap dan biaya variabel. Adapun Breakeven merupakan salah satu kasus atau bagian dari CVA dimana kasus tersebut hanya ada satu biaya tetap, satu biaya variabel dan satu pendapatan per unit. Titik Breakeven itu sendiri menunjukkan Volume atau Pendapatan yang hanya bisa menutup Total Cost. Data yang dibutuhkan: Variabel Cost per unit, FixedCost dan Revenue per unit

#### **8.2 Langkah-langkah Penyelesaian Masalah BEP/CVA**

Untuk menyelesaikan masalah BEP/CVA dengan POM berikut contoh kasusnya: Perusahaan konveksi NEWSTAR pada tahun lalu berproduksi dengan mengeluarkan biaya tetap sebesar Rp. 15.000.000,- sedangkan biaya variabel per unitnya sebesar Rp. 25.000,-. Perusahaan menetapkan harga jual produk Rp 40.000,- per unit. Tentukan berapa jumlah barang yang harus dijual oleh perusahaan agar dapat diperoleh titik impas (BEP)

#### **Langkah-langkah :**

- 1. Klik 2x POM for Windows Ver.3, pilih menu Modul, klik Breakeven/ CostVolume Analysis,
- 2. Klik File, kemudian pilih New, pilih Breakevent Analysis (Cost vs Revenue) hingga muncul tampilan sebagai berikut :

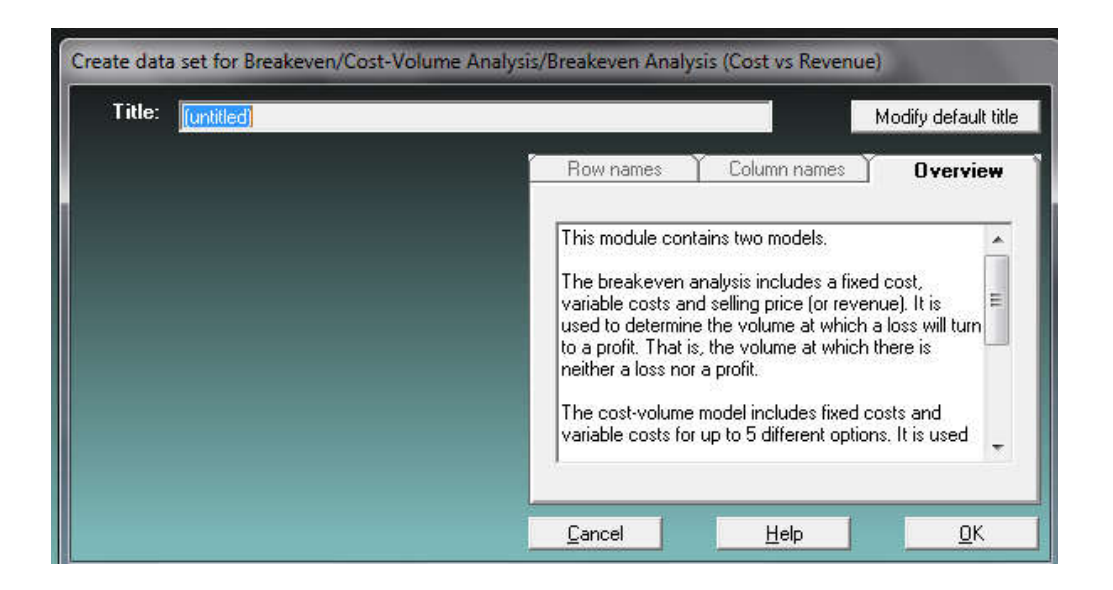

- 3.Isikan Title sesuai nama perusahaan "NEWSTAR".
- 4.Klik OK kemudian akan berganti layar seperti berikut;

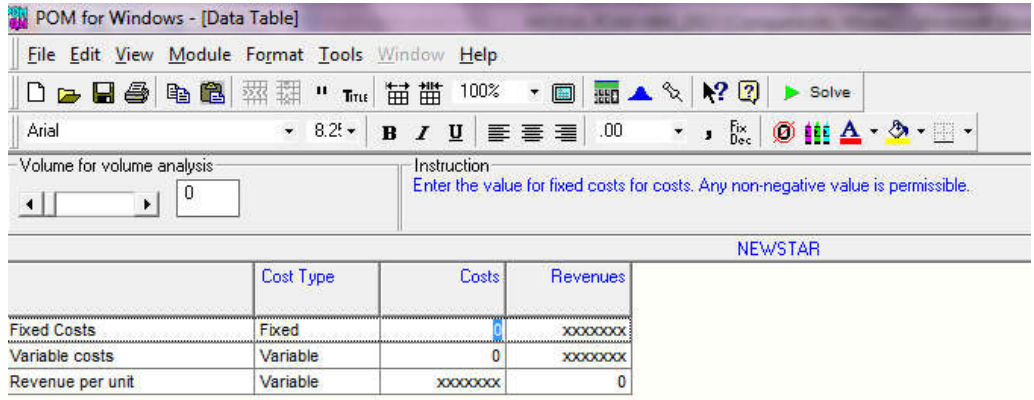

5.Masukan angka-angka sesuai yang ada pada soal sehingga hasilnya seperti berikut:

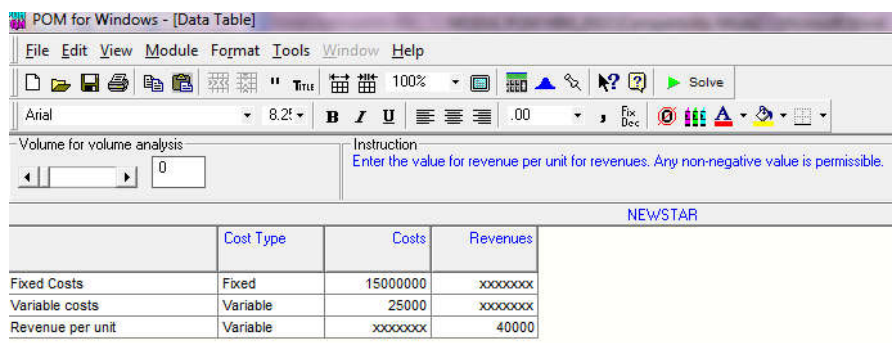

- 6. Pastikan angka-angka yang dimasukan sudah sesuai
- 7.Selanjutnya Klik SOLVE untuk menghitung hasilnya, sehingga muncul hasil sebagai berikut:
- a. Grafik

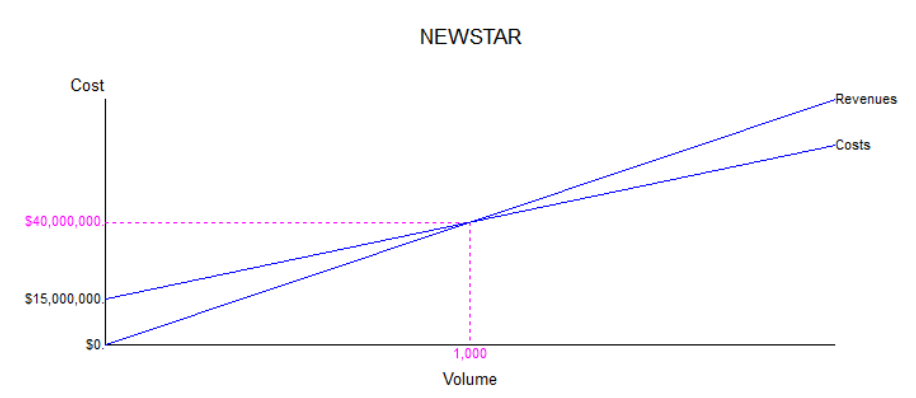

## b.Breakevent

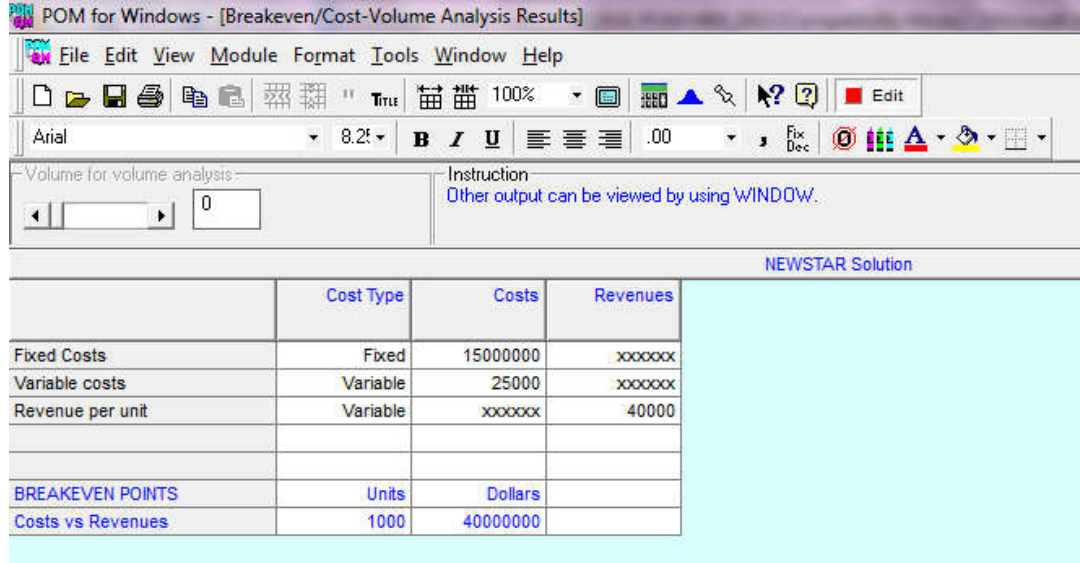

Dari Gambar dan Tabel di atas dapat disimpulkan bahwa:

Jumlah barang yang harus dijual oleh perusahaan agar dapat diperoleh titik impas adalah 1000 unit dengan biaya sebesar biaya Rp. 40.000.000,-

- 8.Klik: Edit Data, untuk memperbaiki data.
- 9. Isi pada bar *Volume for Cost Volume* sebesar 2000 (untuk mengetahui keuntungan yang dapat diperoleh jika perusahaan memproduksi dengan volume sebesar 2000 unit)
- 10. Klik Solve, hasilnya seperti gambar berikut:

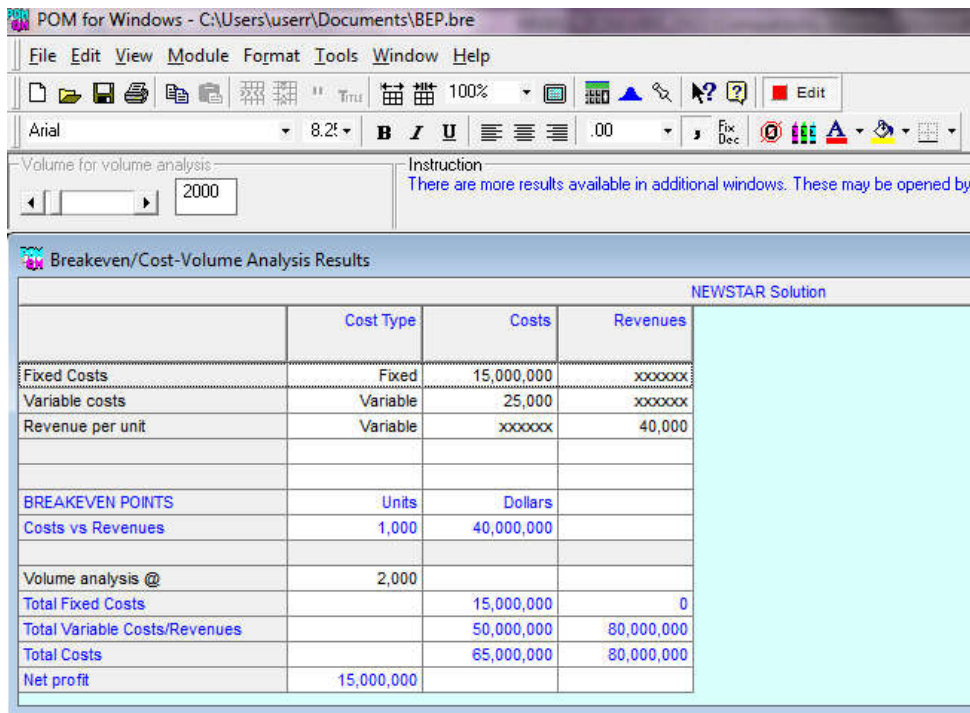

Dari hasil perhitungan pada Gambar di atas dapat disimpulkan bahwa BEP terjadi pada saat produksi 1000 unit dengan biaya Rp. 40.000.000 dan jika perusahaan memproduksi 2000 unit maka Total Biaya yang dikeluarkan sebesar Rp.65.000.000 dengan penerimaan sebesar Rp. 80.000.000 sehingga perusahaan akan mendapatkan keuntungan bersih sebesar 15.000.000.

## **Kasus Cost Volume**

Suatu perusahaan ingin memasang kapasitas produksi dengan tiga pilihan biaya sebagai berikut:

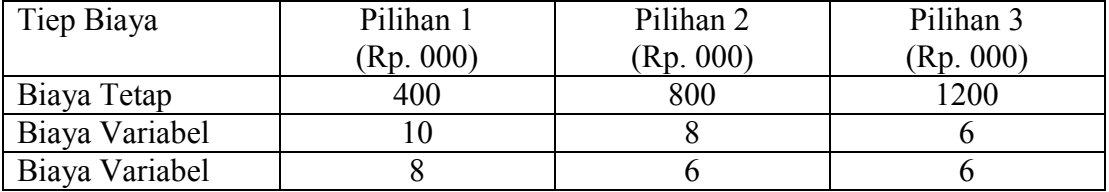

Dari data di atas berapakah perusahaan harus memproduksi agar BEP dan dari Ketiga Skenario di atas manakah yang sebaiknya dipilih jika Perusahaan memasang kapasitas (volume) produksi 1300 unit?

## **Langkah-langkah :**

- 1. Klik 2x POM for Windows Ver.3, pilih menu Modul, klik Breakeven/ CostVolume Analysis,
- 2. Klik File, kemudian pilih New, pilih "cost volume Analysis" hingga muncul tampilan sebagai berikut :

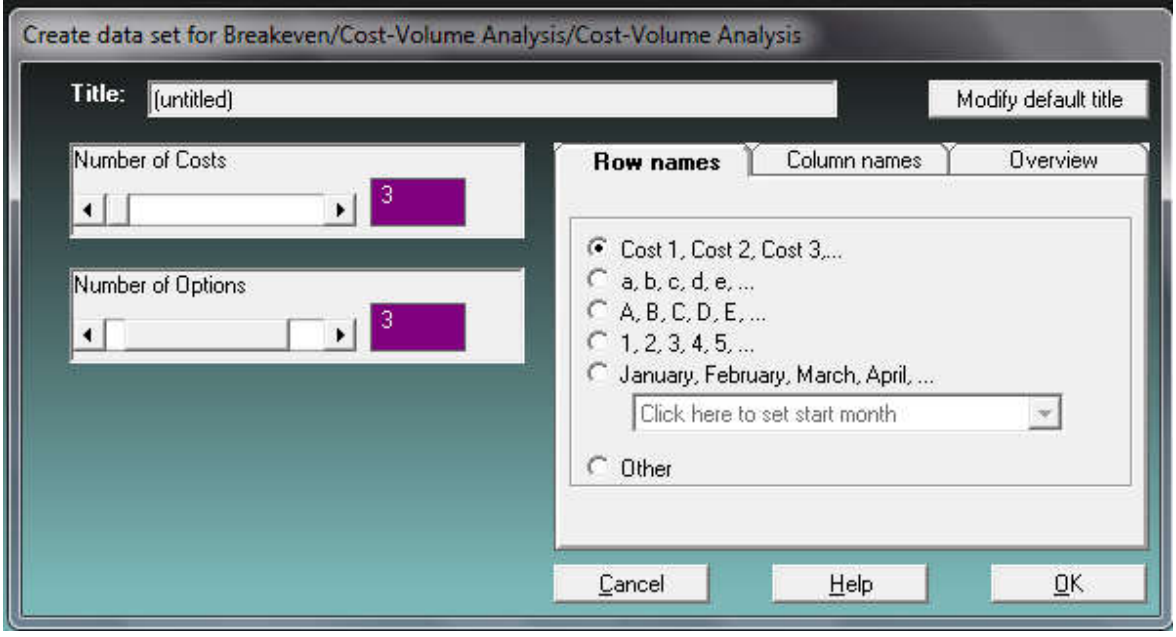

- 3. Isikan Title sesuai nama perusahaan "NEWSTAR" dan pada Number of costs dan number of options  $\rightarrow$  geser bar atau isikan angka 3
- 4. Klik OK kemudian akan berganti layar seperti berikut;

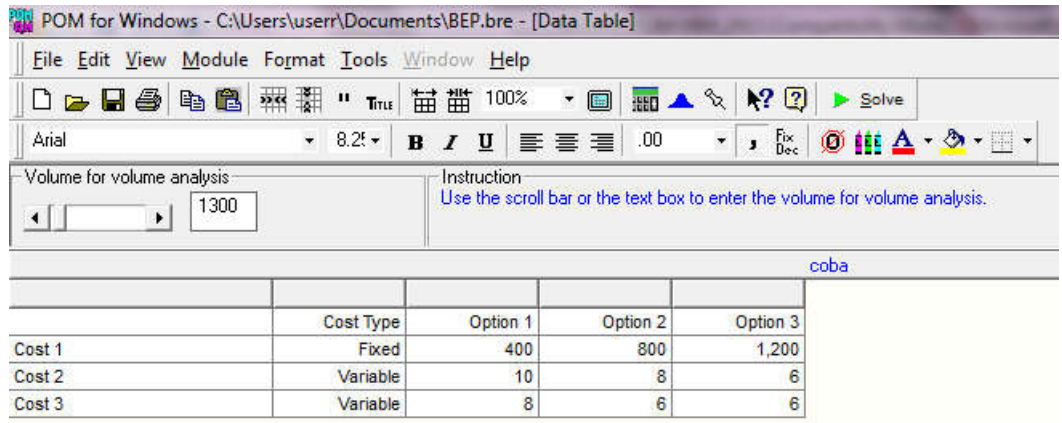

- 5. Selanjutnya Klik SOLVE hingga diperoleh hasil seperti berikut;
	- a. Grafik

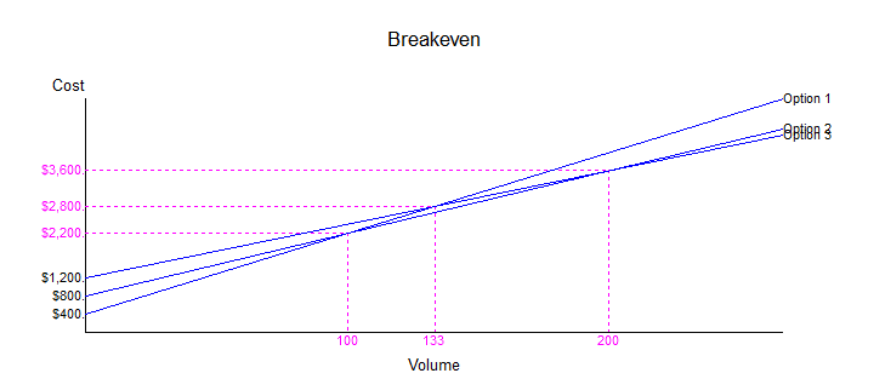

b. Tabel cost volume analysis

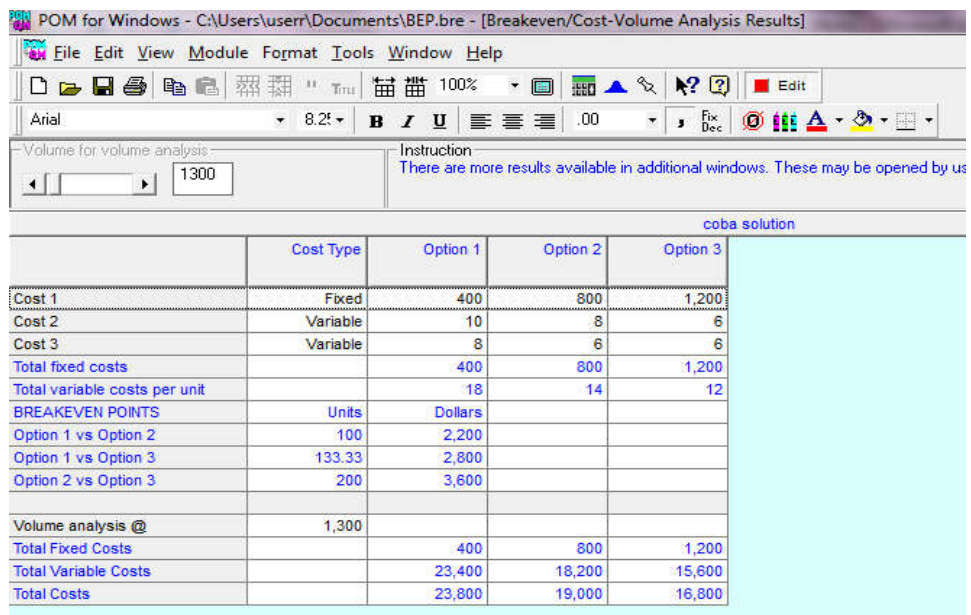

Dari Tabel di atas dapat dilihat bahwa BEP untuk

- 1. Option 1 dan Optian 2 terjadi pada saat perusahaan memproduksi 100 unit dengan biaya Rp. 2.200.000
- 2. Option 1 dan Optian 3 terjadi pada saat perusahaan memproduksi 133,33 unit dengan biaya Rp. 2.800.000
- 3. Option 2 dan Optian 3 terjadi pada saat perusahaan memproduksi 200 unit dengan biaya Rp. 3.600.000
- 4. Jika perusahaan memasang kapasitas produksi 1300 unit maka option yang harus di piliha adalah yang memiliki total biaya terendah yaitu Rp. 16.500.000

#### **8.3 Soal Latihan**

- 1. Suatu Produk memerlukan biaya tetap sebesar Rp. 10.000.000 dan biaya variabel sebesar Rp. 20.000 per unit. Berapakah perusahaan harus memproduksinya agar tidak mengalami kerugian jika setiap produk di jual dengan harga Rp. 25.000,- Hitunglah keuntungan bersih yang akan diterima perusahaan jika perusahaan memasang kapasitas produksi sebesar 3000 unit.
- 2. Perusahaan LANCAR JAYA akan memproduksi Televisi dengan pilihan biaya sebagai berikut

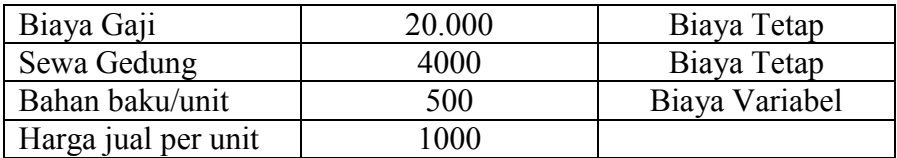

Berapa perusahaan LANCAR Jaya harus menjual Produknya agar tercapai BEP? Jika perusahaan memproduksi 100 unit berapa keuntungan bersih yang akan diterima?

3. Perusahaan DENOX akan memproduksi DVD dengan pilihan biaya sebagai berikut

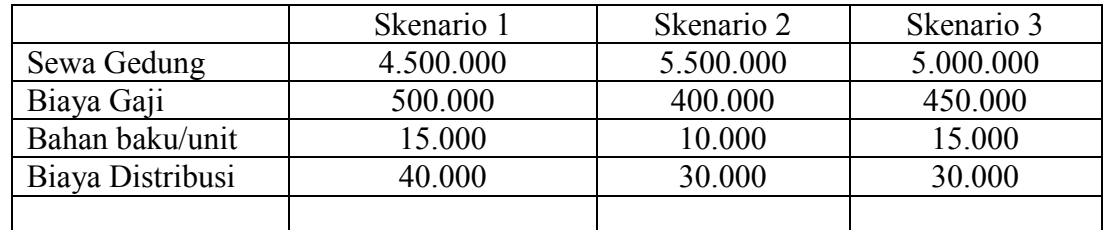

Dari ketiga Skenario di atas manakah yang sebaiknya di pilih jika perusahaan akan memproduksi 100 unit produk berdasarkan BEP dari ketiga Skenario di atas?

4. Suatu perusahaan garmen ingin

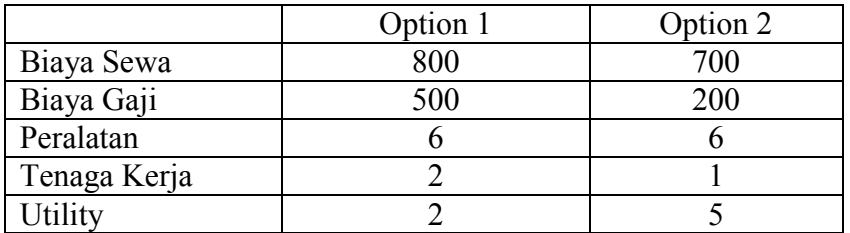

Berapakah nilai BEP dari kedua option di atas? Jika perusahan ingin memproduksi 250 unit berapakah biaya yang harus dikeluarkan dan option yang mana yang seharusnya dipilih?

## **BAB IX FORECASTING (PERAMALAN)**

#### **Tujuan Instruksional Umum (TIU)**

Mahasiswa mengetahui dan mampu menyesaikan masalah Peramalan (Forecasting) dengan menggunakan Program POM for Windows

#### **Tujuan Instruksional Khusus (TIK)**

- 1. Mahasiswa mampu membuka dan menutup modul Forecasting
- 2. Mahasiswa mampu menyelesaikan masalah peramalan menggunakan modul Forecasting dengan Program POM for windows
- 3. Mahasiswa mampu menjelaskan output modul Forecasting

#### **9.1 Pengertian**

Forecasting (peramalan) merupakan metode untuk memprediksikan atau memperkirakan berbagai kejadian di masa mendatang berdasarkan data yang telah dikumpulkan sebelumnya. Model Peramalan dapat dibagi menjadi empat sub model. Model Pertama adalah menggunakan data masa lalu secara runtut waktu atau time series (misalnya data penjualan) untuk memprediksi masa depan (permintaan produk). Hal seperti ini disebut analisis time series, yang dalam POM meliputi metode naif, moving averages, rata-rata bergerak tertimbang, eksponensial smoothing, eksponensial smoothing dengan trend, analisis trend, regresi linear, dekomposisi perkalian, dan dekomposisi aditif.

Model kedua adalah untuk situasi di mana satu variabel (misalnya permintaan) adalah fungsi dari satu atau lebih variabel lain atau variabel bebas yang disebut dengan regresi sederhana (hanya satu variabel bebas) atau regresi berganda (variabel bebas lebih dari satu). Model ketiga yang memungkinkan kita untuk menciptakan perkiraan diberikan model regresi tertentu dan model keempat yang memungkinkan kita untuk menghitung kesalahan diberikan tuntutan dan prakiraan. Tujuan: untuk menghitung metode-metode peramalan formal yang dapat digunakan dalam meramalan permintaan sebagai dasar bagi perencanaan dan pengambilan keputusan.

#### **9.2 Langkah-langkah Penyelesaian Masalah Peramalan (Forecasting)**

#### **a. Time Series (runtut waktu)**

Input analisis time series adalah serangkaian angka yang mewakili data melalui periode waktu. Sedangkan hasilnya adalah selalu perkiraan untuk periode berikutnya, hasil tambahan yang disajikan bervariasi sesuai dengan teknik yang dipilih. Untuk setiap teknik,

output meliputi urutan " perkiraan " yang dibuat pada data masa lalu dan perkiraan untuk periode berikutnya. Bila menggunakan analisis trend atau dekomposisi musiman, perkiraan dapat dibuat untuk lebih dari satu periode waktu ke depan.

Misalkan kita memiliki data seperti yang diberikan dalam tabel berikut dan berharap untuk meramalkan permintaan untuk minggu 14 Februari (dan mungkin 21 Februari, 28 Februari ...).

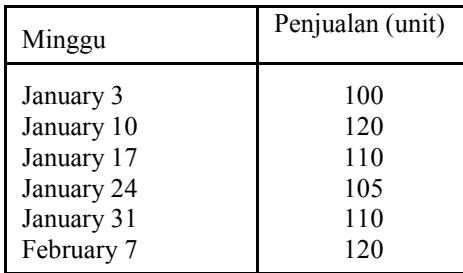

Kerangka umum untuk meramalkan data diberikan dengan menunjukkan jumlah titik data masa lalu. Contoh sebelumnya memiliki data masa lalu untuk periode enam minggu dan motode ini akan meramalkan periode (minggu) berikutnya yaitu periode 7 (14 Februari).

Langkah-langkah penyelesainnya

- 1. Buka Program POM kemudian Klik Module  $\rightarrow$  pilih FORECASTING
- 2. Klik FILE  $\rightarrow$  NEW  $\rightarrow$  Time Series sehingga muncul Gambar seperti berikut:

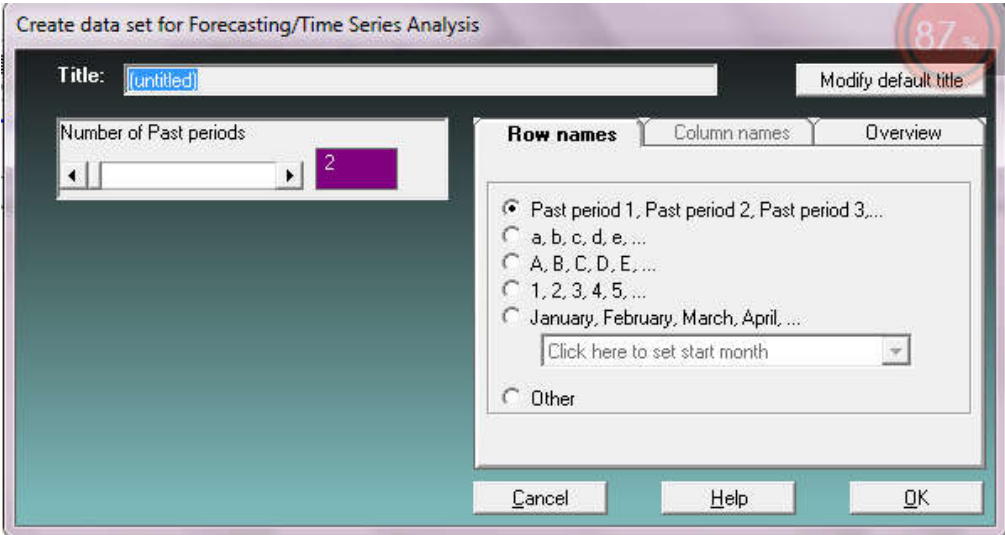

3. Ketikan pada Title = example 1 dan pada Number of Past Periode isikan 6 kemudian klik OK kemudian isikan periode dan data-data penjualan seperti Gambar berikut:

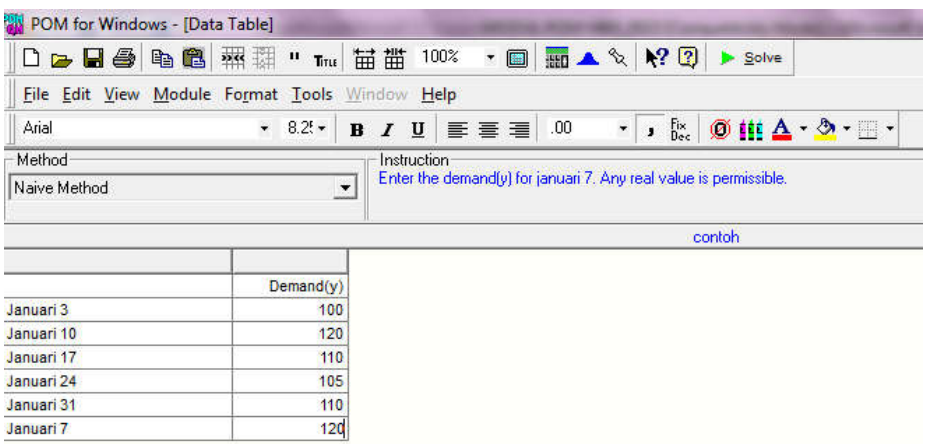

# **Contoh 1: NAÏVE Method**

4. Selanjutnya pilih method "Naïve Method" kemudian klik Solve hasilnya sebagai berikut;

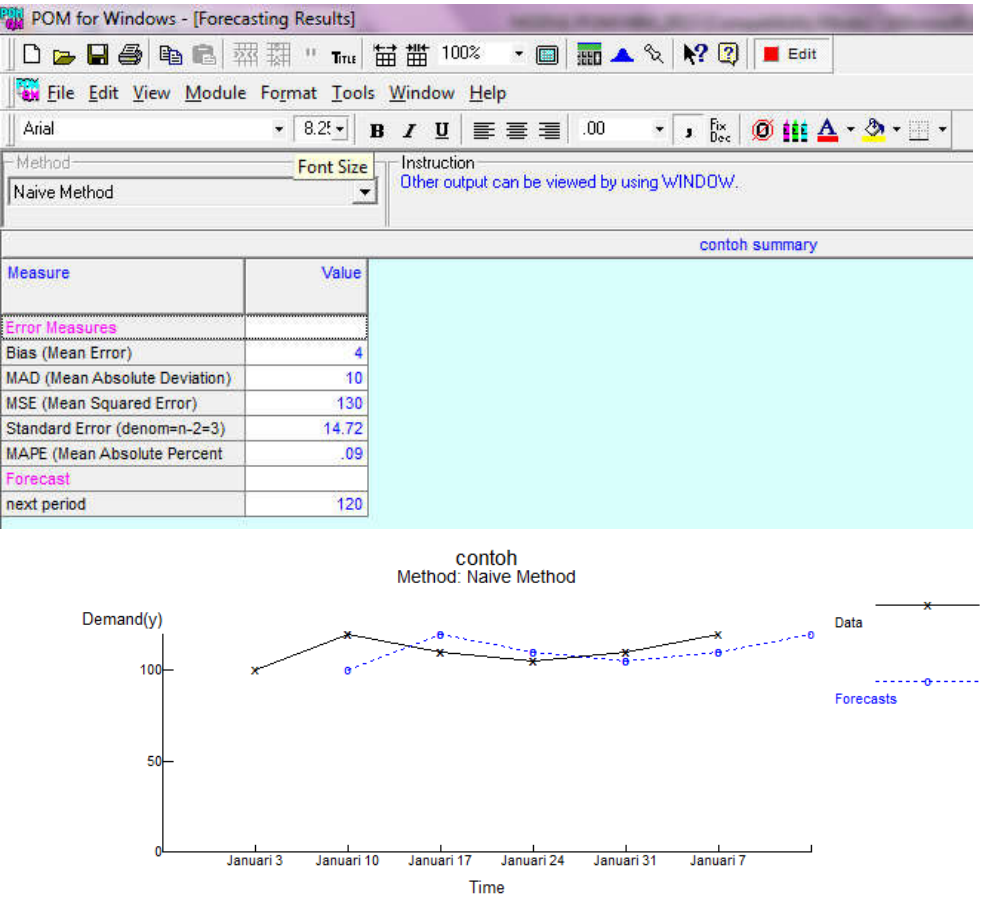

5. Dari Tabel dan Gambar di atas menunjukkan bahwa dengan Naïve Methode jumlah pendjualan pada periode atau minggu ke 7 (14 Februari) adalah 120 unit.

**Contoh 2: Moving Average 2 bulanan**

| POM for Windows - [Data Table]                 |                         |                                                                                                    |
|------------------------------------------------|-------------------------|----------------------------------------------------------------------------------------------------|
| D D D 3 电 8 采耕 " True 苗苗 100%                  |                         | ▼ <b>圖 画 ▲ �� 【 】 【2</b><br>$\triangleright$ Solve                                                                                               |
| File Edit View Module Format Tools Window Help |                         |                                                                                                    |
| Arial                                          | $8.25 +$<br>$\bullet$ . | $\frac{Fix}{Dec}$<br>$\emptyset$ in $\Delta$ $\cdot$ $\Delta$ $\cdot$ $\Box$ $\cdot$<br>$\overline{\phantom{a}}$<br>.00.<br>四言言言<br>$B$ $I$<br>ះ |
| Method                                         |                         | # Periods to average<br>Instruction                                                                                                    |
| Moving Averages                                | 르                       | Use the scroll bar or the t<br>2<br>$\mathbf{E}$<br>$\blacktriangleleft$                                                                         |
|                                                |                         | contoh                                                                                                    |
|                                                | Demand(y)               |                                                                                                    |
| Januari 3                                      | 100                     |                                                                                                    |
| Januari 10                                     | 120                     |                                                                                                    |
| Januari 17                                     | 110                     |                                                                                                    |
| Januari 24                                     | 105                     |                                                                                                    |
| Januari 31                                     | 110                     |                                                                                                    |
|                                                |                         |                                                                                                    |

## **Hasilnya sebagai berikut**

|                                           |       | contoh summary |
|-------------------------------------------|-------|----------------|
| Measure                                   | Value |                |
| <b>Error Measures</b>                     |       |                |
| Bias (Mean Error)                         | 1.25  |                |
| <b>MAD</b> (Mean Absolute Deviation)      | 6.25  |                |
| <b>MSE</b> (Mean Squared Error)           | 65.63 |                |
| Standard Error (denom=n-2=2)              | 11.46 |                |
| <b>MAPE (Mean Absolute Percent Error)</b> | .06   |                |
| Forecast                                  |       |                |
| next period                               | 115   |                |

contoh<br>Method: Moving averages - # periods to average = 2

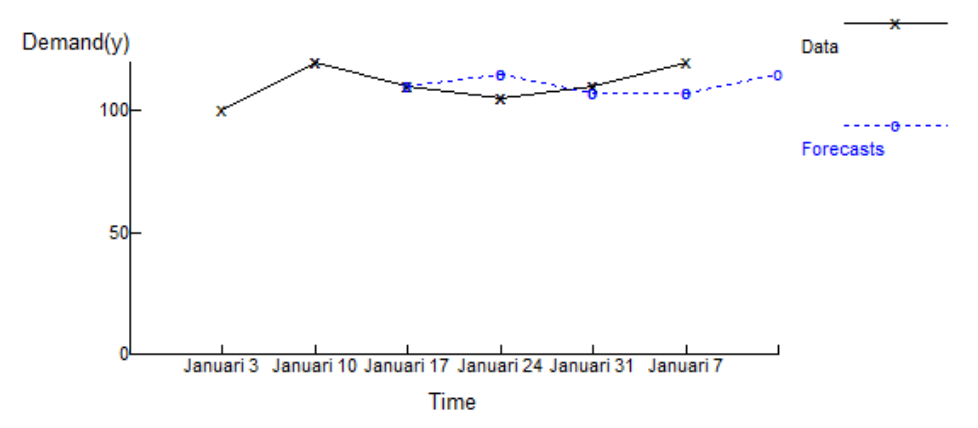

Dari Tabel dan Gambar di atas menunjukkan bahwa dengan Moving Average Methode jumlah penjualan pada periode atau minggu ke 7 (14 Februari) adalah 115 unit.

## **Contoh 3: Weighte Moving Average**  $\rightarrow$  **2 bulanan denga bobot 0.6 dan 0.4**

Pada kolom Method pilih Weighte Moving Average seperti Gambar berikut

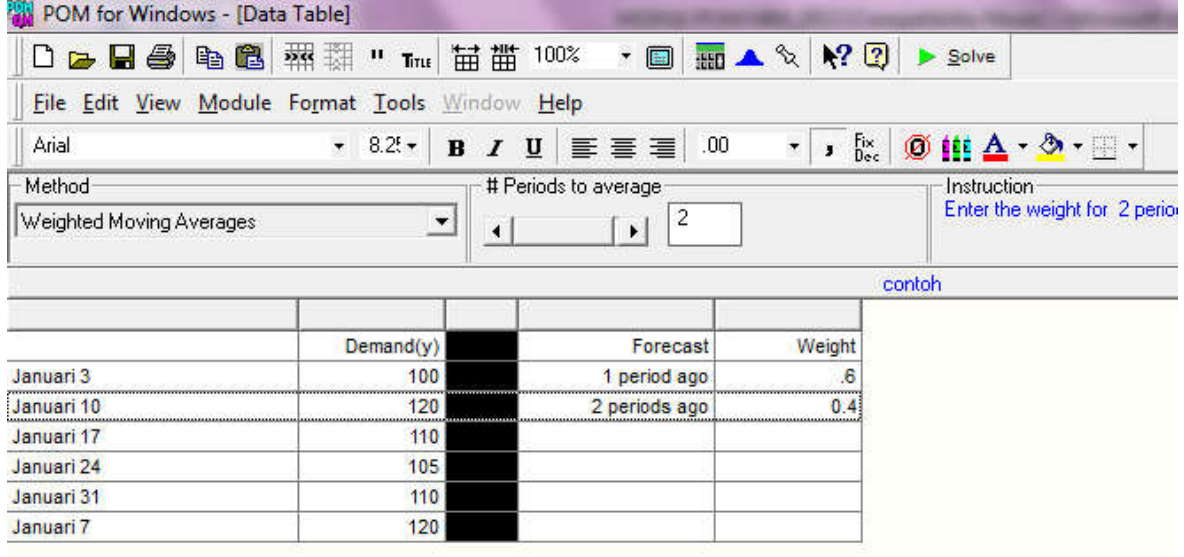

## Hasilnya

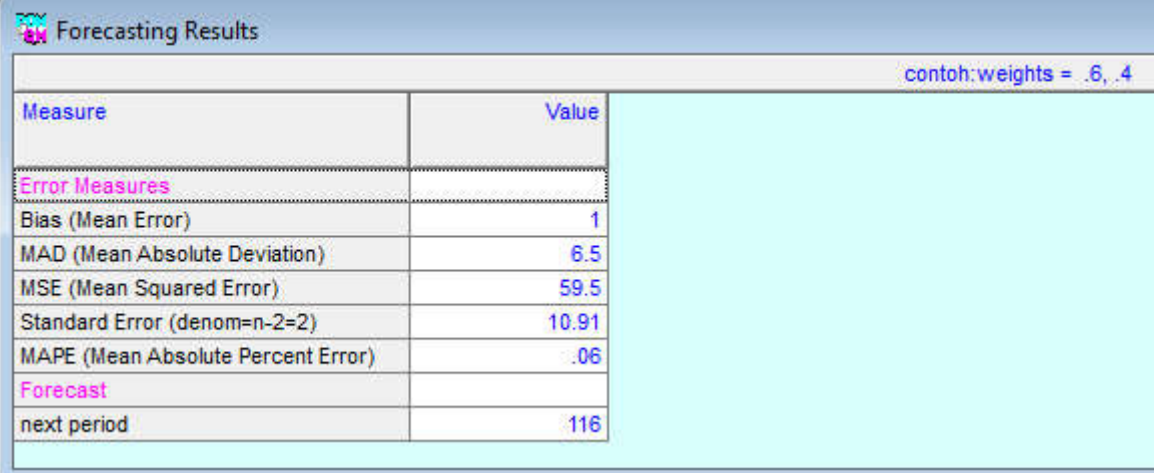

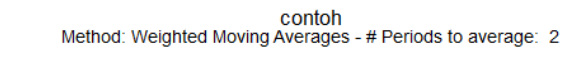

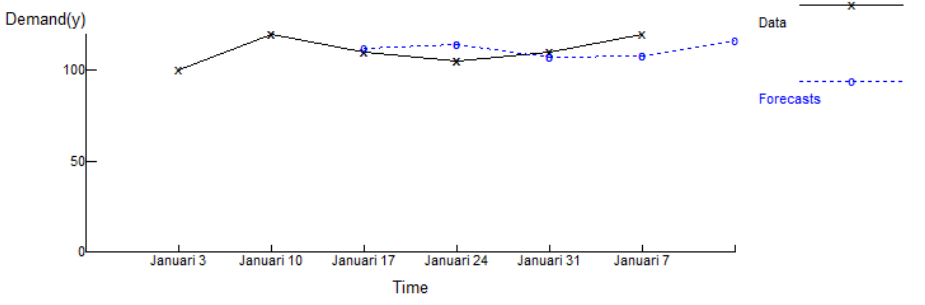

Dari Tabel dan Gambar di atas menunjukkan bahwa dengan Weight Moving Average Methode jumlah penjualan pada periode atau minggu ke 7 (14 Februari) adalah 116 unit.

### **Contoh 4: Exponential Smoothing**

Pada kolom Method pilih Exponential Smoothing seperti Gambar berikut

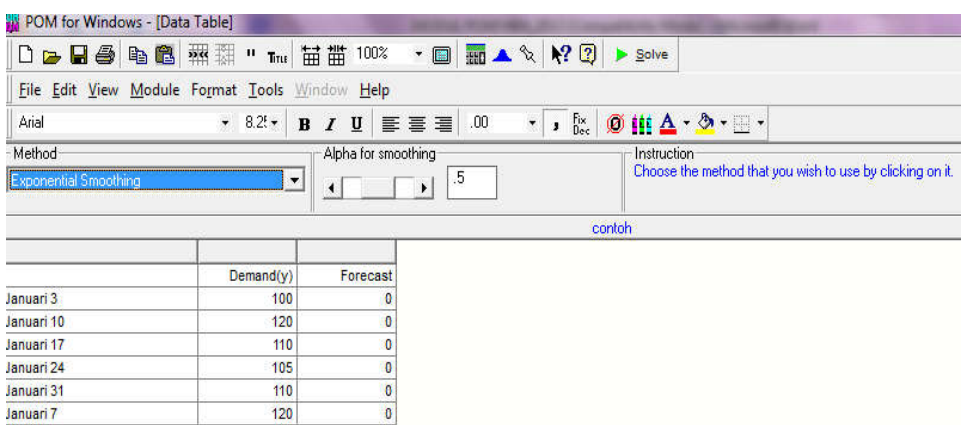

Alpha untuk pemulusan eksponensial. Untuk menggunakan pemulusan eksponensial, nilai untuk smoothing konstan, alpha, harus dimasukkan. Jumlah ini adalah antara 0 dan 1 . Di bagian atas layar kombinasi kotak scrollbar / teks akan muncul, memungkinkan untuk memasukkan nilai tertentu untuk melakukan smoothing atau dengan alpha sebesar 0.5 seperti yang ditunjukkan pada layar Ggambar di atas.

CATATAN : Jika Anda memilih alpha =  $0$ , POM akan memilih nilai alpha yang terbaik (MAD terendah)

Dalam rangka untuk melakukan penghalusan eksponensial diperlukan perkiraan awal. Ketika smoothing eksponensial dipilih, label kolom " perkiraan " atau Forecasting akan muncul di layar. Di bawahnya akan menjadi kolom kosong yang dapat diisi ingin memasukkan nilai tertentu sebagai ramalan. Jika tidak memasukkan nilai perkiraan awal, maka perkiraan awal diambil dari nilai pada kolom "Demand". Hasilnya sebagai berikut:

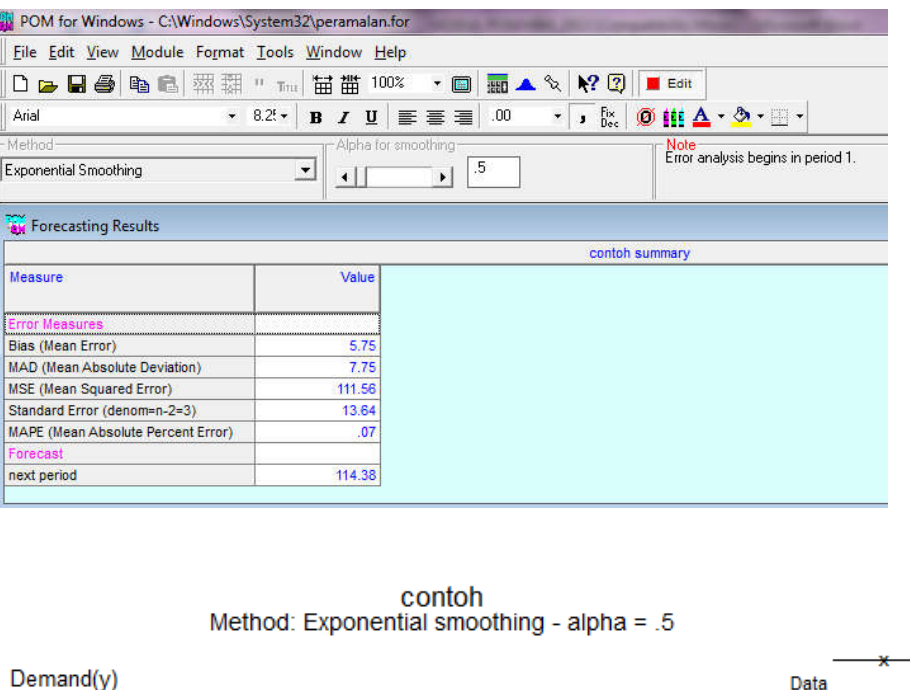

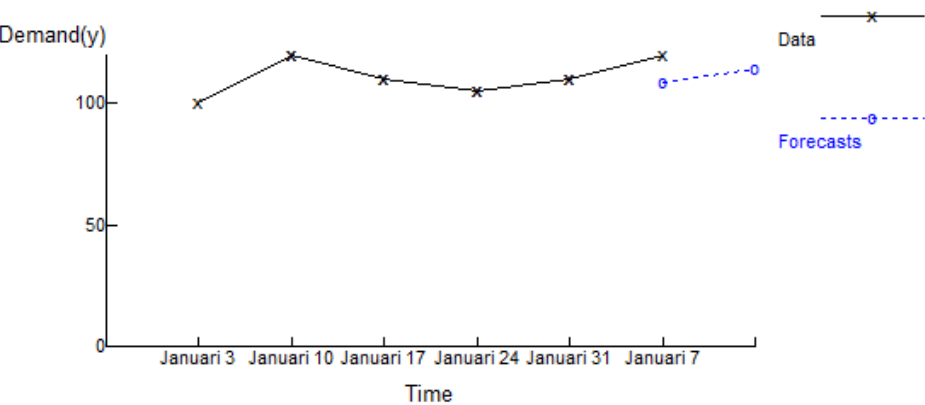

Dari Tabel dan Gambar di atas menunjukkan bahwa dengan Exponential Smoothing Methode, jumlah penjualan pada periode atau minggu ke 7 (14 Februari) adalah sebesar 114,38 unit.

#### **Contoh 5: Exponential Smoothing with Trend**

Pada kolom Method pilih Exponential Smoothing. Metode eksponensial smoothing dengan trend memerlukan dua konstanta smoothing yaitu konstanta smoothing, beta dan tren yang ditambahkan ke dalam model. Beta, untuk eksponensial smoothing. Dalam rangka untuk melakukan eksponensial smoothing dengan trend, konstanta smoothing harus diberikan (selain alpha). Jika beta adalah 0, eksponensial smoothing tunggal akan dilakukan. Jika beta positif, pemulusan eksponensial dengan trend dilakukan seperti yang ditunjukkan pada Gambar berikut:

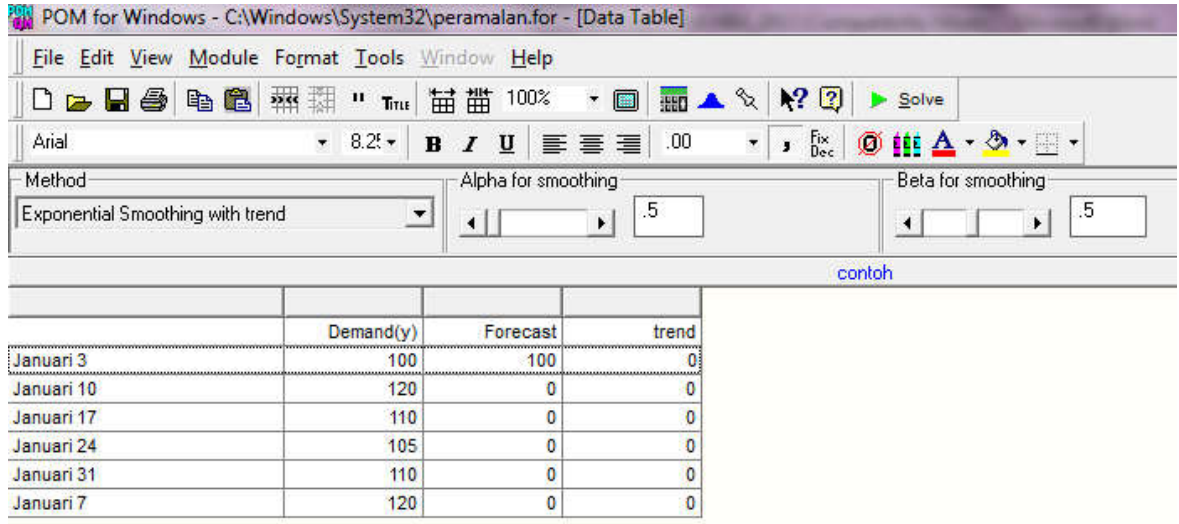

Tren akan ditetapkan ke 0 kecuali diberikan nilai tertentu pada awal trend. Ini harus ditetapkan untuk periode waktu yang sama dengan perkiraan awal. Selanjutnya klik SOLVE hasilnya seperti Gambar berikut:

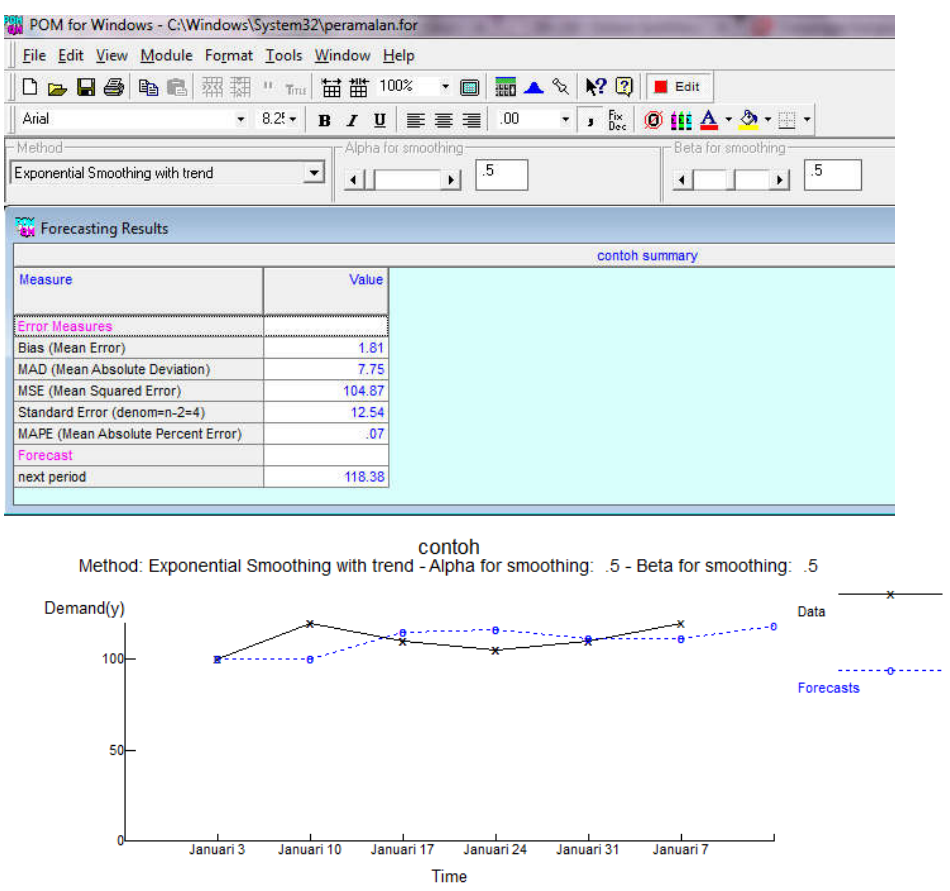

Dari Tabel dan Gambar di atas menunjukkan bahwa dengan Exponential Smoothing Methode, jumlah penjualan pada periode atau minggu ke 7 (14 Februari) adalah sebesar 118,38 unit.

## **Contoh 5: Trend Analysis (Regresi overtime)**

Pada kolom Method pilih trend Analysis (regresi overtime). Dalam model ini akan dilakukan peramalan menggunakan regresi dengan variabel bebasnya (X) adalah waktu sehingga periode peramalan bisa panjang sampai periode ke 20 atau lebih dengan persaaan regresi linier sederhana seperti Y =  $a + b$  X dimana y adalah variabel terikatnya dan X sebagai variabel bebasnya yaitu waktu.

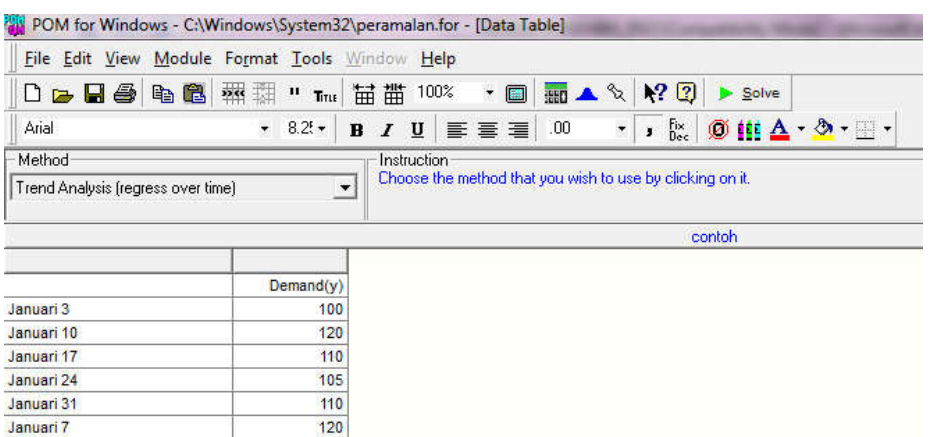

Selanjutnya klik SOLVE untuk menghitung peramalannya sehingga diperoleh hasil seperti berikut:

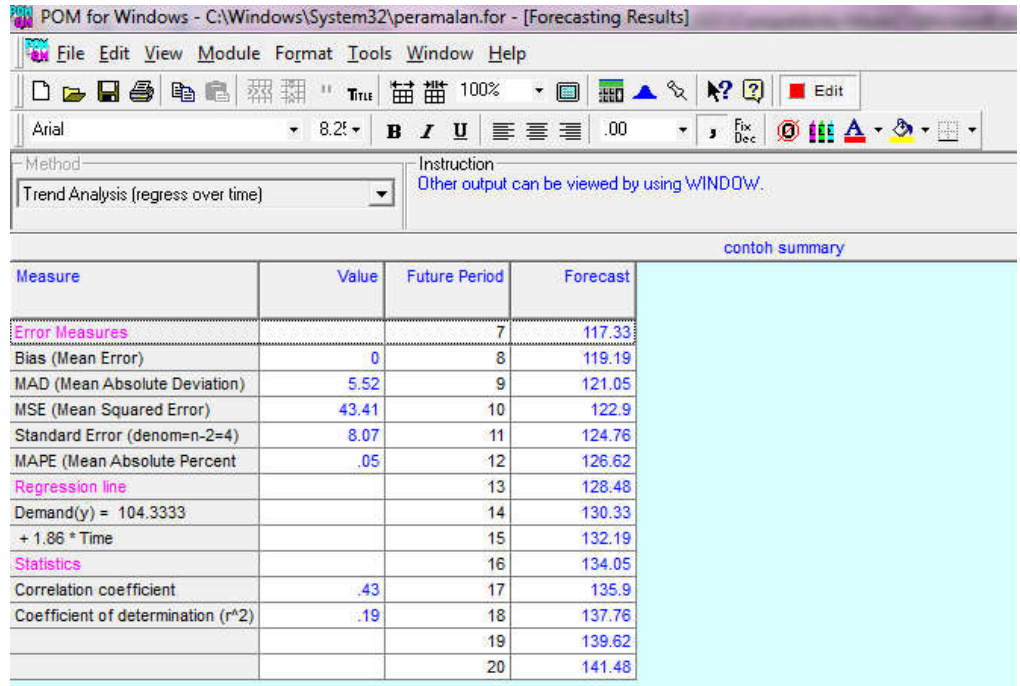

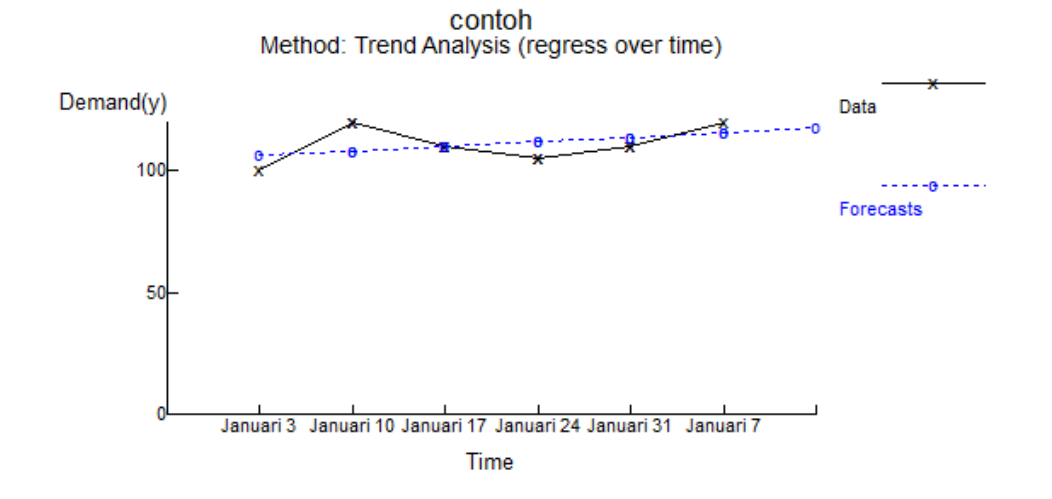

Dari Tabel dan Gambar di atas menunjukkan bahwa dengan Tren Analysis Methode, jumlah penjualan pada periode atau minggu ke 7 (14 Februari) adalah sebesar 117,33 unit. Selain itu juga telah dihitung untuk periode selanjutnya yaitu periode minggu ke 8 sampai dengan minggu ke 20. Untuk meramalkan penjualan pada periode atau minggu ke 21 atau selebihnya dapat menggunakan persamaan regresi pada Tabel di atas yaitu  $Y = 104,33 +$ 1,86 (periode) sehingga menjadi Y =  $104,33 + 1,86$  (21) = 143,39.

#### **Contoh 6: Multipicative Decomposition (Seasonal)**

Pada kolom Method pilih Multipicative Decomposition. Berikut ditampilkan contoh dengan data musiman. Seperti dapat dilihat pada Gambar ada 12 titik data

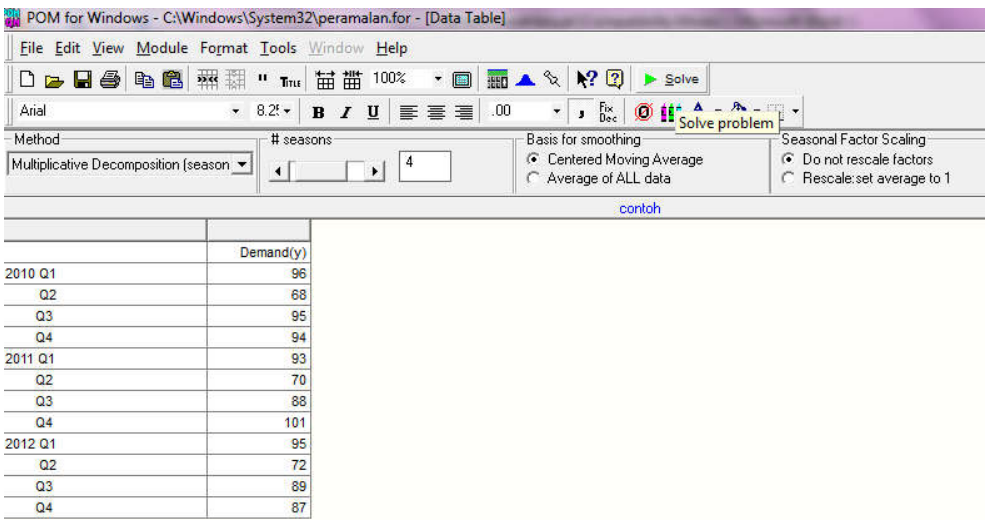

Daalam model ini harus dimasukan jumlah musimnya misalnya 4 musim atau 12 bulan atau 5 atau 7 hari. Selain itu, harus dimasukan nilai dasar untuk smoothing. Dapat menggunakan rata-rata bergerak terpusat (yang umum) atau rata-rata dari semua data. Selain itu juga dapat dimaukan skala faktor musiman sesuai dengan yang dinginkan.

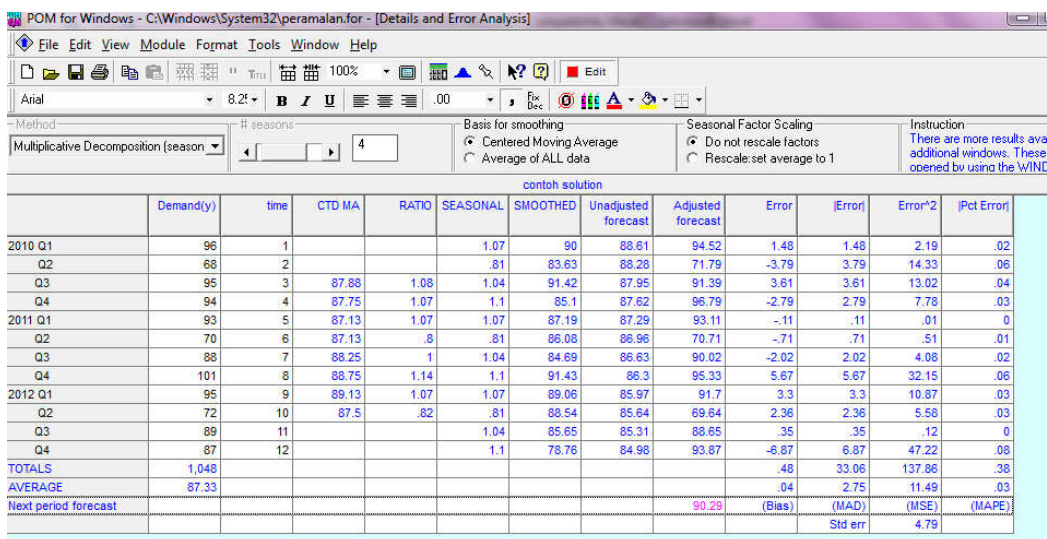

Selanjutnya Klik Solve sehingga muncul Gambar sebagai berikut:

Pada kolom unadjusted forecast (Perkiraan yang tidak disesuaikan) merupakan 'perkiraan' yang menggunakan garis tren yang dapat dilihat pada Gambar. Sedangkan pada kolom adjusted forecast (perkiraan disesuaikan) mengambil perkiraan dari trend line dan kemudian dikalikan dengan faktor musiman yang sesuai. Kesalahan dalam estimasi peramalan didasarkan pada data penyesuaian dengan data aslinya. Tabel berikut berisi ringkasan perkiraan untuk beberapa periode mendatang.

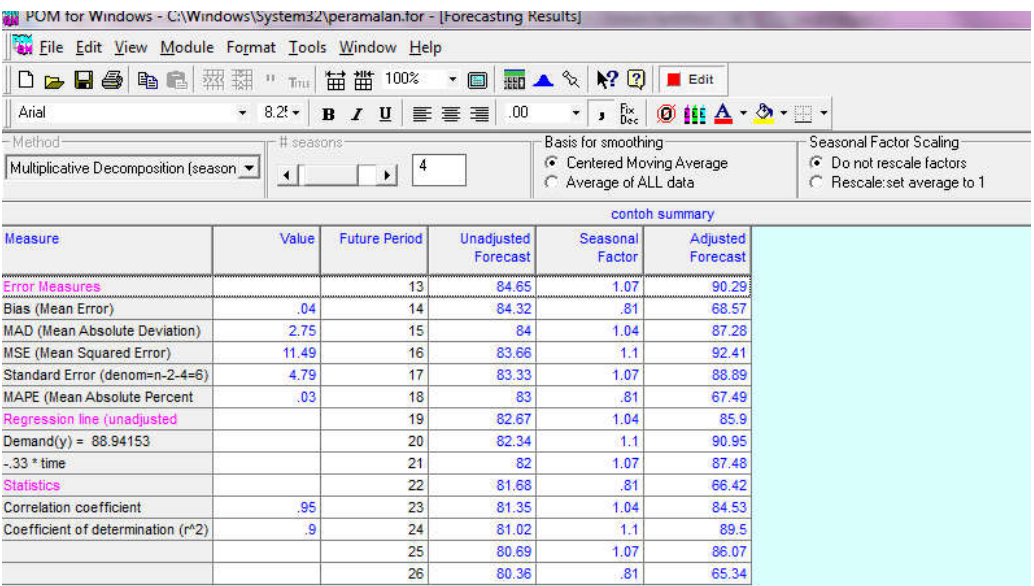

Gambar

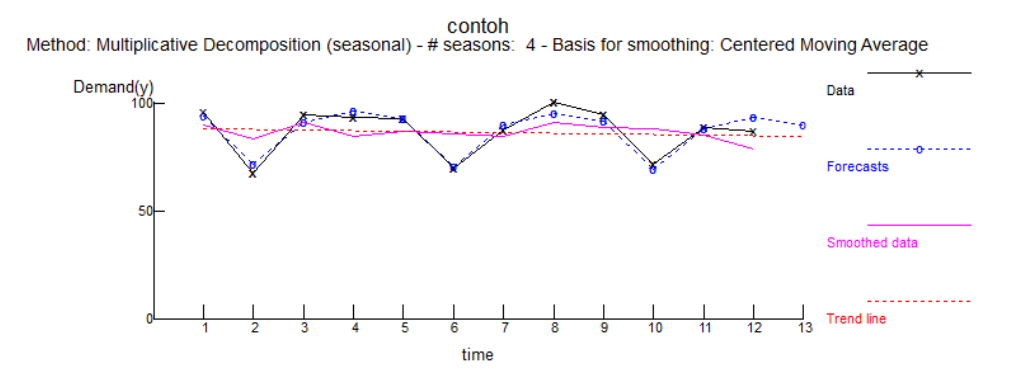

#### **Contoh 7: Regresi Linier Berganda**

Regresi digunakan untuk mengestimasi dan meramalkan dengan data crossectional/antar data yang memiliki titik waktu yang sama. Analisis regresi linier dibedakan menjadi dua yaitu (1) analisis regresi linier sederhana jika jumlah variabel bebasnya (X) hanya satu secara matematis dapat dituliskan  $Y = a + bX$ . Model ini hampir sama dengan model analisi trend. Bedanya model trend variabel bebasnya adalah waktu sedankan pada analisis regresi linier sederhana variabel bebasnya bisa waktu bisa variabel non waktu, dan (2) analisis regresi linier berganda jika jumlah variabel bebasnya (X) lebih dari satu, secara matemastis dapat dituliskan  $Y = a + b_1X_1 + b_2X_2 + \dots + b_kX_n$ 

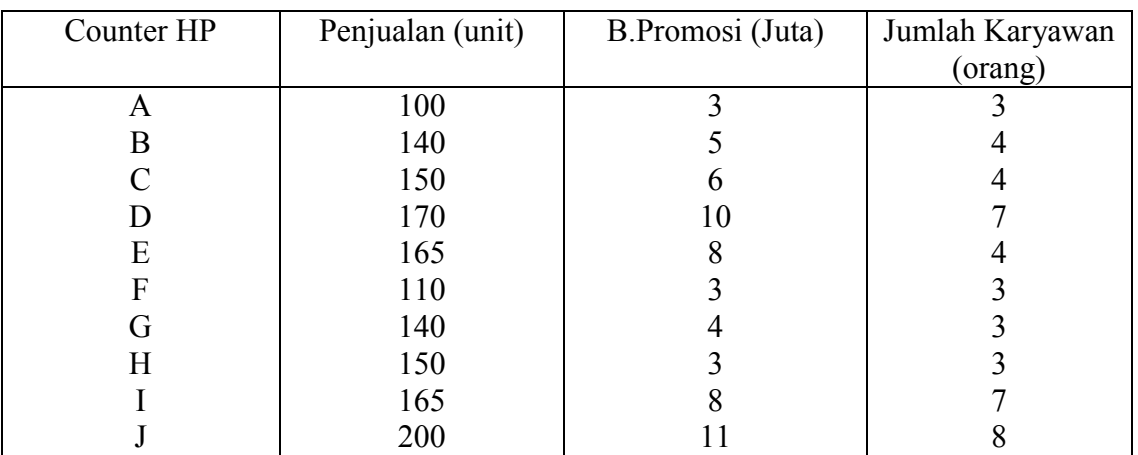

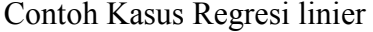

## **Langkah-langkah penyelesainnya**

- 1. Buka Program POM kemudian Klik Module  $\rightarrow$  pilih FORECASTING
- 2. Klik FILE  $\rightarrow$  NEW  $\rightarrow$  Least square simple and Mulitple Regression
- 3. Sehingga muncul gambar seperti berikut

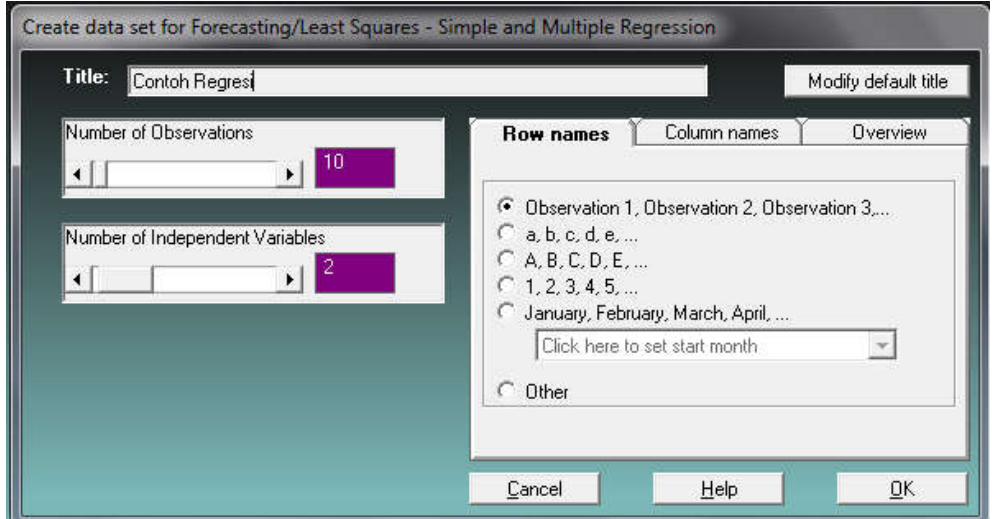

- 4. Isikan jumlah data pada kolom **Number of Obervation** dengan cara menggerser tanda panah atau mengisi angka **10** dan pada kolom **Number of independent variabel** (jumlah variabel bebas angka **2**.
- 5. Selanjutnya masukan data sesuai dengan yang akan di analisis seperti berikut:

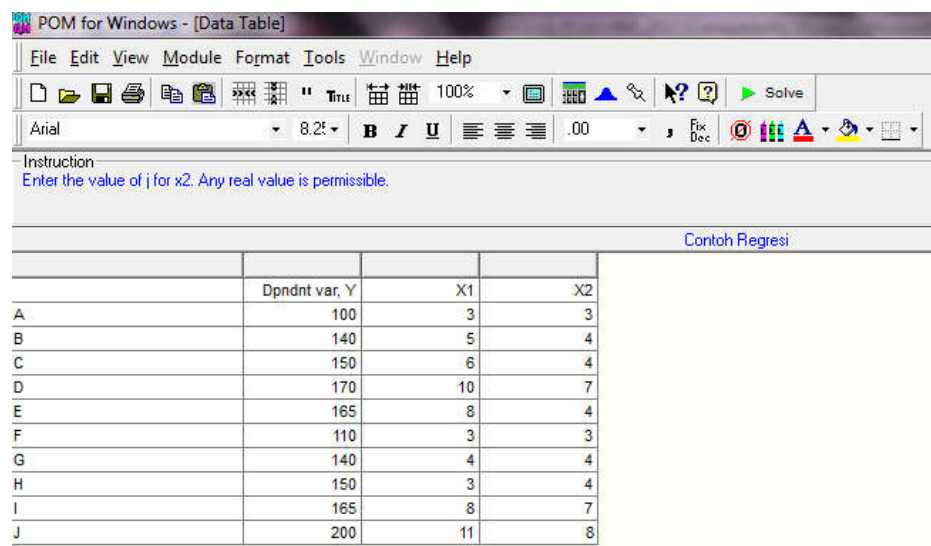

6. Setelah data dimasukan dan benar, kemudian untuk melakukan analisis klik menu **SOLVE** hasilnya sebagai berikut:

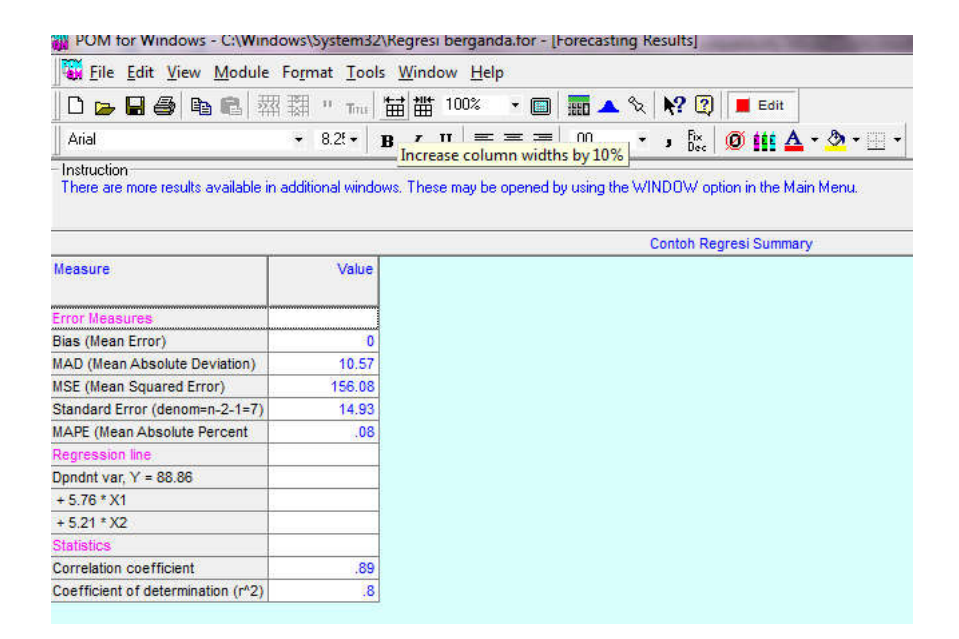

7. Berdasarkan dari gambar atas dapat dibuat persamaan regresinya sebagai berikut:

## **Y = 88,86 + 5,76X1 + 5,21 X2**

Persamaan diatas dapat diartikan:

- Koefisein X1 = 5,75  $\rightarrow$  iika Biaya promosi meningkat satu juta rupiah maka penjualan akan meningkat (positif) sebesar 5,75 unit dengan asumsi variabel lain konstan atau tetap.
- Koefisein  $X2 = 5.21 \rightarrow$  jika jumlah karyawan ditambah satu orang maka penjualan akan meningkat (positif) sebesar 5,21 unit dengan asumsi variabel lain konstan atau tetap.
- Konstanta =  $88,86 \rightarrow$  Rata-rata penjualan HP sebesar 88,86 unit jika variabel biaya promosi dan jumlah karyawan tetap
- 8. Niliai Koefisien Determinasi ( $R^2$ ) sebesar 0,8  $\rightarrow$  artinya varasi penjulan HP dapat dijelaskan oleh variabel Biaya promosi dan jumlah karyawan sebesar 80 persen (0,8 x 100%) sedangkan sisanya 20 persen dijelaskan faktor lainnya di luar model seperti selera konsumen, harga, kondisi perekonomian dan lain sebagainya.
- 9. Dari persamaan regresi di atas juga dapat diramalkan jika biaya promosi meningkat menjadi 12 juta dan jumlah karyawan tetap maka:

# **Y = 88,86 + 5,76 (12) + 5,21 (1)**  $Y = 88,86 + 69,12 + 5,21 = 163,19$

Jadi jika biaya promosi meningkat menjadi 12 juta dan jumlah karyawan tetap maka jumlah penjualan menjadi sebesar 163,19
# **9.3 Soal-soal Latihan**

1. PT. Indostar membuat prediksi tentang permintaan Televisi yang diproduksinya untuk tahun 2013 berdasarkan data sebagai berikut:

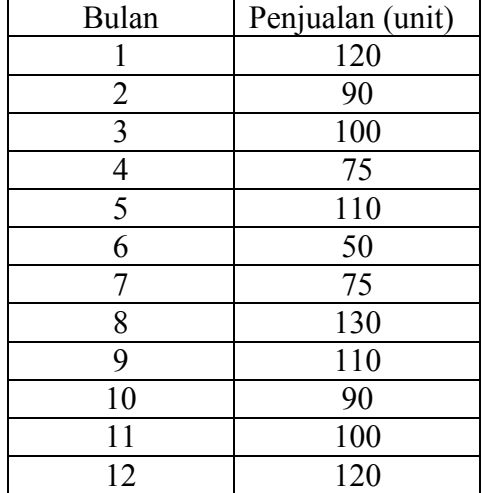

Berdasarkan data di atas hitunglah

- a. Perkiraan jumlah permintaan telivisi pada bulan Januari 2014 dengan metode Moving Average 3 bulan (MA3)?
- b. Perkiraan jumlah permintaan telivisi pada bulan Januari 2014 dengan metode Moving Aaverage 4 bulan (MA4)?
- c. Perkiraan jumlah permintaan telivisi pada bulan Januari 2014 dengan metode Weight Moving Average 3 bulan (WMA3)?
- d. Perkiraan jumlah permintaan telivisi pada bulan Januari 2014 dengan metode Weight Moving Average 4 bulan (WMA4)?
- 2. Sebuah perusahaan Multinasional PT. INDOMON mencatat penjualan selama satu tahun sebagai berikut:

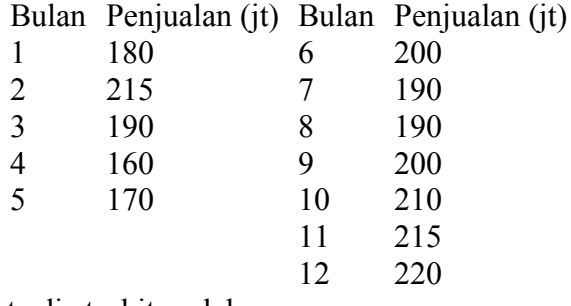

Dari data di atashitunglah

- a. Denganmetode moving average 3 bulan, berapa perkiraan penjualan pada bulan ke 13?
- b. Dengan metode Weight Moving Averarge dengan bobot pertama 0.4 dan bobot kedua 0,6 berapa perkiraan jumlah penjualan pada bulan ke 13?
- c. Berapakah prediksi penjualan PT.INDOMON pada bulan ke 25?

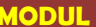

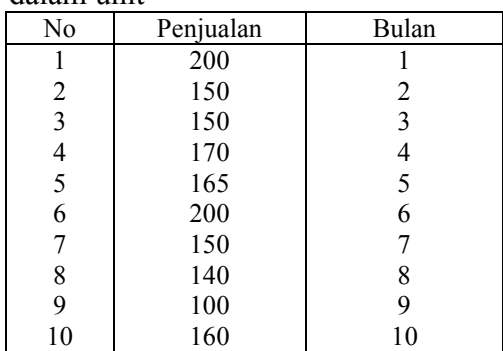

3. Bila diambil secara acak 10 penjual LAPTOP diperoleh data penjualan Laptop dalam unit

Dari ata di atas, hitunglah dengan metode Trend. Berapakah penjualan pada bulan ke 20

4. Bila diambil secara acak 10 penjual LAPTOP diperoleh data penjualan Laptop dalam unit (Y), Pengeluran untuk iklan dalm juta rupaiah (X1) dan jumlah sales (X2) sebagaiberikut.

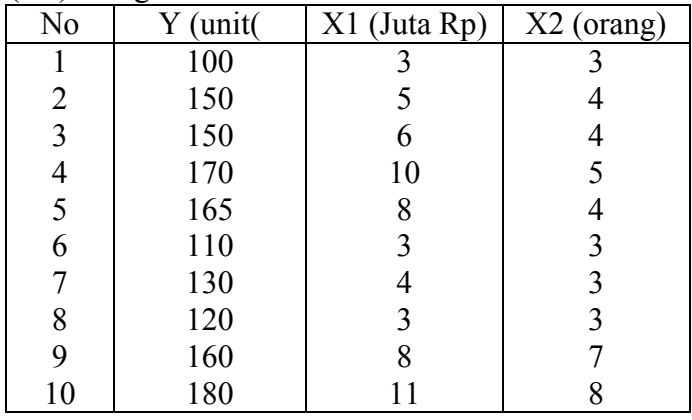

Berdasarkan data di atas hitunglah:

- a. Bagaimana persamaan regresinya dan jelaskan artinya
- b. Berapa nilai R<sup>2</sup>Jelaskanartinya
- c. Bila biaya Iklan naik menjadi 13 juta hitung perkiraan penjualannya
- 5. Sebuah perusahaan Multinasional PT. BAWEL membuka Hotline untuk berinteraski dengan customer dengan rata-rata call perhari adalah sebagai berikut:

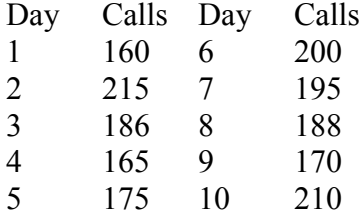

Dari data di atas hitunglah

- a. Dengan metode moving average 2 hari, berapa perkiraan panggilan pada hari ke 11?
- b. Dengan metode Weight Moving Averarge dengan bobot pertama 0.4 bobot kedua 0,6 dan bobot ke tiga berapa perkiraan jumlah panggilan pada hari ke 11?
- c. Dengan metode trend berapa perkiraan panggilan hari ke 16?
- 6. Bila diambil secara acak 10 Dealer mobil diperoleh data penjualan Mobil dalam unit (Y), Pengeluran untuk iklan dalm juta rupaiah (X1) dan jumlah sales (X2) sebagai berikut.

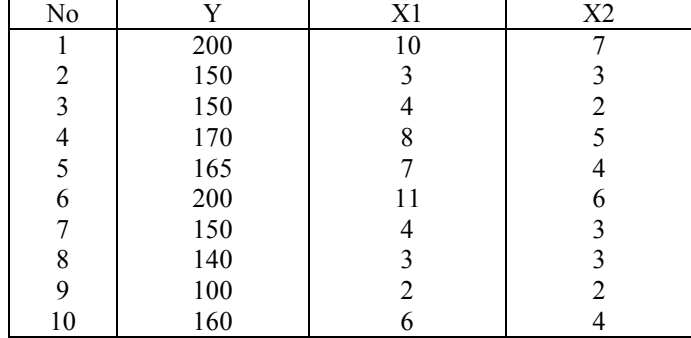

Dari data di atas hitunglah:

- a. Bagaimana persamaan regresinya dan jelaskan artinya
- b. Berapa nilai  $R^2$  Jelaskan artinya
- c. Bila Biaya Iklan naik menjadi 12 juta dan jumlah sales menjadi 8 orang hitung perkiraan penjualannya

# **BAB X GOAL PROGRAMMING**

# **Tujuan Instruksional Umum (TIU)**

Mahasiswa mengetahui dan mampu menyesaikan masalah Optimasi dengan menggunakan Program POM for Windows

# **Tujuan Instruksional Khusus (TIK)**

- 1. Mahasiswa mampu membuka dan menutup modul Goal Programing
- 2. Mahasiswa mampu menyelesaikan masalah Optimasi menggunakan modul Goal Programming dengan Program POM for windows
- 3. Mahasiswa mampu menjelaskan output modul Goal Programming

# **10.1 Pengertian**

Goal Programming, hampir sama dengan Linear Programming dan Integer Programming. Perbedaannya adalah bahwa hasil akhir dalam perhitungan dalam Linear Programming maupun Integer Programing adalah nilai maksimal atau minimal, sedangkan dalam Goal Programming nilai akhirnya sudah ditentukan/ditargetkan (biasanya bukan nilai maksimal/minimal). Goal Programming bertujuan meminimumkan deviasi (total) antara tujuan yang ditetapkan dengan apa yang sesungguhnya dapat dicapai dengan kendala-kendala tertentu. Dalam Goal programming memiliki tiga goal satu tujuan

# **10.2 Langkah-langkah Penyelesaian Masalah Goal Programing**

### **Contoh kasus**

Suatu perusahaan memproduksi dua produk dengan rincian sebagai berikut

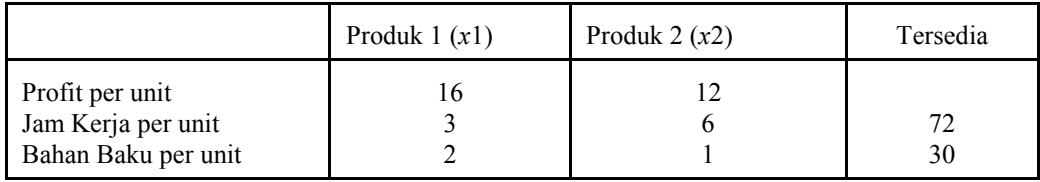

Selain itu, perusahaan memiliki tujuan sebagai berikut:

- 1. Total laba yang diharapkan harus minimal 250.
- 2. Memproduksi minimal sebanyak 5 unit produk 2
- 3. Permintaan saat ini untuk Produk 1 adalah 14. Oleh karena itu, pereushaan menentukan untuk memproduksi produk 1 tepat 14.

# **Langkah-langkah penyelesainnya**

- 1. Buka Program POM kemudian Klik Module  $\rightarrow$  pilih GOAL PROGRAMMING
- 2. Klik FILE  $\rightarrow$  NEW

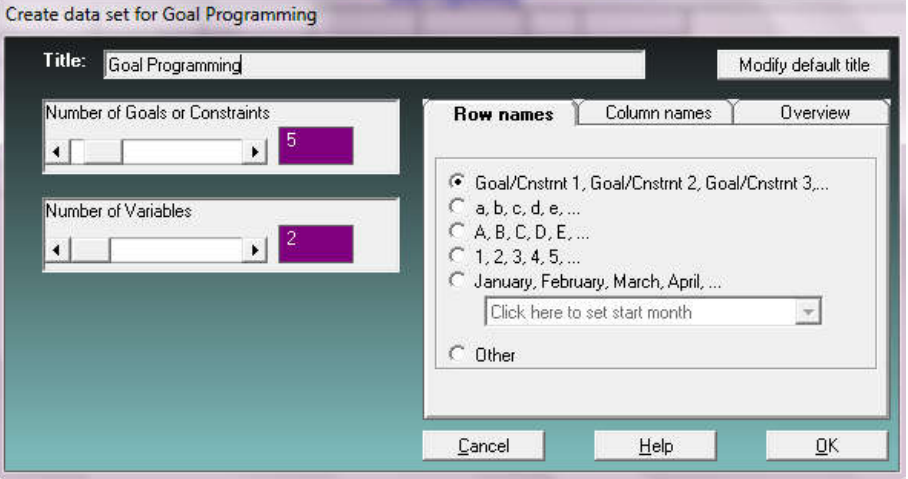

3. Sehingga muncul gambar seperti berikut

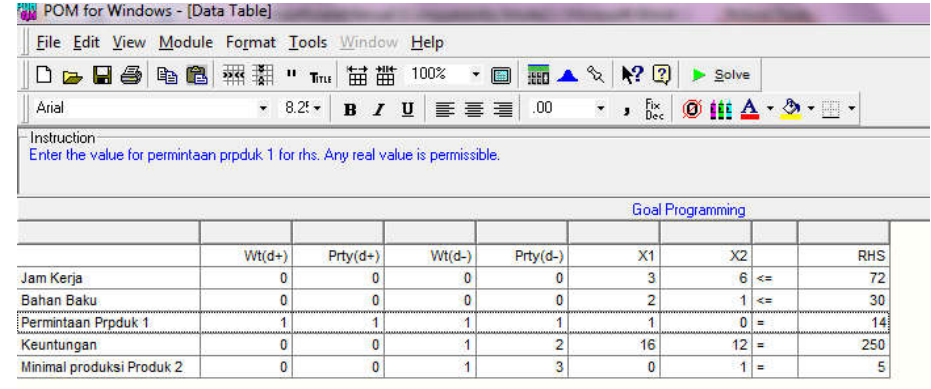

4. Selanjutnya Klik SOLVE, hasilnya sebagai berikut:

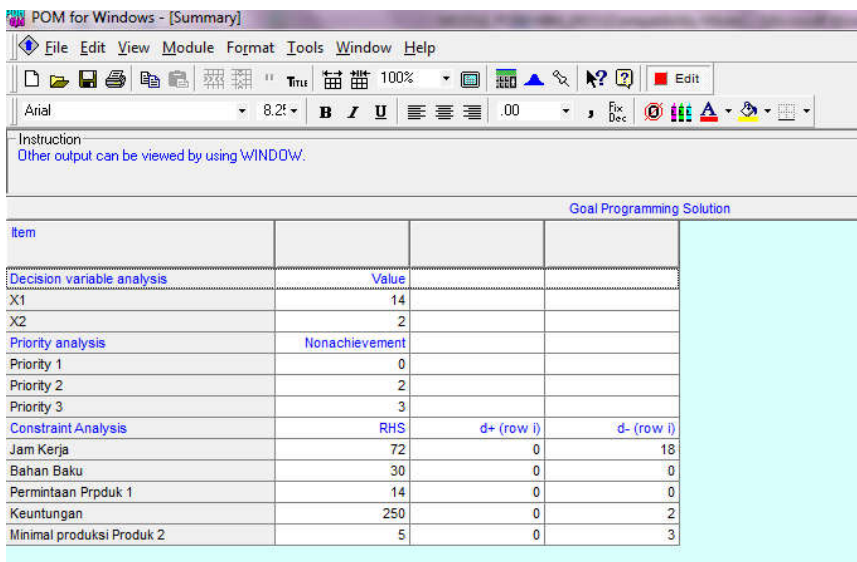

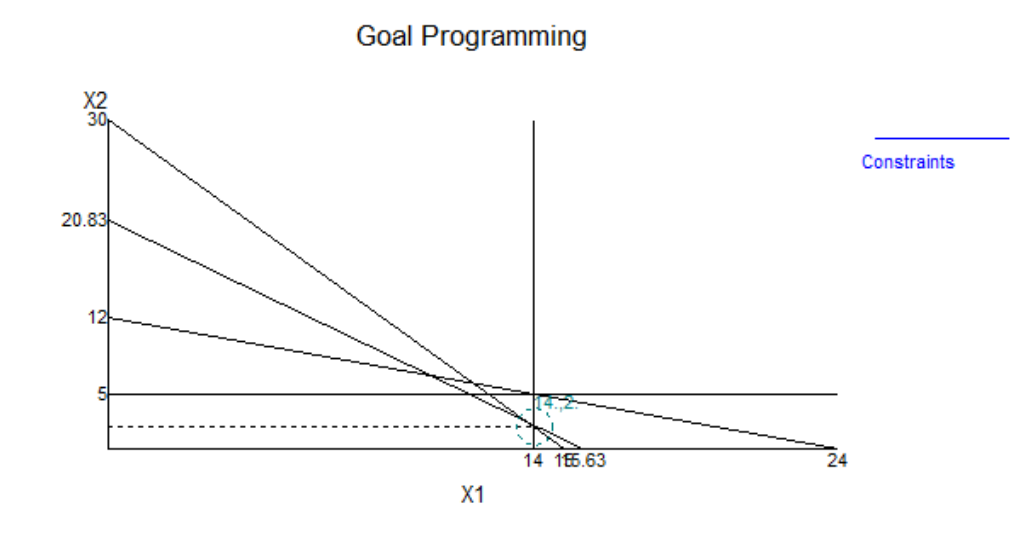

Solusi optimal dari permasalahan di atas adalah menghasilkan 14 unit produk 1 dan 2 unit produk 2. Prioritas 1 akan tercapai, sementara kita telah gagal untuk mencapai prioritas 2 dan 3. Ingat, d + adalah jumlah yang telah melampaui tujuan, dan d- adalah jumlah yang merugi.

Analisis kendala menunjukkan bahwa jam kerja yang digunakan sebesar 18 jam lebih sedikit dari yang tersedia, sedangkan bahan baku sama persis sesuai yang ada.

### **10.3 Soal-soal Latihan**

1. Perusahaan alat-alat elektronik "MULTITRON", membuat dua macam alat elektronik yang populer yaitu DVD Player dan Televisi. Dua produk itu membutuhkan 2 tahap pekerjaan yaitu pengkabelan dan perakitan. SetiapDVD Player membutuhkan 30 menit waktu pengkabelan dan 60 menit untuk perakitan . Setiap Televisi membutuhkan 20 menit waktu pengkabelan dan 50 menit waktu perakitan. Dalam satu shift kerja, bagian produksi membatasi waktu yang disediakan untuk pengkabelan maksimum 120 menit dan 300 menit tersedia untuk perakitan. Bagi perusahaan "MULTITRON" Setiap DVD Player memberikan keuntungan sebesar \$70 dan setiap Televisi \$60. Ringkasan data perusahaan "MUlTITRON" ada pada Tabel berikut

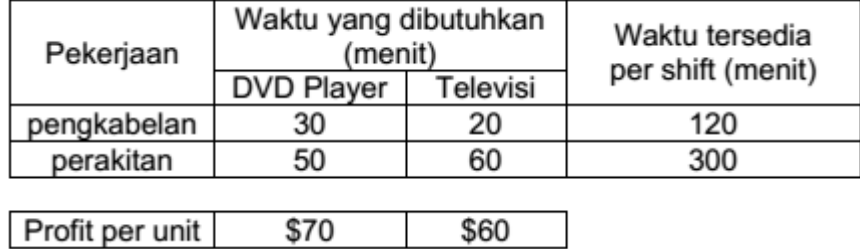

Berdasarkan pertimbangan perusahaan, tidak realistis jika tujuan perusahaan adalah mencapai profit maksimum. Perusahaan menargetkan profit sebesar \$300. Perusahaan telah membuat kontrak dengan distributor dan untuk memenuhi kontrak itu perlu memproduksi sebanyak (minimal)7 Televisi dalam setiap shift. Berapakah seharusnya produksi DVD Player dan Televisi dalam satu shift kerja agar keuntungan total perusahaan "MULTITRON" sebesar \$300 tersebut dapat tercapai?

# **BAB XI NETWORKS**

# **Tujuan Instruksional Umum (TIU)**

Mahasiswa mengetahui dan mampu menyesaikan masalah membuat jaringan dengan menggunakan Program POM for Windows

# **Tujuan Instruksional Khusus (TIK)**

- 1. Mahasiswa mampu membuka dan menutup modul Network
- 2. Mahasiswa mampu menyelesaikan masalah pembuatan jaringan menggunakan modul Network dengan Program POM for windows
- 3. Mahasiswa mampu menjelaskan output modul Network

# **11.1 Pengertian**

Network atau Jaringan merupakan sambungan penghubung antara satu titik dengan titik lainnya dalam jangkauan. Ada tiga macam Network Model (model jaringan) yaitu, Minimum spanning Tree, Maximal Flow, dan Shortest Route.

1. Minimal Spanning Tree.

yaitu menentukan jalur yang menghubungkan semua tempat (point) dalam sebuah jaringan sehingga total jaraknya minimal. Misalnya digunakan untuk menentukan cara terbaik (efisien) untuk menghubungkan rumah-rumah dengan jaringan listrik/pipa air.

2. Maximal Flow

yaitu menentukan jumlah aliran maksimal yang dapat dilayani sebuah jaringan. Misalnya digunakan untuk menghitung jumlah maksimalkendaraan yang dapat melalui sebuah jaringan jalan raya.

3. Shortest Route

yaitu menentukan jalur/rute terpendek dalam sebuah jaringan. Misalnya untuk menentukan jalur terpendek dari sebuah kota menuju kota lain melalui jaringan jalan raya.

# **11.2 Langkah-langkah Penyelesaian Masalah Network**

# **1. Contoh 1: Minimal Spanning Tree**

Sebuah "Kampung Balii" terdiri dari 8 rumah. Ke-8 rumah tersebut akan dihubungkan dengan jaringan listrik. Denah posisi rumah-rumah di "Kampung Bali" beserta jarak antar rumah, ditunjukkan dalamgambar berikut:

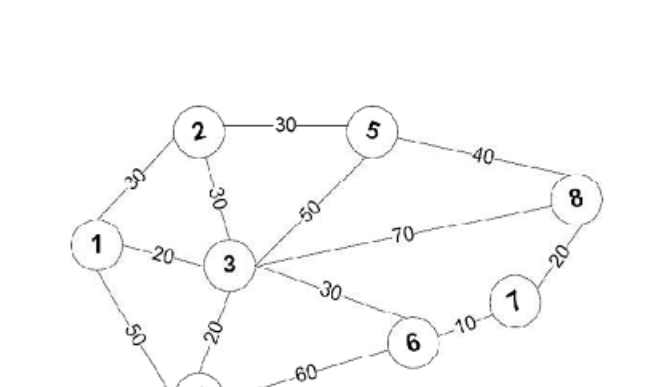

Angka dalam lingkaran menunjukkan rumah-rumah di Kampung Bali Angka di garis, menunjukkan jarak antar rumah, dalam meter. Bagaimana seharusnya jaringan listrik dihubungkan ke setiap rumah di Kampung Bali,sehingga menghemat jumlah kabel yang digunakan?

# **Langkah-Langkah Pemecahan masalah di atas**

- 1. Jalankan program, Klik pada layar dektop Anda: POM-QM for Windows Ver 3,
- 2. Pilih Module  $\rightarrow$  Networks
- 3. Pilih menu File  $\rightarrow$  New  $\rightarrow$  Minimum Spanning Tree, sehingga muncul tampilan seperti:

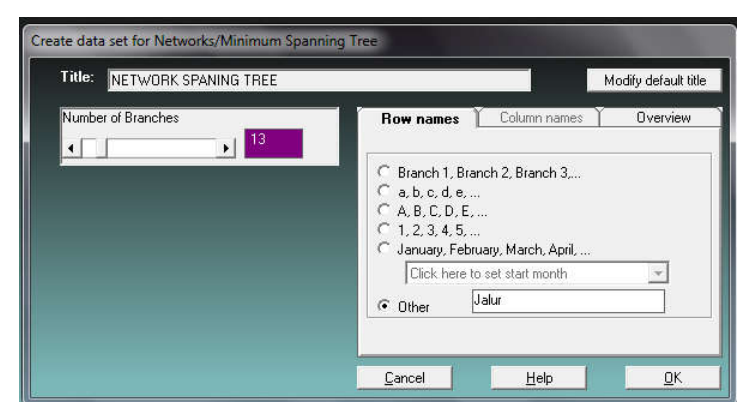

- 4. Isikan pada bagian Title: NETWORK: Kampung Bali-Minimum Spanning Tree".
- 5. Isikan (set) jumlah jalur dengan 13, dengan cara meng-klik tanda pada kotak Number of Branches
- 6. Pilih pada bagian **Row names**  $\rightarrow$  klik pada other, kemudian isi dengan nama "Jalur"
- 7. Klik OK
- 8. Selanjutnya masukan angka-angka dan biaya sesuai jalur

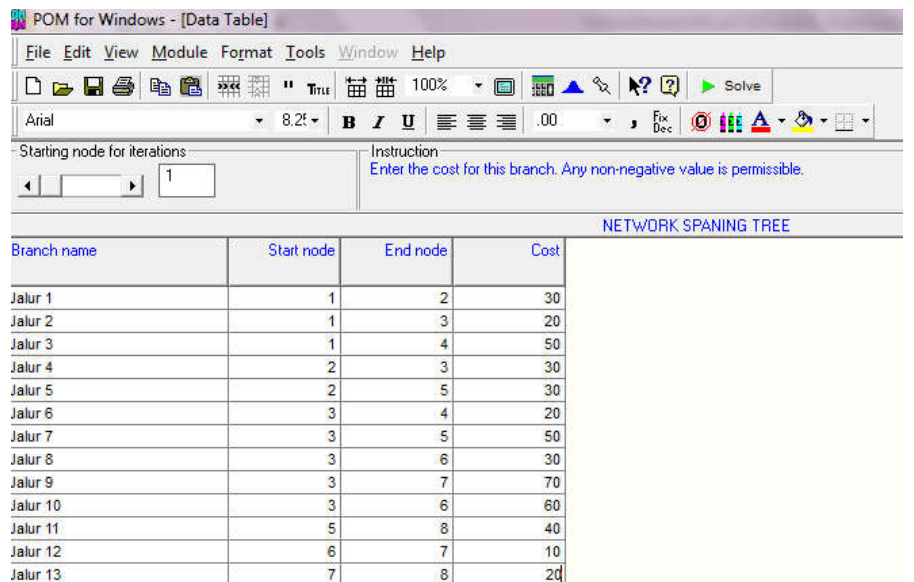

- 9. Selanjutnya klik tombol pada toolbar SOLVE atau dari menu File Solve, atau dengan menekan tombol F9 pada keyboard.
- 10. Jika ternyata ada data soal yang perlu diperbaiki,klik tombol pada toolbar Edit atau dari menu File – Edit.
- 11. Jangan lupa simpan (save) file kerja ini dengan menu File Save (atau menekan tombol Ctrl+S.

### **Hasil Perhitungan**

Ada 2 output (tampilan) yang dihasilkan dari penyelesaian soal, dapat dipilih untuk ditampilkan dari menu Windows yaitu

- 1. Networks Results
- 2. Solution steps

Output-output ini dapat ditampilkan secara bersaman dengan memilih menu Window –

Tile, atau secara bertumpuk dengan menu Window – Cascade.

Gambar Output dari penyelesaian Network Result

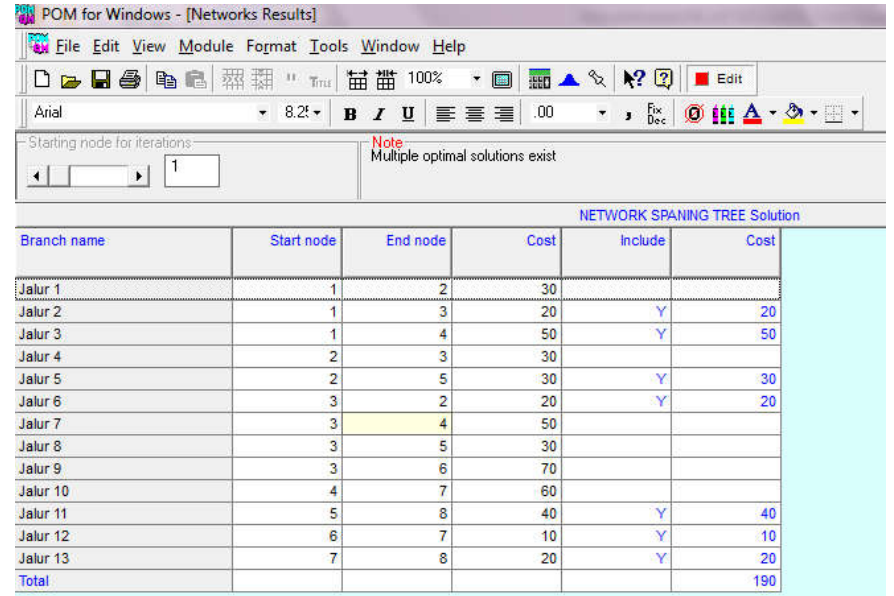

# Gambar Solution Step

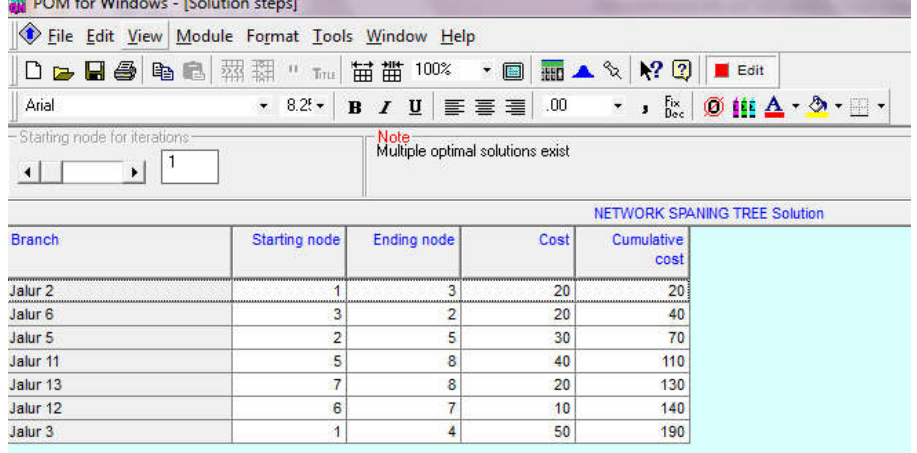

Tampilan Networks Results dan Solution steps, menunjukkan hasil perhitungan, yaitu jalur terpendek dari jaringan kabel listrik untuk Kampung Bali. Perhatikan bahwa ada eterangan Note: Multiple optimal solutions exist, ini berarti ada jalur lain yang bisa digunakan, dengan total panjang kabel tetap minimum yaitu 190 meter. Jika digambarkan jalur yang dipilih untuk menghubungkan antar rumah di Kampung Bali adalah:

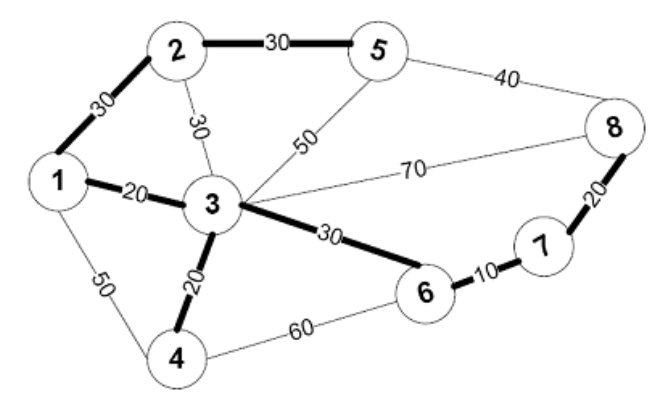

### **2. Contoh 2: Shortest Route**

Setiap hari seorang penjual roti harus membawa rotidari Pabrik menuju sebuah KotaTujuan. Dari Pabrik, ada beberapa rute yang bisa dilalui untuk menuju Kota Tujuan. Ruterute itu digambarkan sebagai berikut:

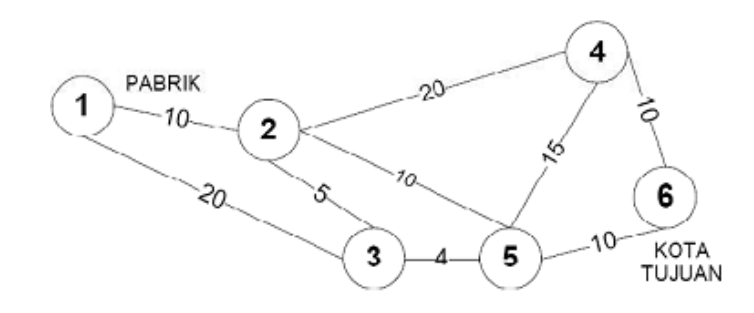

Keterangan:

Angka dalam lingkaran menunjukkan letak Pabrik (1) kota-kota (2,3,4,5) dan Kota Tujuan (6) Angka di garis (jalur) menunjukkan jarak antara kota satu dengan yang lainnya, dalam satuan kilometer

Pertanyaan:

Jalur mana yang harus dilalui oleh penjual roti dari Pabrik menuju Kota Tujuan, sehingga perjalanannya menjadi efisien?

# **Langkah Penyelesaian Soal 2**

- 1. Pilih menu File  $\rightarrow$  New  $\rightarrow$  Shortest Route,.
- 2. Isikan pada bagian Title: "NETWORK: Jalur Terpendek".
- 3. Isikan (set) jumlah jalur (Number of Branches) dengan 9.
- 4. Pilih pada Other bagian Row names, kemudian isi dengan nama "Jalur".
- 5. Pilih pada Directed bagian Network type sehingga muncul tampilan
- 6. seperti Gambar 8. berikut

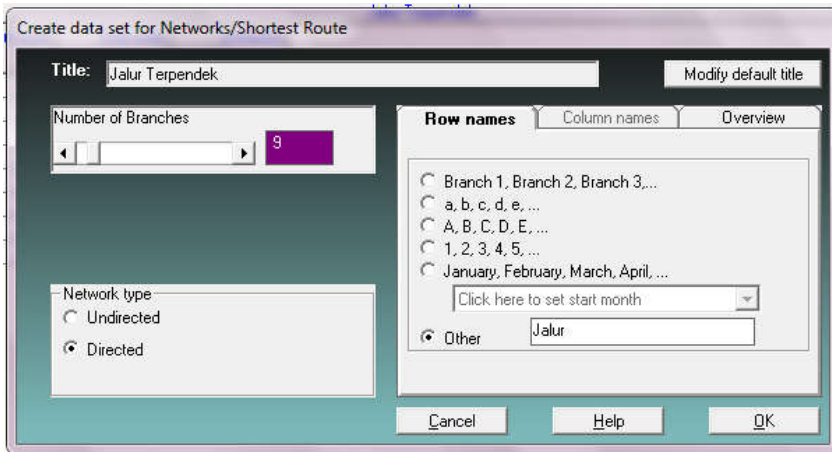

7. Selanjutnya klik OK

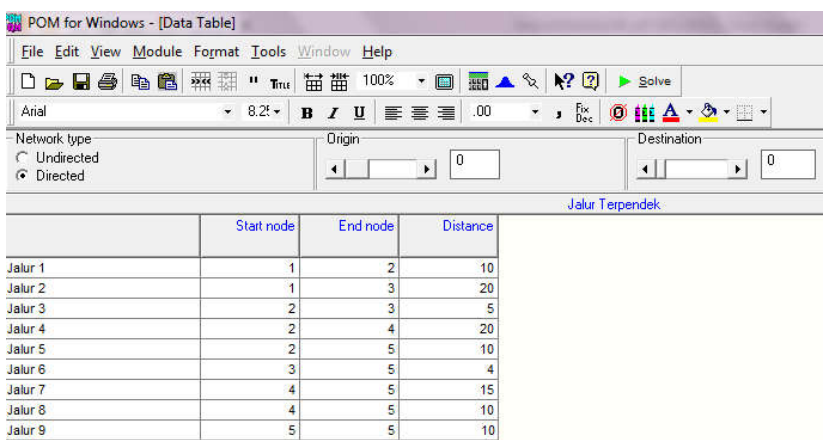

- 8. Isikan data-data sesuai dengan jalur dan jarak tempuhnya seperti gambar di atas
- 9. Selesaikan Contoh Soal ini dengan meng-klik tombol Solve pada toolbar atau dari menu File – Solve, atau dengan menekan tombol F9 pada keyboard, hasilnya sebagai berikut
- 10. Jika ternyata ada data soal yang perlu diperbaiki,klik tombol Editpada toolbar atau dari menu File – Edit.
- 11. Jangan lupa simpan (save) file kerja ini dengan menu File  $\rightarrow$  Save As.
- 12. Lalu: OK

# **Hasil Perhitungan**

a. Networks Result

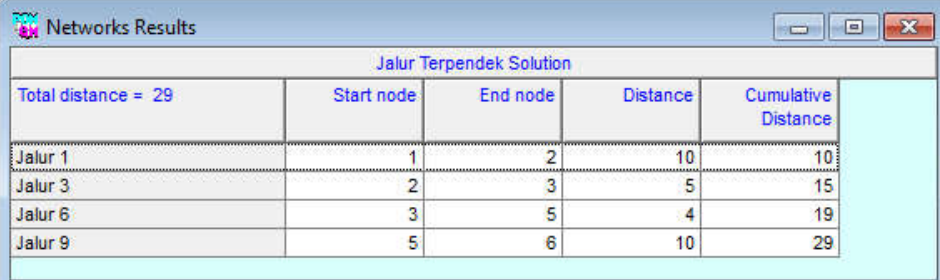

### b. Matrik Jalur Terpendek

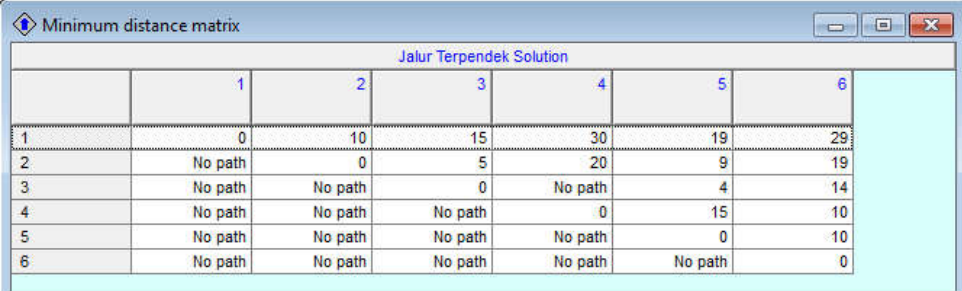

Tampilan Networks Results dan Minimum distance matrix, menunjukkan hasil perhitungan, yaitu jalur terpendek dari Pabrik 1 menuju Kota Tujuan 6. Jika digambarkan, hasil perhitungan diatas menjadi:

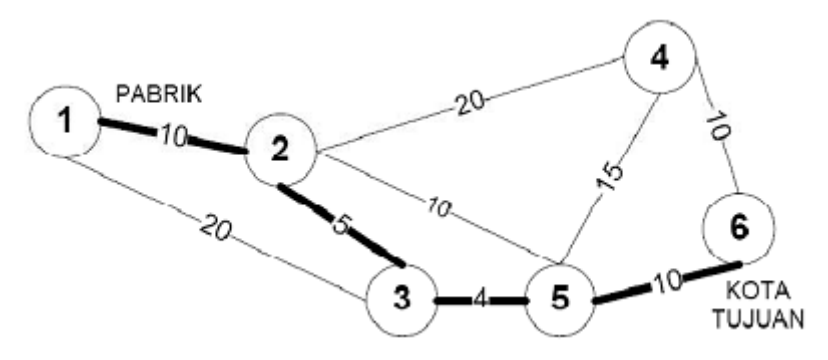

Jadi jalur yang seharusnya dipilih adalah 1→2→3→5→6, dengan total jarak 29 km (10+5+4+10)

# **3. Contoh Soal 3: Maximal Flow**

Sebuah jaringan jalan raya antar kota, ditunjukkan dalam gambar berikut: Gambar 12. Jaringan jalan raya antar kota

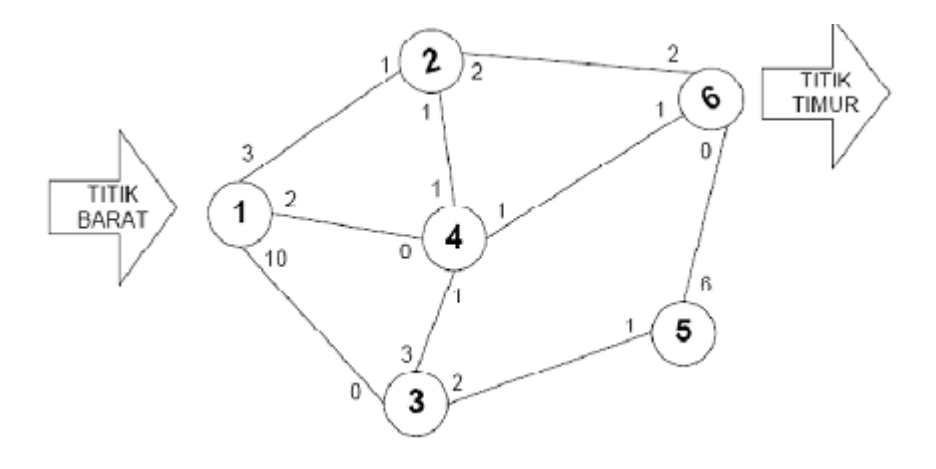

Keterangan:

Angka dalam lingkaran menunjukkan KOTA Angka di sebelah garis (jalur) menunjukkan jumlah maksimal mobil (dalam ratusan) dari KOTA yang bersesuaian yang dapat melalui jalur tersebut dalam 1 jam.

# Pertanyaan:

Berapa jumlah maksimal mobil yang dapat melalui jaringan jalan antar kota itu dari TITIK BARAT menuju TITIK TIMUR dalam 1 jam?

### **Langkah Penyelesaian Soal 3**

- 1. Pilih menu File New 3. Maximal Flow,
- 2. Buat judul penyelesaian soal ini dengan mengisi bagian Title: Arus Maksimal"
- 3. Isikan(set) jumlah jalur (Number of Branches) dengan 9
- 4. Pilih pada bagian Row names, kemudian isi dengan nama "Jalur", seperti berikut

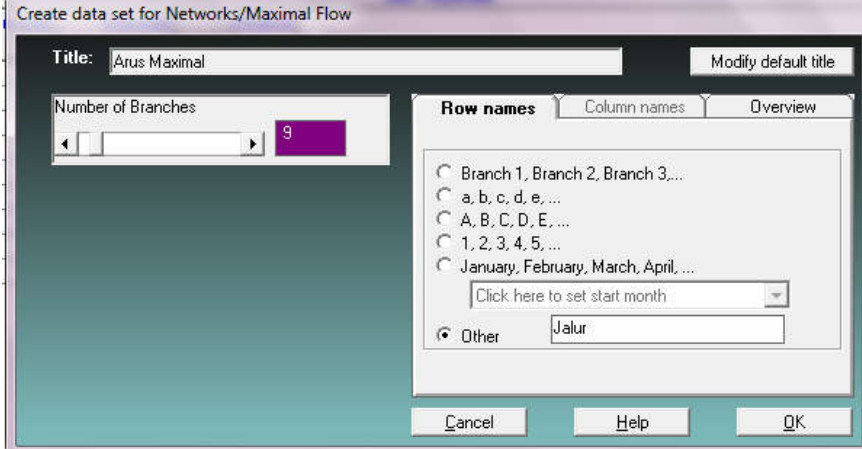

5. Lalu OK. sehingga muncul tampilan seperti Gambar berikut;

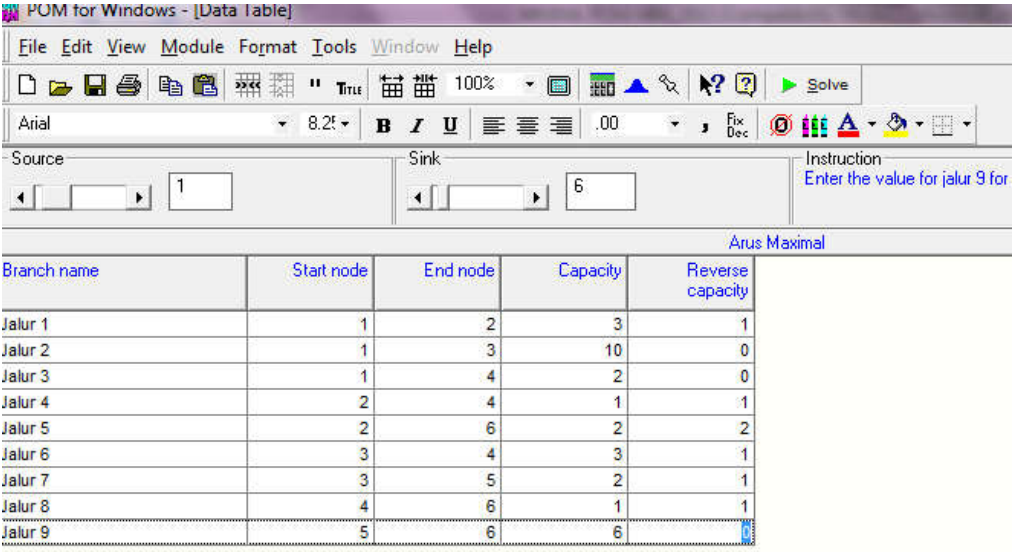

- 6. Isikan angka-angka yang sesuai pada kotak-kotak yang bersesuaian antara Jalur (Branch name), Start node, End node, Capacitydan Reverse capacity
- 7. Selesaikan Contoh Soal ini dengan meng-klik tombol Solve pada toolbar atau dari menu File – Solve, atau dengan menekan tombol F9 pada keyboard, hasilnya sebagai berikut;
- 8. Hasil Perhitungan

**O**WEN Networks Results  $\boxed{\circ}$ **Arus Maximal Solution** Branch name Start node End node Reverse<br>capacity Flow Capacity Maximal Network Flow 5. Jalur 1  $\frac{1}{1}$  $\overline{2}$ Jalur 2 3  $10$  $\overline{\mathbf{0}}$  $\overline{1}$ Jalur 3  $\overline{1}$  $\overline{4}$  $\overline{\mathbf{c}}$ o  $\overline{0}$ Jalur 4  $\overline{\mathbf{2}}$  $\overline{\mathbf{4}}$  $\overline{1}$  $\mathbf{1}$ Jalur 5  $\overline{2}$  $\overline{2}$ 2 6 Jalur 6 3 3  $\overline{4}$  $\overline{1}$  $\overline{0}$ Jalur 7 3 5  $\overline{\mathbf{2}}$  $\overline{1}$  $\overline{2}$ Jalur 8  $\overline{\mathbf{4}}$  $6 \vert$  $\overline{1}$  $\mathbf{1}$ 6  $\overline{\mathbf{0}}$ Jalur 9 5 6  $\overline{2}$ 

# a. Networks Result

# b. Hasil iterasi

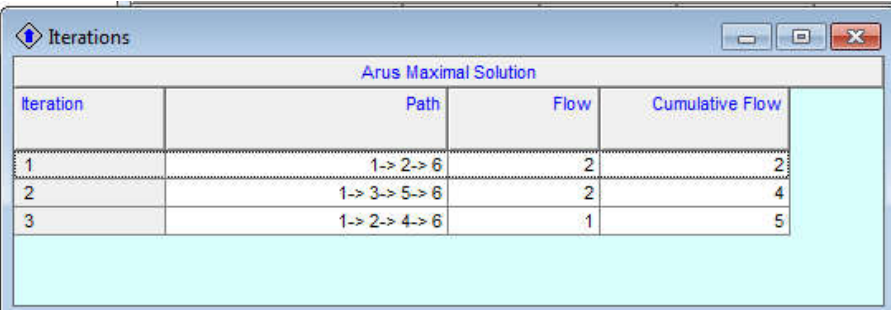

- 9. Iterations, dapat diketahui bahwa jumlah maksimal mobil yang dapat melalui jaringan jalan dari TITIK BARAT ke TITIK TIMUR dalam 1 jam adalah
	- 1. melalui jalur 1→2→6 sebanyak 200 mobil
	- 2. melalui jalur 1→3→5→6 sebanyak 200 mobil
	- 3. melalui jalur 1→2→4→6 sebanyak 100 mobil
- 10. Jadi jumlah maksimal mobil yang dapat melalui jaringan jalan antar kota itu dalam satu jam adalah 500unit.
- 11. Jika sudah selesai, klik File, Exit.

# **11.3 Soal Latihan**

1. PT.MINOL akan mengirimkan barang dari Kota A ke Kota B dengan alternative

pilihan jalur sebagai berikut

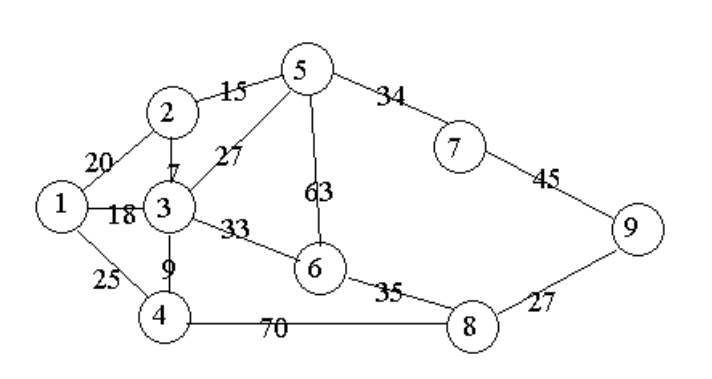

Jalur manakah yang sebaiknya dipilih, gunakan metode yang sesuai untuk memecahkan masalah tersebut.

2. PT. PERTAMINI akan menyampung pipa gas untuk kebutuhan perumah yang terdiri dari 10 rumah. Ke-10 rumah tersebut akan dihubungkan dengan jaringan pipa dengan Denah posisi rumah-rumah di perumahan tersebut beserta jarak antar rumah, ditunjukkan dalamgambar berikut:

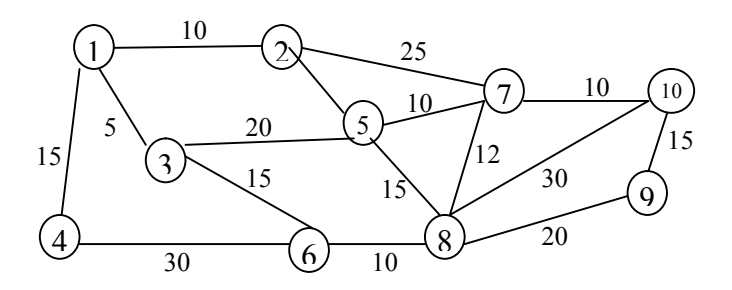

Angka dalam lingkaran menunjukkan rumah-rumah di suatu perumahan dan Angka di garis, menunjukkan jarak antar rumah, dalam meter. Bagaimana seharusnya jaringan pipa gas untuk keperluan rumah tangga harus dihubungkan ke setiap rumah,sehingga menghemat jumlah pipa gas yang digunakan?

3. Sebuah jaringan jalan raya antar kota, ditunjukkan dalam gambar. Angka dalam lingkaran menunjukkan KOTA Angka di sebelah garis (jalur) menunjukkan jumlah maksimal mobil (dalam ratusan) dari KOTA yang bersesuaian yang dapat melalui jalur tersebut dalam satu jam.

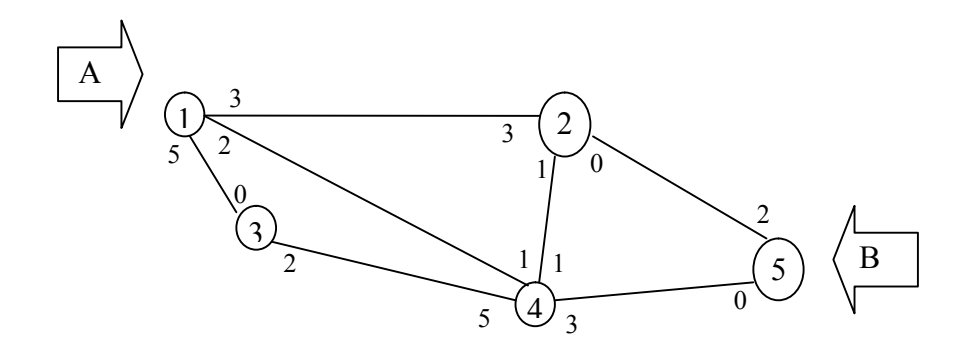

Berapa jumlah maksimal kendaraan yang dapat melalui jaringan jalan antar kota itu dari Kota A menuju Kota B dalam 1 jam?

# **BAB XII PROJECT MANAGEMENT (PERT/CPM)**

### **Tujuan Instruksional Umum (TIU)**

Mahasiswa mengetahui dan mampu menyesaikan masalah manajemen proyek dengan menggunakan Program POM for Windows

### **Tujuan Instruksional Khusus (TIK)**

- 1. Mahasiswa mampu membuka dan menutup modul Project Mangement
- 2. Mahasiswa mampu menyelesaikan masalah manajemen proyek menggunakan modul Project Manajement dengan Program POM for windows
- 3. Mahasiswa mampu menjelaskan output modul Project Manajement

# **12.1 Pengertian**

Manajemen Proyek digunakan untuk memperkirakan jangka waktu proyek dan menentukan aktivitas proyek mana yang bersifat kritis. Manajemen proyek secara umum mencakup tiga fase yaitu perencanaan, penjadwalan, pengawasan dan pengendalian. Teknik yang paling umum digunakan adalah teknik telaah dan evaluasi program (PERT) dan metode jalur kritis (Critical Path Model/CPM), keduanya bisa dikatakan merupakan satu kesatuan. Untuk teknik telaah dan evaluasi program aktivitasnya berbasis pada jalur atau activity on Arc (AOA), sedangkan CPM aktivitasnya berbasis pada Titik atau activity on node (AON).

### **12.2 Langkah-langkah Penyelesaian Masalah Project Management**

# A. **Model Single Estimate**

PT. MITRA akan menyusun tim khusus untuk mengerjakan suatu proyek, dengan kegiatan yang harus dilaksanakan sebagai berikut:

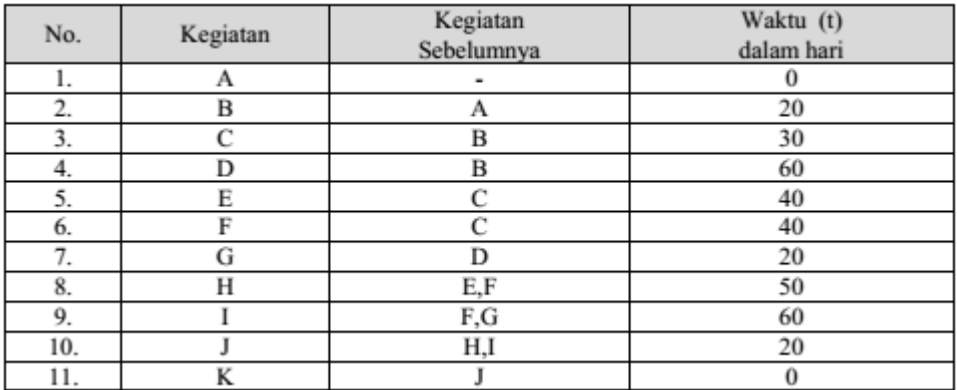

Dari data diatas:

Buatlah diagram PERT/CPM atau gambar kegiatan penyelesaian proyek dan hitung waktu normal proyek tersebut!

# **Langkah-langkah Pemecahan Masalah diatas**

- 1. Klik  $\rightarrow$  All Program  $\rightarrow$  POM-QM for Windows 3
- 2. Pilih  $\rightarrow$  FILE NEW  $\rightarrow$  Single Time Estimate

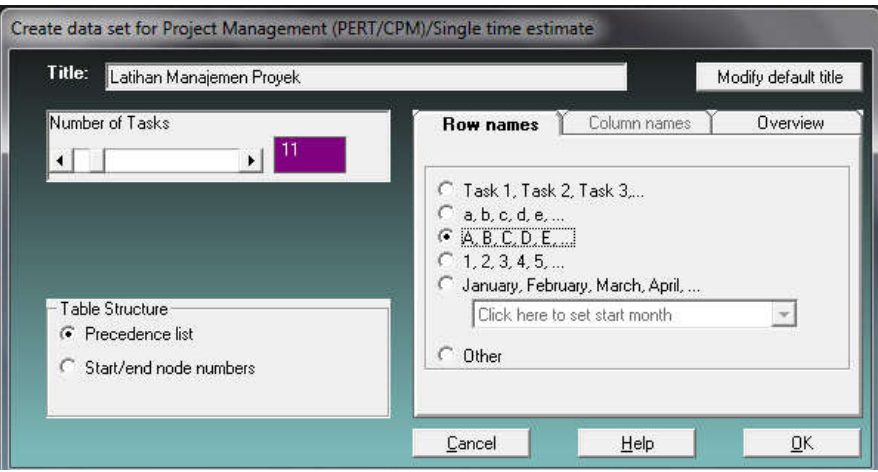

- 3. Isikan Title dengan Latihan Manajemen Proyek
- 4. Table Struktur  $\rightarrow$  pilih Precedent list
- 5. Pada Row names  $\rightarrow$  A, B, C, D, E...
- 6. Kemudian Klik OK

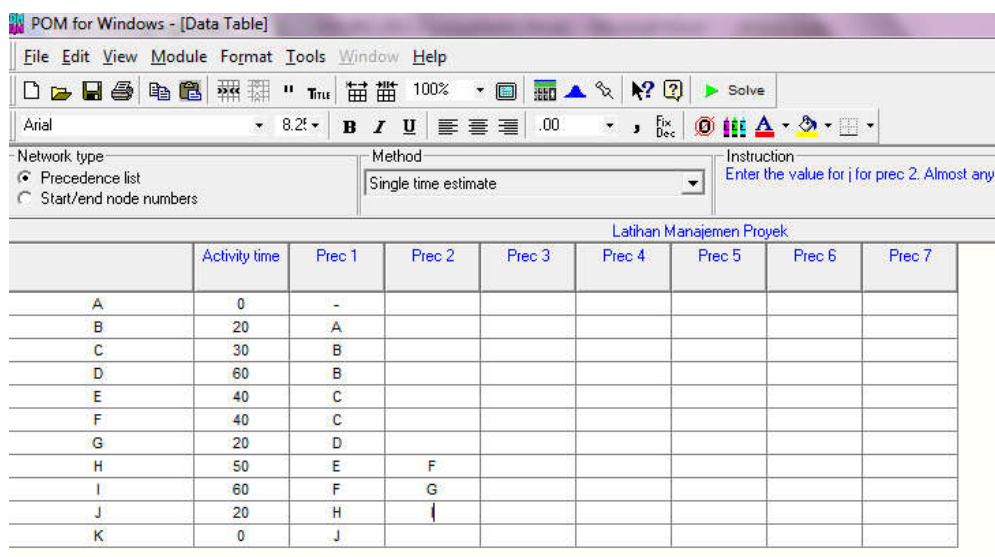

7. Selanjutnya isikan data yang sesaui dengan tabel soal. Setiap kolom Prececent diisi satu kegiatan sebelumnya, jadi untuk aktivitas H, I dan J  $\rightarrow$  isi pada kolom Prec1 dan Prec 2 seperti gambar di atas

8. Untuk menyelesaikan pemecahan masalah klik  $\rightarrow$  Solve

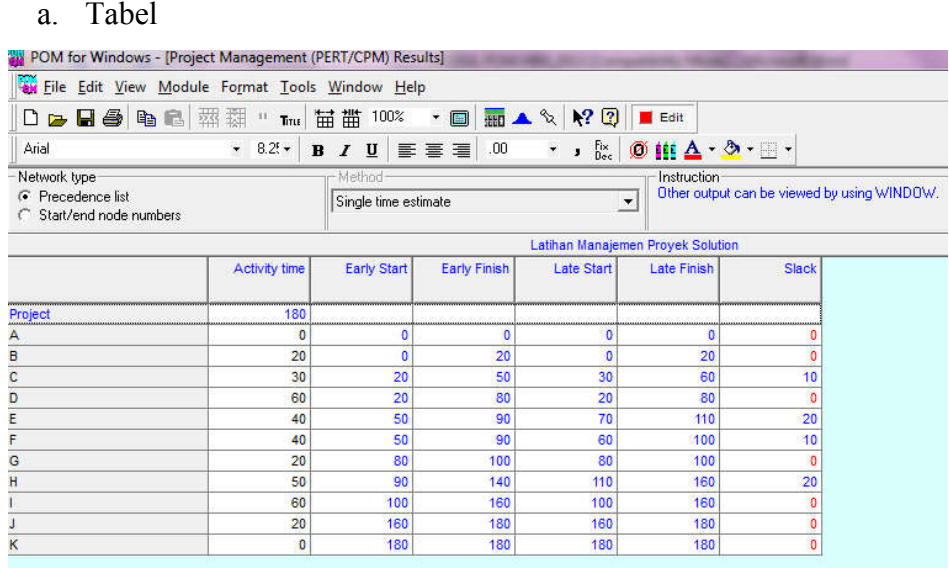

# b. Grafik

Klik  $\rightarrow$  windows  $\rightarrow$  Chart  $\rightarrow$  Precedent Graph

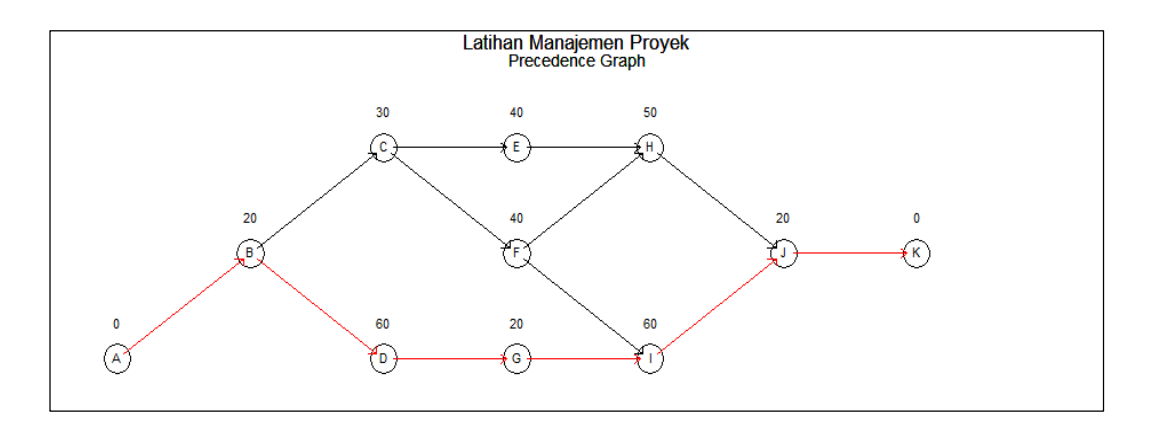

Berdasarkan diagram PERT/CPM – PT. MITRA atau gambar kegiatan Penyelesaian proyek diatas, maka dapat diketahui:

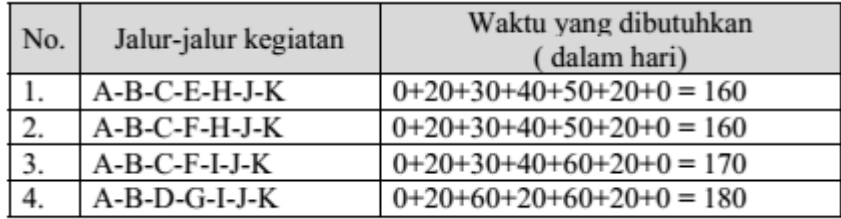

Dengan demikian dapat diketahui bahwa jalur kritisnyaadalah A-B-D-G-I-J-K (tanda panah tebal), dengan waktu yang dibutuhkan 180 hari. Jadi waktu penyelesaian yang normal dari proyek tersebut adalah 180 hari.

# **B. Triple Time Estimate**

Suatu perusahaan memiliki perencanaan kegiatan sebagai berikut

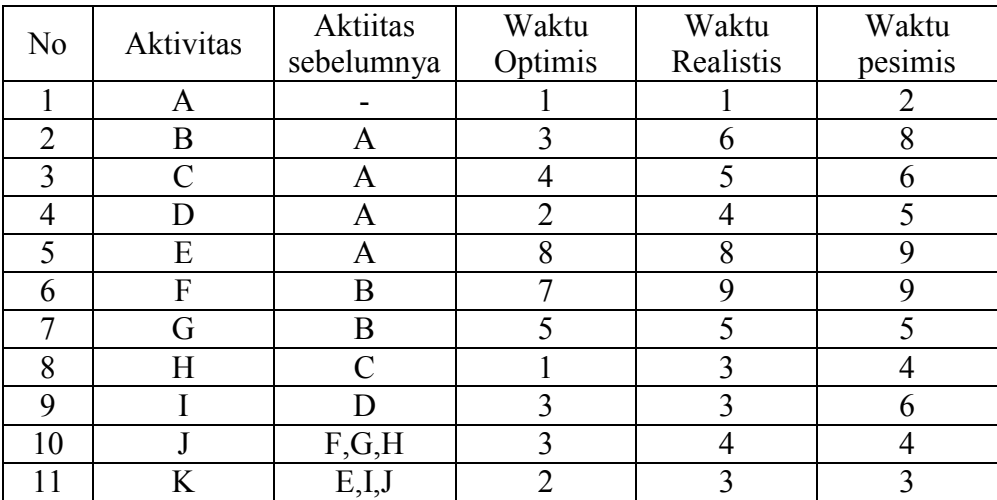

Dari data di atas:

- **a.** Buatlah diagram PERT/CPM atau gambar kegiatan penyelesaian proyek dan hitung waktu normal proyek tersebut!
- **b.** Hitunglah ES, EF, LS, LF, dan S, sehingga dapat diketahui bahwa jalur kritis yang dipilih adalah benar!

# **Langkah-langkah Pemecahan Masalah diatas**

- 1. Klik  $\rightarrow$  All Program  $\rightarrow$  POM-QM for Windows 3
- 2. Pilih  $\rightarrow$  FILE NEW  $\rightarrow$  triple time estimate

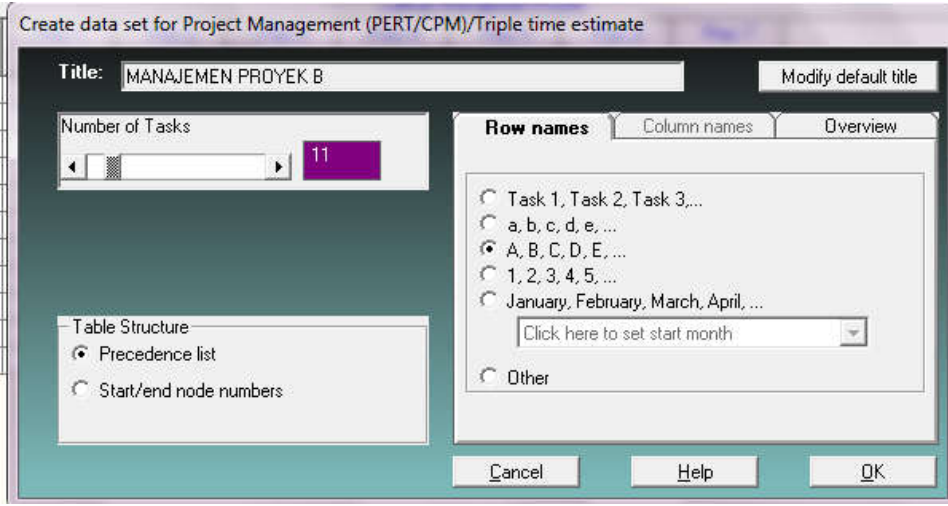

- 3. Isikan Title dengan MANAJEMEN PROYEK B
- 4. Table Struktur  $\rightarrow$  pilih Precedent list
- 5. Pada Row names  $\rightarrow$  A, B, C, D, E...
- 6. Kemudian Klik OK

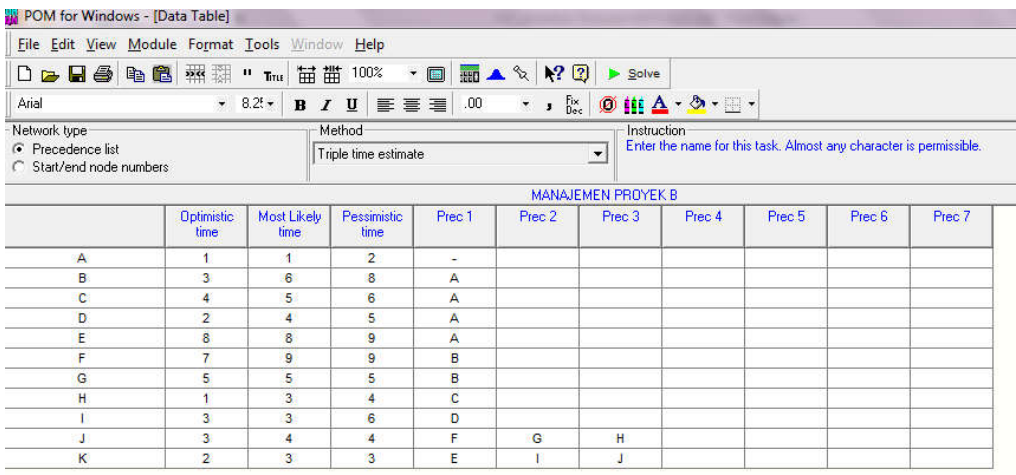

- 7. Selanjutnya isikan data yang sesaui dengan tabel soal. Setiap kolom Prececent diisi satu kegiatan sebelumnya, jadi untuk aktivitas H, I dan J  $\rightarrow$  isi pada kolom Prec1 dan Prec 2 seperti gambar di atas
- 8. Untuk menyelesaikan pemecahan masalah klik  $\rightarrow$  Solve  $\rightarrow$  hasilnya sebagai berikut;
	- a. Tabel

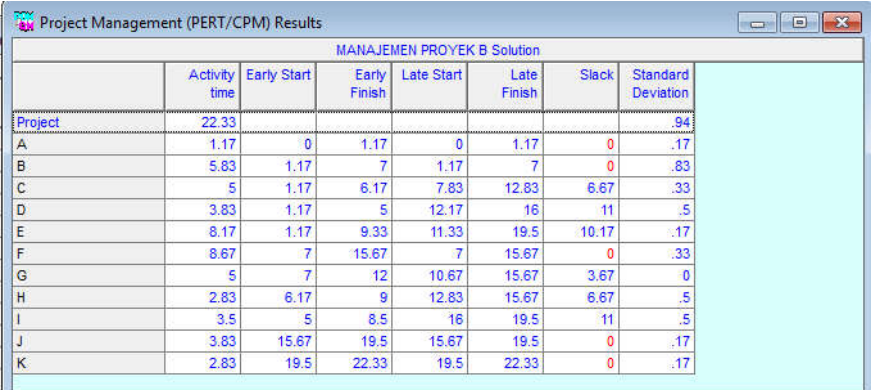

b. Grafik  $\rightarrow$  windows  $\rightarrow$  Chat  $\rightarrow$  pilih Precedence Graph

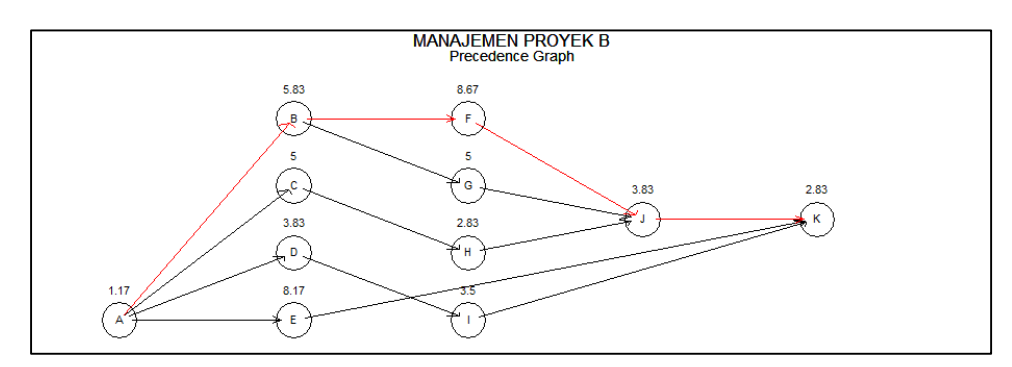

Berdasarkan diagram PERT/CPM – PT. BULAN atau gambar kegiatan penyelesaian proyek tersebut, maka dapat diketahui:

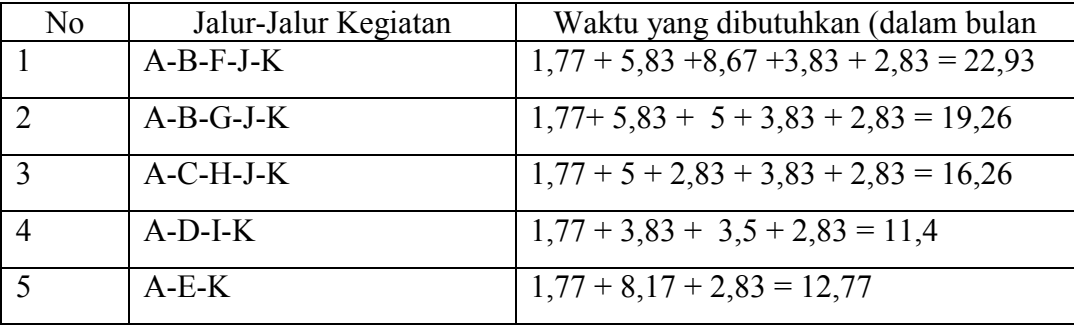

Dengan demikian dapat diketahui bahwa jalur kritisnyaadalah A-B-F-J-K (tanda panah tebal), dengan waktu yang dibutuhkan 22.33 bulan (atau bila 1 bulan = 30 hari, maka = 687,9 hari). Jadi waktu penyelesaian yang normal dariproyek tersebut adalah 22.93 bulan.

b. Perhitungan ES, EF, LS, LF, dan S, menggunakan rumus-umus berikut:

 $ES = Early Start$  (Waktu mulai aktivitas paling awal)  $EF = Early Finish = ES + t$  (Waktupenyelesaian aktivitas paling awal) LS = Late Start = LF – t (Waktu mulai aktivitas paling akhir)  $LF =$  Late Finish (Waktu penyelesaian aktivitas paling akhir)  $S = S$ lack = LF - EF or LS - ES (Waktu mundur aktivitas)

Dengan menggunakan rumus-rumus tersebut, hasil perhitungannya adalah sebagai berikut:

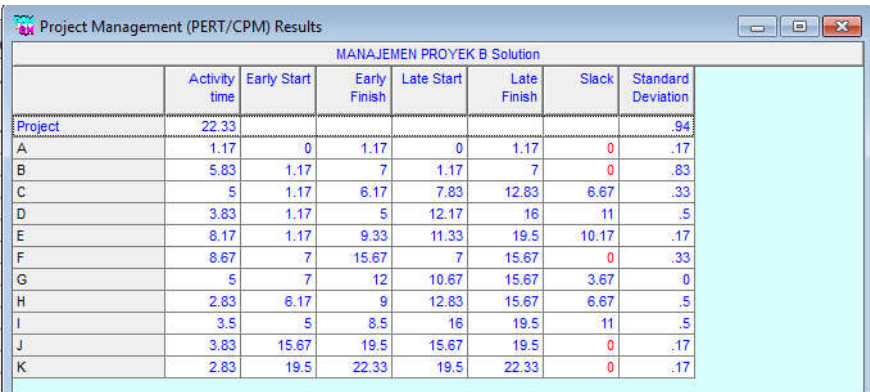

Dari hasil perhitungan tersebut, dapat diperoleh nilai S (Slack), dimana kegiatan A, B, F, J, K memiliki nilai  $S = 0$ , artinya jalur yang dilewati oleh kegiatan-kegiatan tersebut adalah jalur kritis, dan hal tersebut sesuai dengan perhitungan sebelumnya dimana jalur kritisnya adalah A-B-F-J-K .

# **C. ATIVITY ON NODE (AON)**

Berikut contoh Proyek kecil dengan banyak pilihan waktu

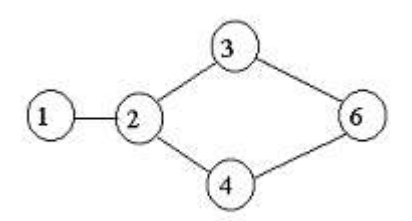

Dari gambar di atas dapat diselesaikan dengan beberapa pilihan waktu sebagai berikut

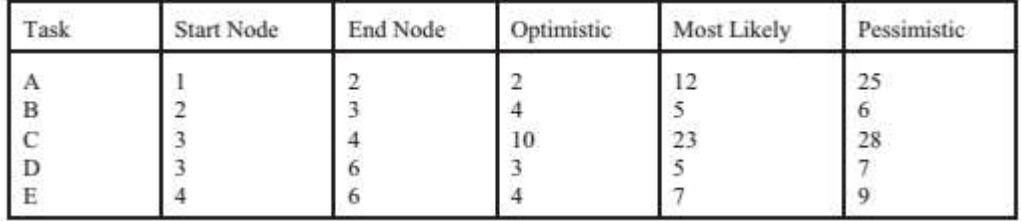

# **Solusi Masalah di atas**

- 1. Pilih menu Modul  $\rightarrow$  Manajement Project (PERT/CPM)
- 2. File  $\rightarrow$  New  $\rightarrow$  Triple time

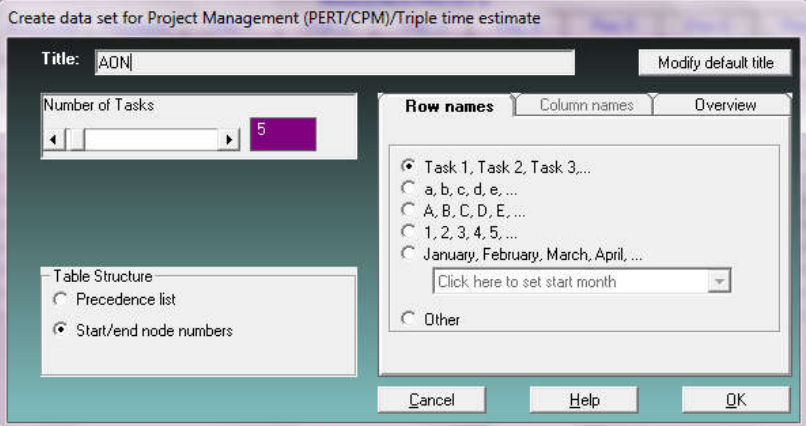

- 3. Isikan pada title penyelesaian soal ini dengan mengisi bagian Title: AON
- 4. Isikan number of test  $= 5$
- 5. Pilih pada Table Structure  $\rightarrow$  Start/end node numbers
- 6. Pilih pada bagian Row names, kemudian pilih task1,task 2, task 3..
- 7. Klik OK

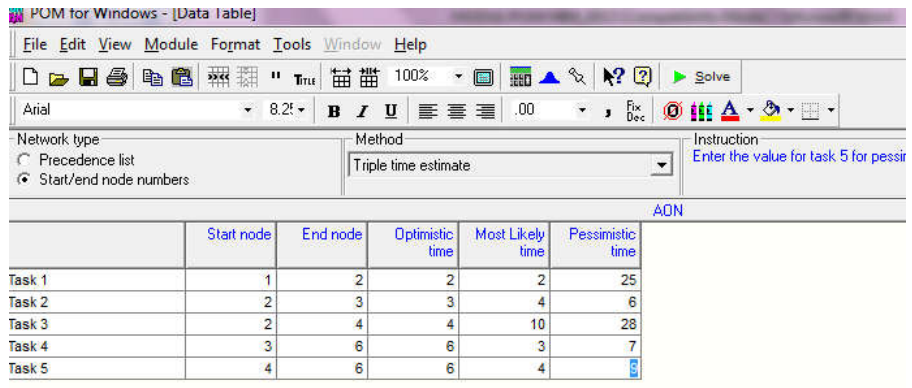

- 8. Isikan data pada kolom yang tersedia sesuai dengan Gambar pada soal di atas
- 9. Selanjutnya klik  $\rightarrow$  Slove hasilnya sebagai berikut
	- a. Tabel

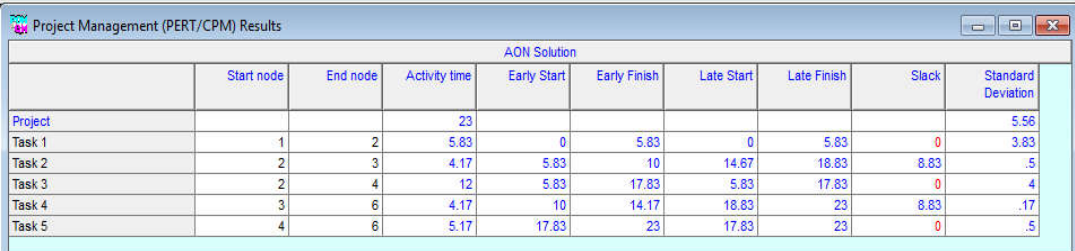

b. Grafik

Klik menu windows  $\rightarrow$  pilih Chart  $\rightarrow$  Precedence Graph

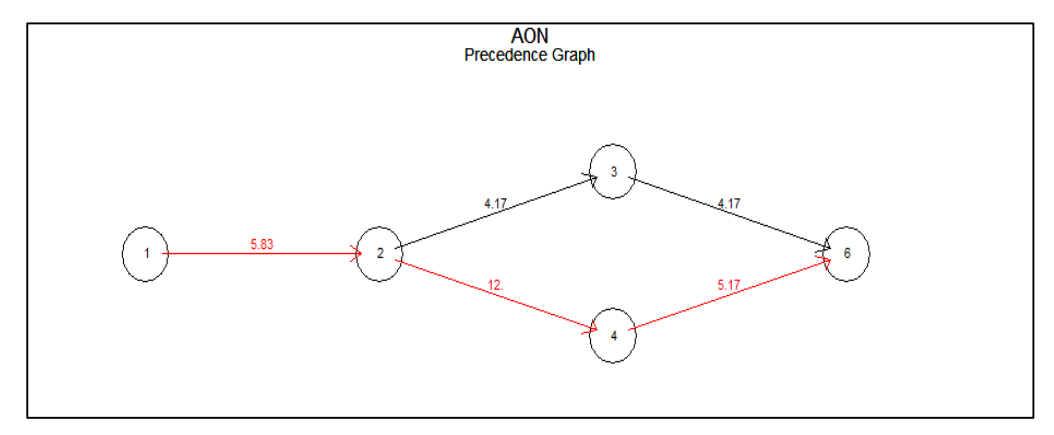

Dari Tabel dan gambar di atas maka dapat disimpulkan bahwa jalur kritis penyelesaian proyek adalah 23 jam dengan jalur 1-2-4-6 dengan nilai 5,83+12+5,17= 23 (Garis Berwarna Merah).

# **12.3. Soal Latihan**

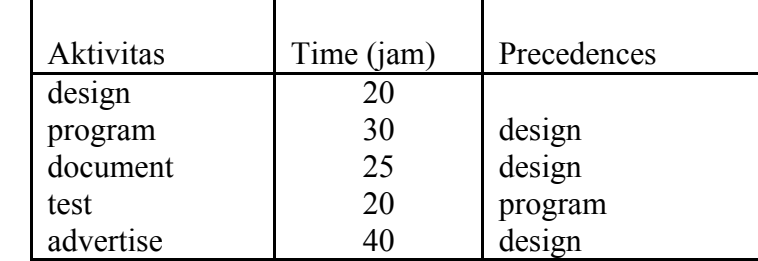

1. PT.MINOL menyusun aktivitas dalam memproduksi produk sebagai berikut

Dari Tabel di atas buatlah diagram PERT/CPM atau gambar kegiatan tersebut dan hitung waktu normalnya.

2. PT.MENEKETEHE menyususn tim khsusus untuk mengerjakan suatu proyek, di ketahui kegiatan yang harus dilakukan (dalamhari) adalah sebagai berikut:

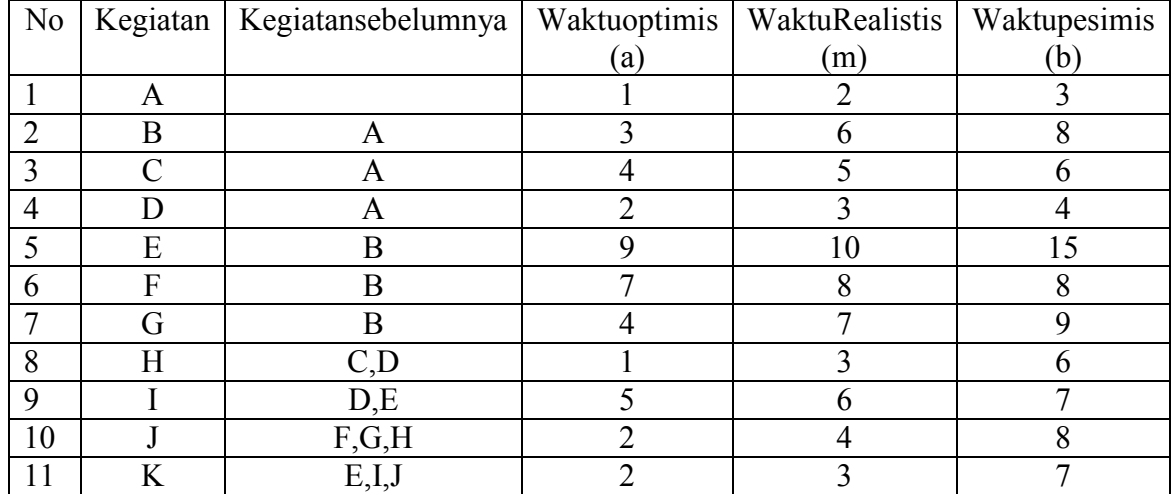

Dari Tabel di atas buatlah diagram PERT/CPM ataugambar kegiatan penyelesaian proyek dan hitungwaktu normal proyek tersebut

3. PT.MOBIL PERKASA menyusun aktivitas dalam memproduksi sebuah mobil

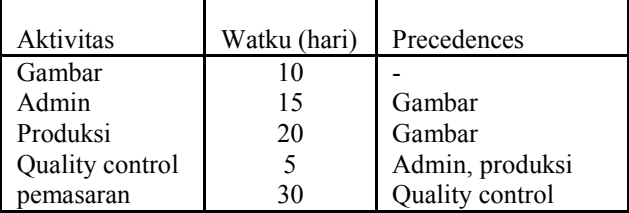

Dari Gambar di atas buatlah diagram aktivitas kegiatan tersebut dan hitung waktu normalnya.

# **BAB XIII WAITING LINES (ANTRIAN)**

## **Tujuan Instruksional Umum (TIU)**

Mahasiswa mengetahui dan mampu menyesaikan masalah Antrian dengan menggunakan Program POM for Windows

### **Tujuan Instruksional Khusus (TIK)**

- 1. Mahasiswa mampu membuka dan menutup modul Waiting Lines
- 2. Mahasiswa mampu menyelesaikan masalah antrian menggunakan modul waiting lines dengan Program POM for windows
- 3. Mahasiswa mampu menjelaskan output modul Waiting Lines

# **13.1 Pengertian**

Model ini digunakan untuk menciptakan model antrian yang menguntungkan bagi produsen (meminimumkan biaya) dan sekaligus menguntungkan bagi konsumen (mengurangi / meminimumkan waktu menunggu bagi konsumen). Macam model antrian:

- a. Single chanel single phase
- b. Single chanel multiphase
- c. Multichannel single phase
- d. Multi chanel multiphase

# **13.2 Langkah-langkah Penyelesaian Masalah Antrian**

# **Contoh Kasus**

Manajer sebuah restoran yang cukup sukses akhir-akhir ini merasa prihatin dengan panjangnya antrian. Beberapa pelanggannya telah mengadu tentang waktu menunggu yang berlebihan, oleh karena itu manajer khawatir suatu saat akan kehilangan pelanggannya. Analisis dengan teori antrian diketahui, tingkat kedatangan rata-rata langganan selama periode puncak adalah 50 orang per jam. System pelayanan satu per satu dengan waktu rata-rata 1 orang 1 menit. Pertanyaan:

- a. Tingkat kegunaan bagian pelayanan restoran
- b. Jumlah rata-rata dalam antrian
- c. Jumlah rata-rata dalam system
- d. Waktu menunggu rata-rata dalam antrian
- e. Waktu menunggu rata-rata dalam system

### **Langkah-langkah** :

- 1. Klik  $\rightarrow$  Start All Program  $\rightarrow$  POM for Windows Ver.3,
- 2. pilih menu Modul  $\rightarrow$  pilih Waiting Lines
- 3.Klik File  $\rightarrow$  pilih New  $\rightarrow$  single channel system, hingga muncul tampilan sebagai berikut :

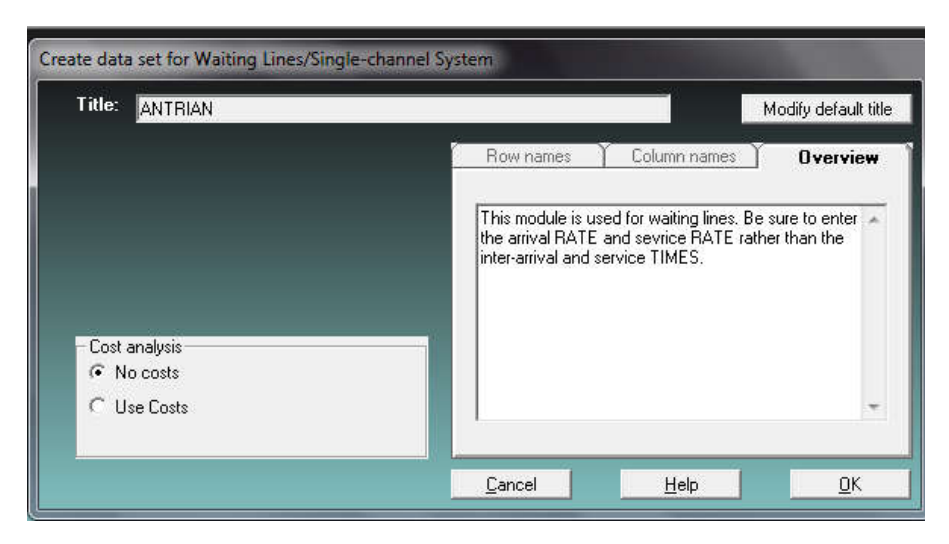

- 4.Pada cost anlyis pilih no cost (ini dipilih ketika biaya akan diperhitungkan dalam menentukan antrian.
- 5.Selanjutnya klik OK

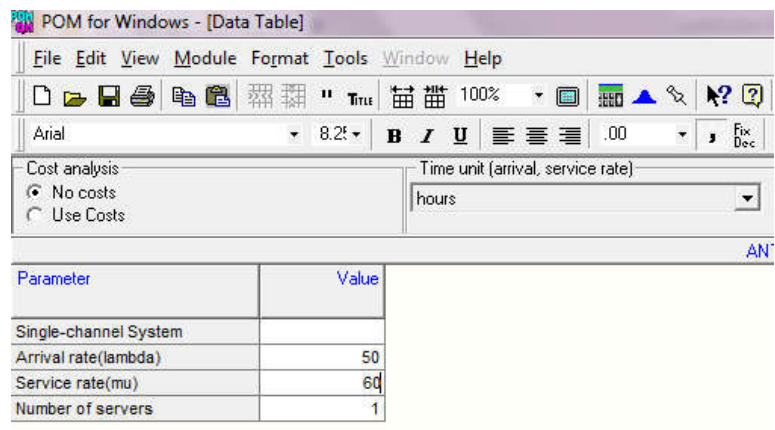

- 6.Isikan data sesuai dengan kasus yang akan dipecahkan, dalam hal ini arrival rate isikan angka 50 (tingkat kedatangannya adalah 50 orang perjam), sedangkan service rate isikan angka 60 (tingkat pelayanan 60 karena setiap orang dilayani selama 1 menit, jadi dalam satu jam tingkat pelayanan 60. Number of service diisi 1 (karena yang memberikan pelayanan hanya satu orang).
- 7. Selanjutnya klik  $\rightarrow$  SOLVE, hasilnya sebagai berikut:
	- a. Tabel

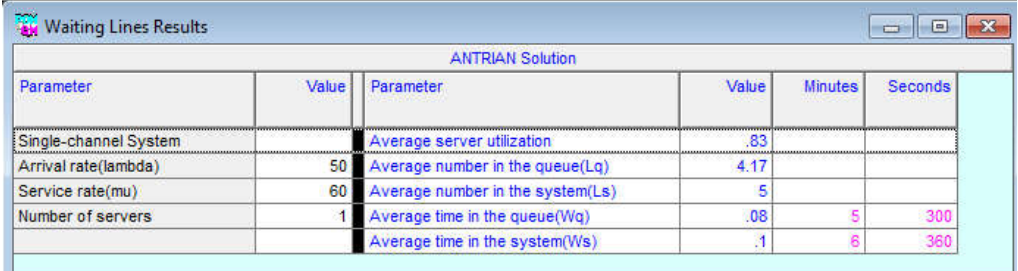

### b. Grafik

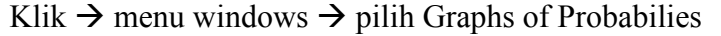

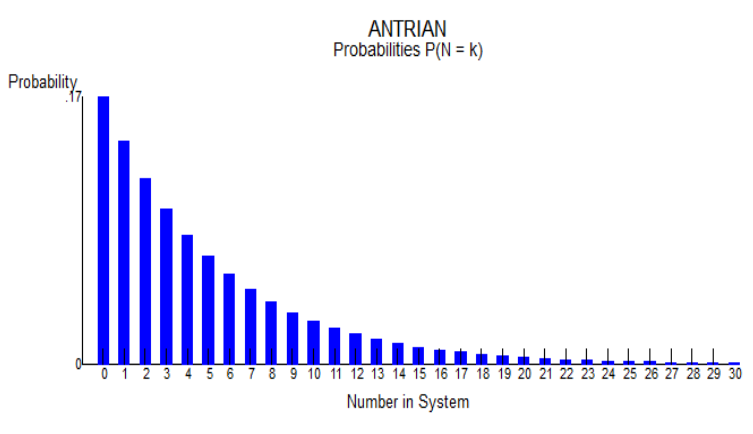

Dari ouput POM di atas dapat disimpulkan sebagai berikut;

- a. Tingkat kegunaan bagian pelayanan restoran adalah 83%
- b. Jumlah rata-rata dalam antrian adalah 4,17 orang
- c. Jumlah rata-rata dalam system adalah 5 orang
- d. Waktu menunggu rata-rata dalam antrian adalah 0,08 Jam atau 5 menit
- e. Waktu menunggu rata-rata dalam system adalah 0,1 jam atau 6 menit

# **13.3 Soal Latihan**

- 1. Sebuah SPBU memiliki 2 pompa pengisian BBM yang dapat melayani masing-masing 25 Kendaraan/jam. Jika rata-rata kedatangan pembeli perjamnya adalah 40 kendaraan, maka hitunglah:
	- a. Tingkat kegunaan bagian pelayanan pom bensin tersebut!
	- b. Jumlah rata-rata kendaraan dalam antrian!
	- c. Jumlah rata-rata kendaraan dalam system!
	- d. Waktu rata-rata yang dibutuhkan kendaraan dalam antrian!
	- e. Waktu rata-rata yang dibutuhkan kendaraan dalam system!
- 2. Sebuah Supermarket memiliki 1 kasir yang dapat melayani rata-rata 30 orangl/jam. Jika rata-rata kedatangan pembeli perjamnya adalah 25 orang, maka hitunglah:
	- a. Tingkat kegunaan pelayanan supermarket tersebut!
	- b. Jumlah rata-rata pelanggan dalam antrian!
	- c. Jumlah rata-rata pelanggan dalam system!
	- d. Waktu rata-rata yang dibutuhkan pelanggan dalam antrian!
	- e. Waktu rata-rata yang dibutuhkan pelanggan dalam system!
- 3. Manajer sebuah restoran yang cukup sukses akhir-akhir ini merasa prihatin dengan panjangnya antrian. Beberapa pelanggannya telah mengadu tentang waktu menunggu yang berlebihan, oleh karena itu manajer khawatir suatu saat akan kehilangan pelanggannya. Analisis dengan teori antrian diketahui, tingkat kedatangan rata-rata langganan selama periode puncak adalah 50 orang per jam. System pelayanan satu per satu dengan waktu rata-rata 1 orang 1 menit. Serta dapat dilayanai oleh 2 orang kasir. Pertanyaan:
	- a. Tingkat kegunaan bagian pelayanan restoran
	- b. Jumlah rata-rata dalam antrian
	- c. Jumlah rata-rata dalam system
	- d. Waktu menunggu rata-rata dalam antrian
	- e. Waktu menunggu rata-rata dalam system
- 4. Sebuah SPBU memiliki satu mesin pompa yang dapat melayani rata-rata 25 mobil/jam. Jika rata-rata kedatangan mobil perjamnya adalah 20 kendaraan, maka hitunglah:
	- a. Tingkat kegunaan bagian pelayanan pom bensin tersebut!
	- b. Jumlah rata-rata kendaraan dalam antrian!
	- c. Jumlah rata-rata kendaraan dalam system!
	- d. Waktu rata-rata yang dibutuhkan kendaraan dalam antrian!
	- e. Waktu rata-rata yang dibutuhkan kendaraan dalam system!

# **BAB XIV PRODUCTIVITY**

### **Tujuan Instruksional Umum (TIU)**

Mahasiswa mengetahui dan mampu menyesaikan masalah Produktivitas dengan menggunakan Program POM for Windows

# **Tujuan Instruksional Khusus (TIK)**

- 1. Mahasiswa mampu membuka dan menutup modul Productivity
- 2. Mahasiswa mampu menyelesaikan masalah produktivitas menggunakan modul Productivity dengan Program POM for windows
- 3. Mahasiswa mampu menjelaskan output modul Productivity

# **14.1 Pengertian**

Produktivitas didefinisikan sebagai rasio output untuk input. Dengan program POM ini memungkinkan untuk menghitung produktivitas dengan sejumlah input dan sejumlah periode waktu. Program POM ini akan menghitung kedua pengukuran produktivitas yaitu setiap masukan dan juga perubahan dalam produktivitas dari waktu ke waktu (Howard J. Weiss, 2005). Tujuan: menghitung perbandingan antara hasil yang dicapai (output) dengan keseluruhan sumber daya yang yang digunakan (input).

# **14.2 Langkah-langkah Penyelesaian Masalah Productivity**

### **Contoh Kasus**

PT. LANCAR akan menghitung jumlah produktivas untuk tahun 2011 dan 2012. Dalam memproduksi PT.Lancar membutuhkan tenaga kerja 8 Jam/hari, bahan baku 25 unit, pelayanan 2 dan penyusutan dari barang 4. Dari pencatatan hasil produksi diperoleh hasil sebagai berikut:

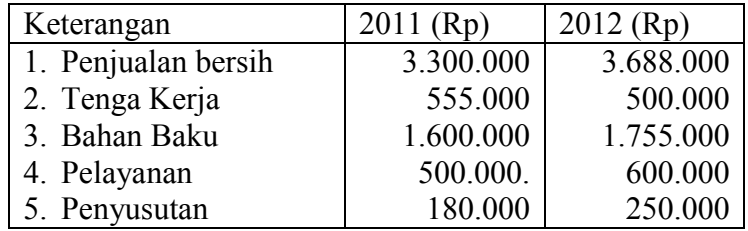

Hitunglah Produktivitas untuk masing-masing item PT.ABCZ!

# **Langkah-langkah** :

- 1. Klik  $\rightarrow$  Start All Program  $\rightarrow$  POM for Windows Ver.3,
- 2. pilih menu Modul  $\rightarrow$  pilih Productivity
- 3.Klik File, kemudian pilih New, hingga muncul tampilan sebagai berikut :

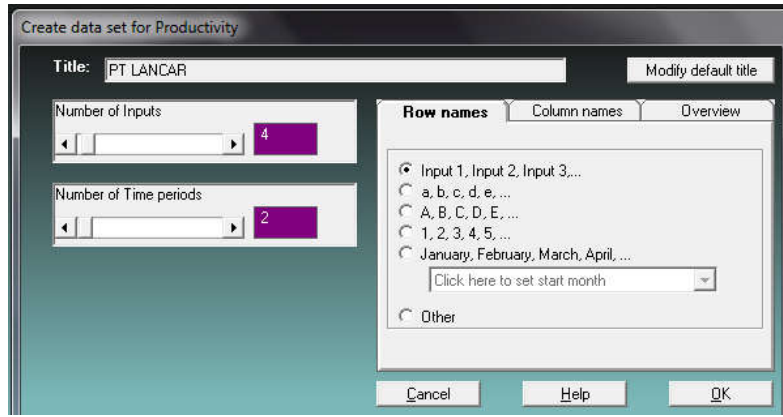

- 4.Iikan pada kolom Title: PT Lancar
- 5.Isikan Number of Inputs dengan nilai 4
- 6.Isikan Number of Time periods, dengan nilai 2
- 7.Kemudian Klik: OK

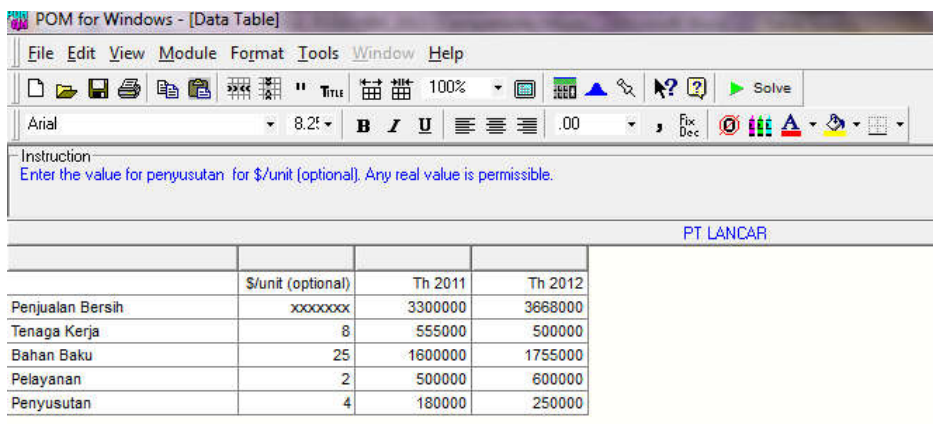

- 8.Isikan data-data sesuai dengan Contoh kasus di atas
- 9. Selanjutnya klik  $\rightarrow$  Solve untuk menyelesaikan masalah
- 10. Hasilnya sebagai berikut;

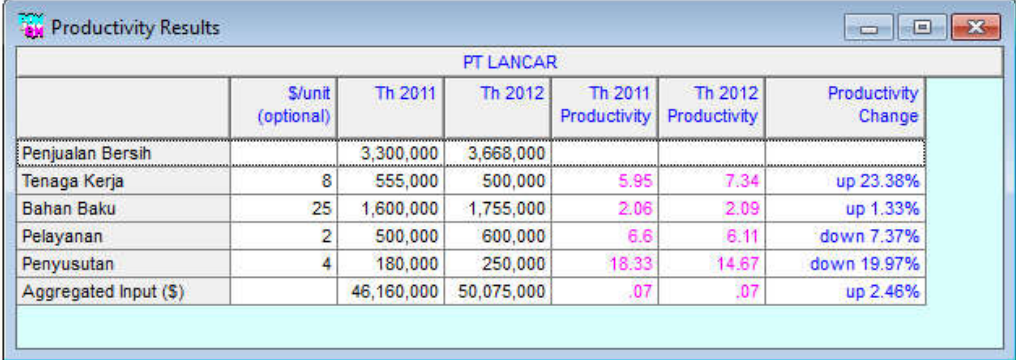

Dari Tabel hasil perhitungan di atas dapat disimpulkan sebagai berikut:

- a. Produktivas Tenaga kerja pada tahun 2011 adalah 5,95 dan 2012 adalah 7.34 sehingga ada kenaikan 23.38%.
- b. Produktivas Bahan baku pada tahun 2011 adalah 2.06 dan 2012 adalah 2.09 sehingga ada kenaikan 1,33%.
- c. Produktivas Pelayanan pada tahun 2011 adalah 6,6 dan 2012 adalah 6,11 sehingga ada penurunan sebesar 7,37%%.
- d. Produktivas Penyusutan pada tahun 2011 adalah 18.33 dan 2012 adalah 14.67 sehingga ada kemunduran 19.97%.
- e. Secara keseluruhan ada peningkatan produktivitas PT.Lancar sebesar 2,46%
- 11. Klik  $\rightarrow$  Edit Data, untuk memperbaiki data.
- 12. Klik  $\rightarrow$  Display Coma with large decimal, untuk koma pemisah ribuan.
- 13. Untuk menyimpan file, Klik File  $\rightarrow$  pilih Save As, pada Save in (pilih tempat penyimpanan, drive), pada Name Fileisikan: PT. Lancar Produktivitas.
- 14. Klik SAVE.
- 15. Klik File  $\rightarrow$  pilih Exit untuk keluar dari POM/QM for Windows Ver. 3.0.

# **14.3 Soal Latihan**

1. SebuahPerusahaan air minum dalam kemasan "AQUANA" memiliki data produksi sebagai berikut:

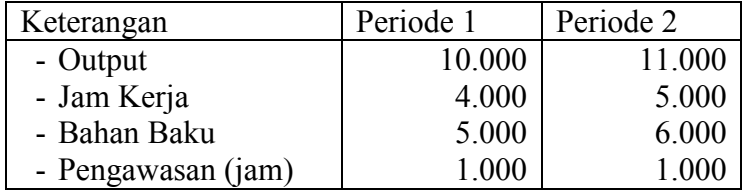

Dalam melakukan kegiatan produksi perusahaan membutuhkan waktu 8 jam perhari, bahan baku 2 unit, dan waktu pengawasan 12 jam. Hitunglah produktivitas Perusahaan pada masing-masing item

2. PT. Maju Jaya dalam memproduki suatu produk membutuhkan waktu 7 jam per hari dan bahan baku sebesar 20 unit, pelayanan administrasi 2 dan penyusutan 2 unit dari hasil produksi. Selama satu bulan hasil pencatatanya antara shift malam dan shift siang sebagai berikut

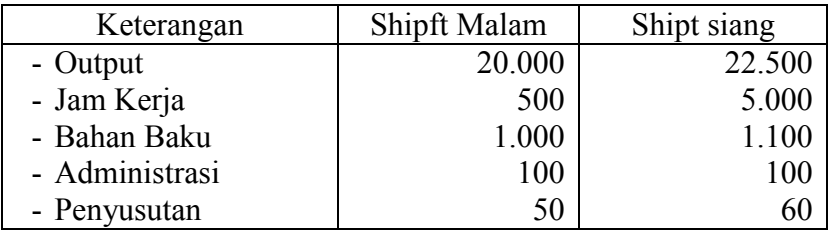

Dari data di atas hitunglah produktivitas PT. Maju Jaya!

Dalam melakukan kegiatan produksi perusahaan membutuhkan waktu 8 jam perhari, bahan baku 2 unit, dan waktu pengawasan 12 jam. Hitunglah produktivitas Perusahaan pada masing-masing item

# **BAB XV QUALITY CONTROL**

# **Tujuan Instruksional Umum (TIU)**

Mahasiswa mengetahui dan mampu menyesaikan masalah kontrol kualitas dengan menggunakan Program POM for Windows

# **Tujuan Instruksional Khusus (TIK)**

- 1. Mahasiswa mampu membuka dan menutup modul Quality Control
- 2. Mahasiswa mampu menyelesaikan masalah Kontrol kualitas menggunakan modul Quality Control dengan Program POM for windows
- 3. Mahasiswa mampu menjelaskan output modul Quality Control

## **15.1 Pengertian**

Modul Quality Control digunakan untuk memonitor kualitas barang maupun jasa yang dilakukan suatu perusahaan agar memnuhi standar kualitas yang telah ditetapkan. Tujuannya adalah untuk menghitung secara statistik agar memonitor keandalan dalam memenuhi standar kualitas . Manajemen kualitas yang efektif menghendaki agar suplier dapat menunjukan bukti bahwa keseluruhan komponen yang mereka pasokkan memenuhi standar kualitas tertentu. Oleh karena itu perusahaan harus memperhatikan teknik-teknik pengawasan kualitas. Untuk menentukan apakah akan menerima atau menolak suatu komponen yang dikirim oleh para suplier. Disamping memperhatikan kualitas pada komponen, manajemen kualitas yang efektif menghendaki pula agar tidak meneruskan kepada para konsumen, untuk itu diperlukan pengawasan kualitas agar dapat mengurangi jumlah produk cacat yang ditimbulkan oleh sistem operasi perusahaan (Zuliyan, 2003:347).

# **15.2 Langkah-langkah Penyelesaian Masalah Quality Control**

# **Contoh Kasus**

KAS BANK JATENG CAPEM Johar melakukan pengawasan terhadap kualitas pelayanan kasir selama 10 hari. Bank memiliki bagian sendiri untuk menampung keluhan para nasabah. Laporan menujukkan bahwa selama 2 minggu terakhir jumlah para nasabah adalah sebagaiberukit:

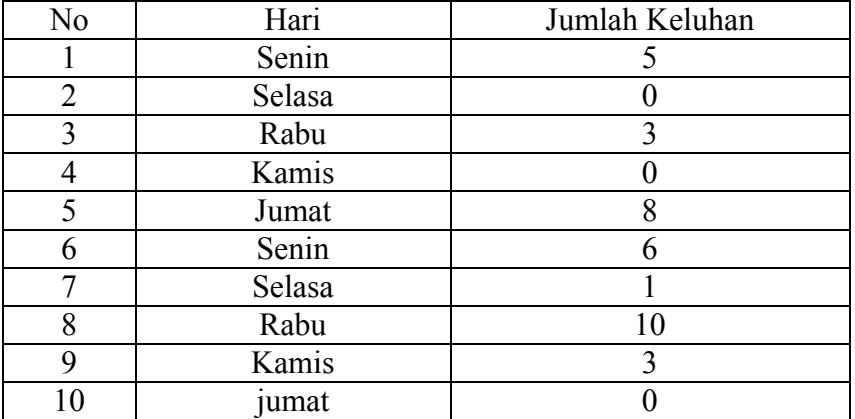

Jika bank menggunakan kontrol chart (P-chart) dengan batas 2c, bagaimana kesimpulan terhadap kualitas pelayanan Kasir di Bank Jateng tersebut?

# **Langkah-langkah :**

- 1. Klik  $\rightarrow$  Modul, kemudian pilih  $\rightarrow$  Quality Control
- 2. Klik File $\rightarrow$ New  $\rightarrow$  P-charts
- 3. Pada Title Ketik: Kas Pengawasan Kualitas
- 4. Pada Number of Samples ketik: 10 (10 hari pengawasan)
- 5. Pada Row names pilih other dan isikan kolom dengan  $\rightarrow$  hari

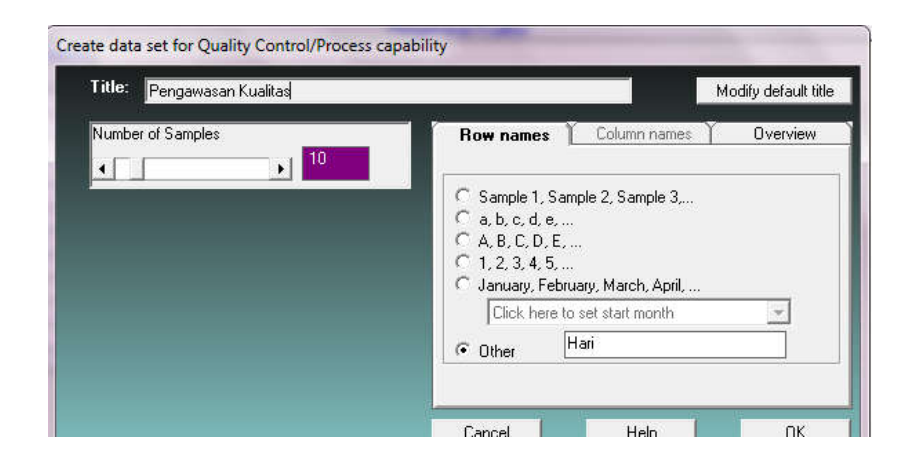

6. Klik: OK,
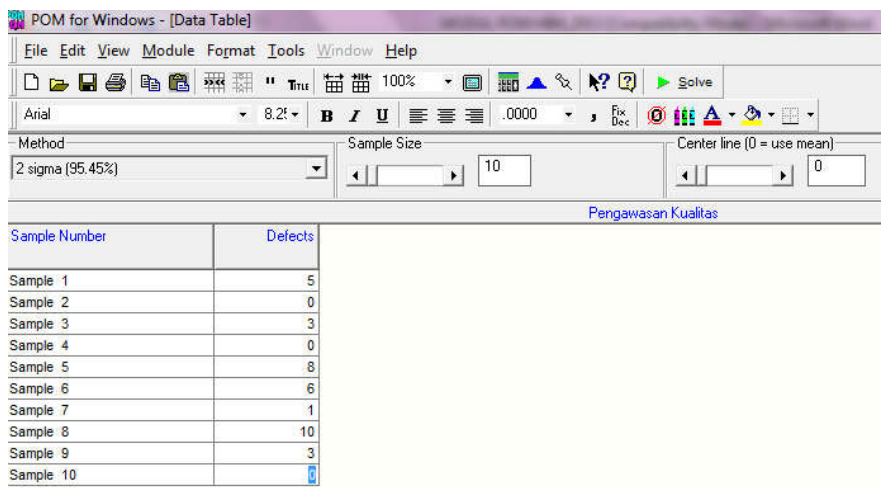

- 7. Isikan data sesuai dengan permasalahan yang dihadapi
- 8. selanjutnya pada kolom Methode (dipojok kiri atas) pilih 2 sigma dan pada sample saze
	- $\rightarrow$  pilih 10
- 9. Selanjutnya klik: SOLVE,
	- a. Tabel

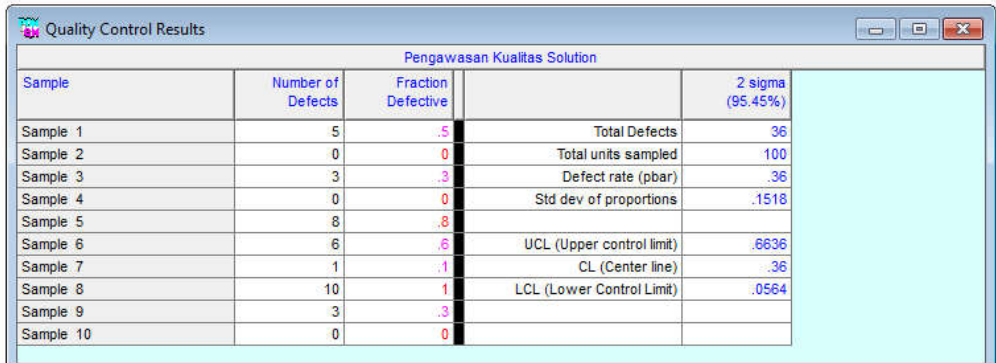

## b. Grafik

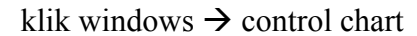

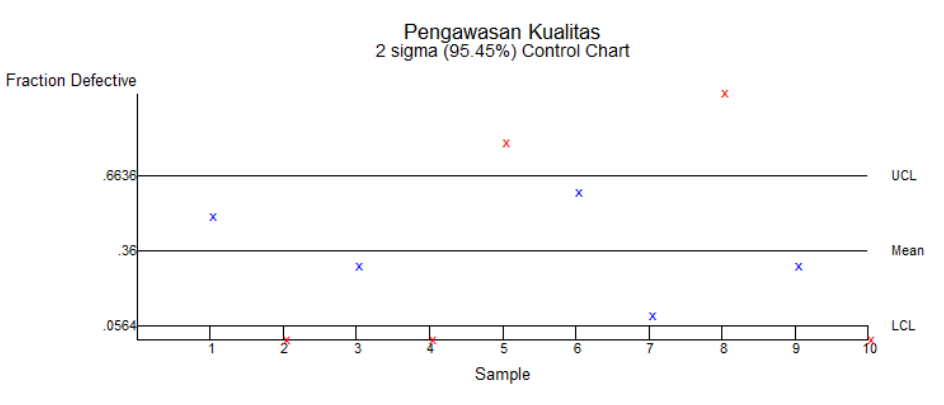

Hasil perhitungan menunjukkan bahwa kualitas pelayanan kasir di bank Jateng, hari 2,

4, 5, 8 dan 10 di luar batas kontrol.Itu artinya pelayanan kasir buruk.

- 9. Jika ada data yang perlu diperbaiki, klik pada toolbar Edit.
- 10. Untuk menyimpan  $\rightarrow$  Klik SAVE.

## **15.3 Soal Latihan**

1.PT. "Banimotor" memproduksi ban kendaraan bermotor. Setiap hari dilakukan pengecekan terhadap ban yang diproduksi. Seorang manajer produksi melakukan pengambilan sampel selama 10 bulan dengan pengambilan dua minggu sekali dengan hasil sebagai berikut:

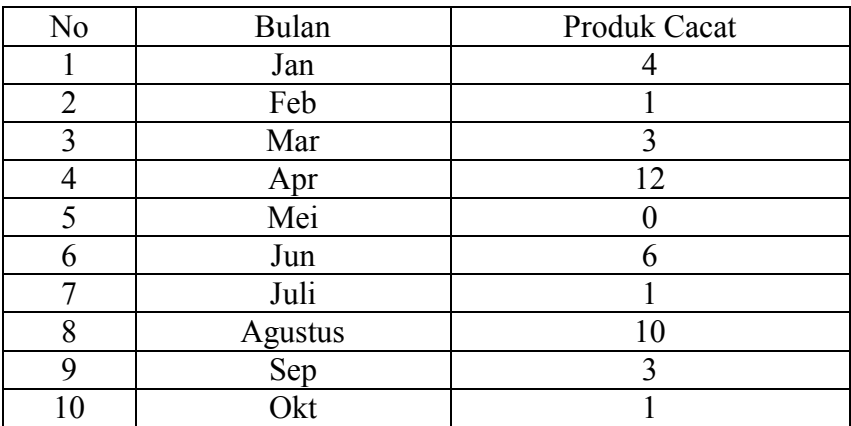

Jika Manajer produksi menggunakan kontrol chart (P-chart) dengan batas 3Sigma, bagaimana kesimpulan terhadap kualitas Produksi Ban kendaraan PT. Banimotor?

2. Sebuah Bank Perkreditan Rakyat atau BPR SUKA MAJU selalu memberikan pelayanan yang terbaik. Untuk itu Direktur BPR tersebut melakukan pengawasan terhadap kinerja pelayanan Teller. Selama 10 bulan dengan pengambilan sampel satu bulan sekali jumlah pengaduan terhdap pelayanan kasir sebagai berikut:

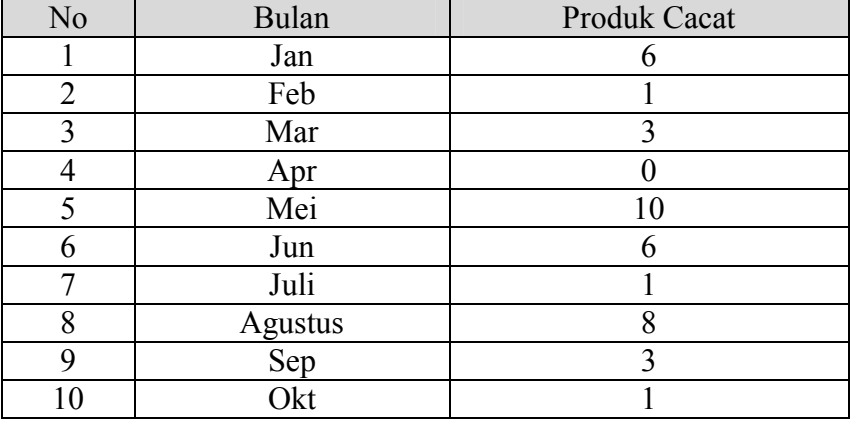

Jika Direktur BPR menggunakan kontrol chart (P-chart) dengan batas 2c, bagaimana kesimpulan terhadap kualitas pelayanan Kasir di Bank Jateng tersebut?

## **DAFTAR REFERENSI**

- Adinur dan Kurniawan, (2009) *Panduan Program Aplikasi QM for Windows* Versi 3.0, Penerbit PT. Elex Media Komputindo, Jakarta.
- Bambang Yuwono dan Putri Nur Istiani (2007) *Panduan Menggunakan POM for Windows*, Jurusan Teknik Informatika Fak. Teknologi Industri UPN "Veteran", Yogyakarta, 2007.
- Handoko, T. Hani. Dasar-dasar Manajemen Produksi dan Operasi. BPFE Yogyakarta. 2000.
- Hartawan Z, (2011) *Panduan Praktikum Riset Operasional dengan POM/QMfor Widows ver 3.0*, http://zhartawan.wordpress.com. Diakses 11 Maret 2011.
- Howard J. Weiss, (2005) *Manual POM - QM FOR WINDOWS Version 3 Software for Decision Sciences: Quantitative Methods, Productionand Operations Management.* www.prenhall.com/weiss, Pearson Prentice Hall., New Jersey.
- Nuhfil Hanani dan Rosihan Asmara. METODE KUANTITATIF Bahan Pelatihan QM For Windows. http://rosihan.web.id., Diakses tanggal 11 Juni 2010.
- Render, Berry dan Haizer, Jay. (2005) *Prinsip-prinsip Manajemen Operasi Edisi Pertama*. Salemba Empat, Jakarta.
- Zuliyan Yamit (2003) *Manajemen Produksi dan Operasi*, Penerbit EKONISIA, FE-UII, Yogyakarta.